# Collect+ v1.2.1

English Installation Instructions Collect<sup>+</sup> Deutsch Installationsanleitung Collect<sup>+</sup> Français Instructions d'installation Collect<sup>+</sup> Español Instrucciones de instalación Collect<sup>+</sup> Italiano Istruzioni di installazione Collect<sup>+</sup> Polski Instrukcje Instalacji Collect<sup>+</sup> Русский Руководство по установке Collect<sup>+</sup> Türkçe Kurulum Talimatları Collect<sup>+</sup> 简体中文 安装说明书 Collect+ **한국어** 설치 지침 Collect+ **日本語** スタートアップ説明書 Collect+

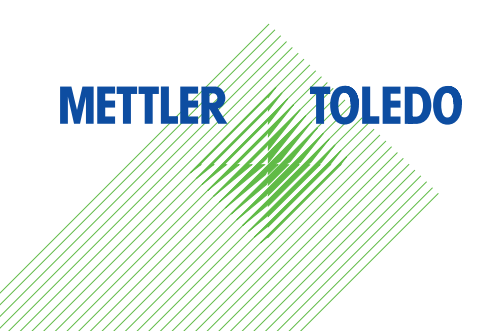

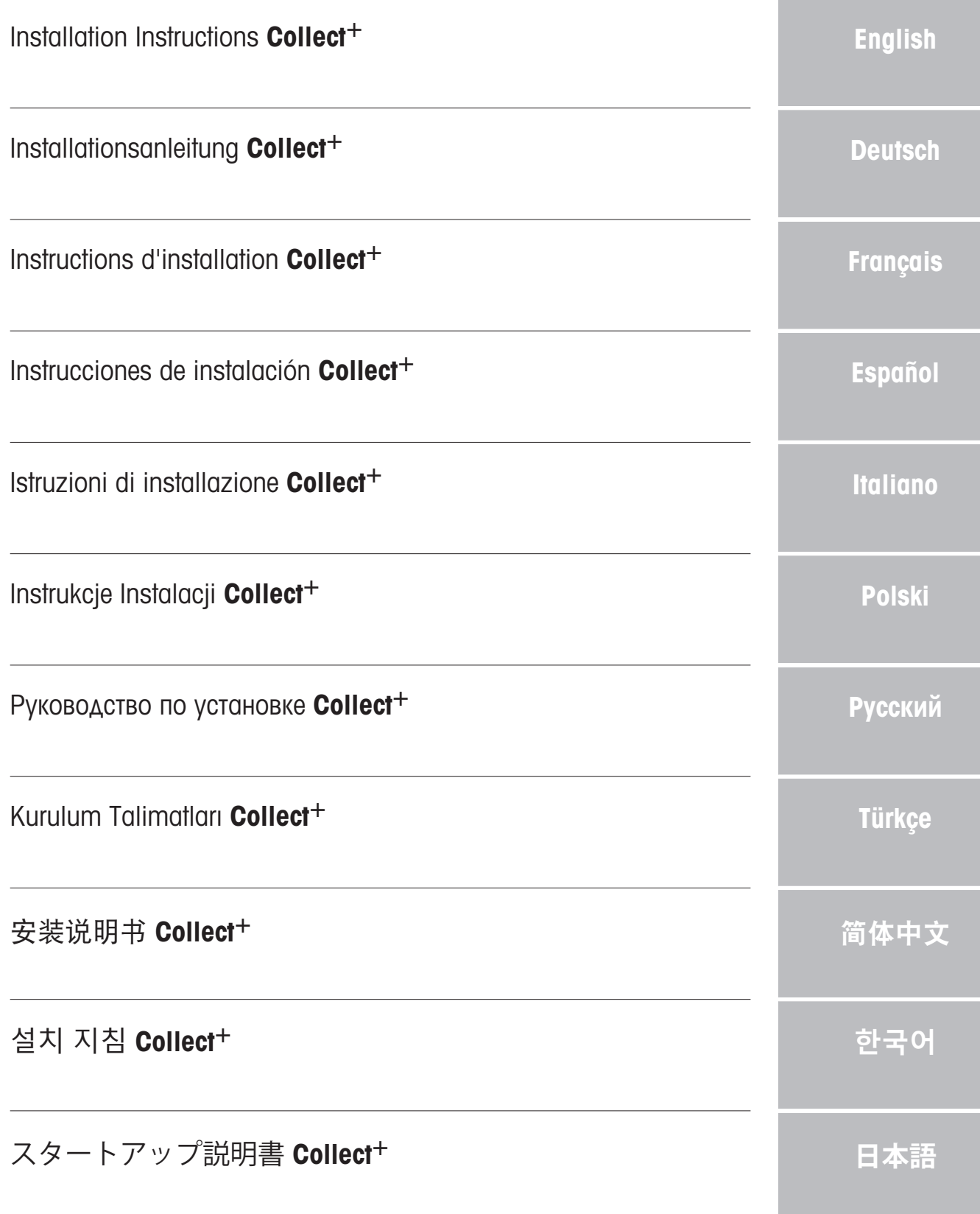

# <span id="page-4-0"></span>Table of Contents

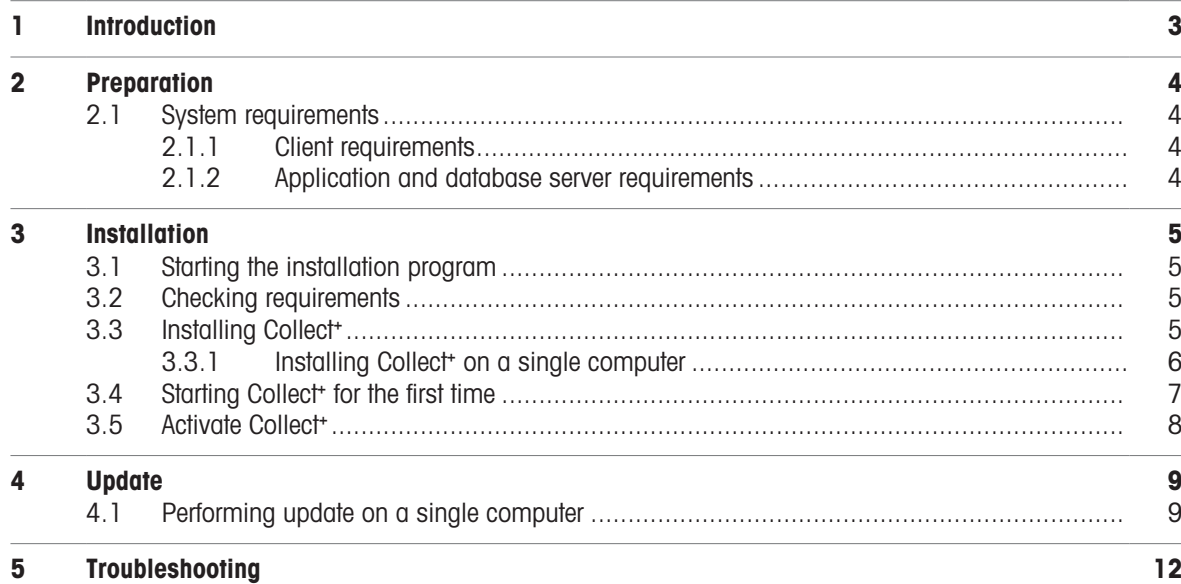

# <span id="page-6-0"></span>1 Introduction

This document is intended for users who want to install or upgrade the Collect<sup>+</sup> software.

This document contains information on installing and configuring Collect<sup>+</sup>. METTLER TOLEDO recommends that you read through this document before beginning to install or upgrade the software.

Please consult the Release Notes on the USB stick for detailed information on the current version of Collect<sup>+</sup>. You will need to have an up-to-date version of Adobe Reader installed for this.

# <span id="page-7-0"></span>2 Preparation

Please read this manual thoroughly and carefully before beginning the Collect<sup>+</sup> installation process. Make sure you are familiar with all the components within the system.

### <span id="page-7-1"></span>2.1 System requirements

### 2.1.1 Client requirements

### <span id="page-7-2"></span>**Hardware**

For client application components only

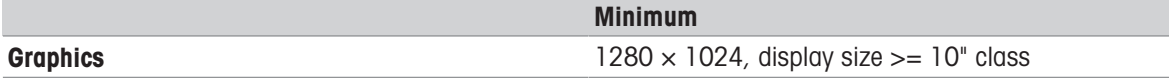

### **Browsers**

The system has been tested with the following browsers. They are supported as minimum requirements:

- Microsoft Internet Explorer 11
- Firefox Version 74
- Safari for iOS 13
- Google Chrome Version 78
- Microsoft Edge 44

### 2.1.2 Application and database server requirements

### <span id="page-7-3"></span>**Hardware**

#### System recommendations

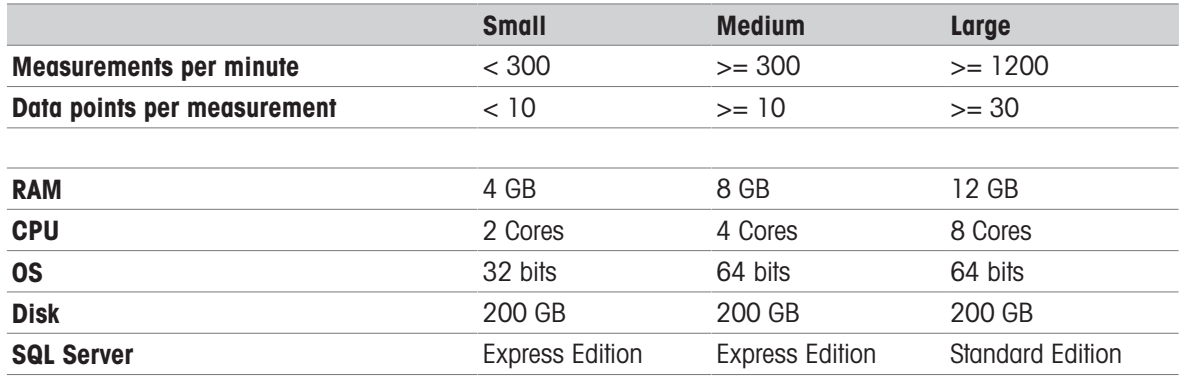

### Operating systems

- Microsoft Windows 7 (Professional, Ultimate, Enterprise) Service Pack 1 or
- Microsoft Windows 10 (Professional, Enterprise), 64-bit only, or
- Microsoft Windows Server 2012 R2 with Update (Standard, Datacenter) or
- Windows Server 2016 or
- Windows Server 2019.

In general, 64bits/32bits versions are supported.

### **Databases**

- MS SQL Server 2012 (Express, Standard and Enterprise), Service Pack 4 or
- MS SQL Server 2014 (Express\*, Standard and Enterprise), Service Pack 3 or
- MS SQL Server 2016 (Express, Standard and Enterprise) Service Pack 2, Windows 7 not supported
- MS SQL Server 2017 or
- MS SQL Server 2019
- \* Default: DB server is installed by Collect<sup>+</sup>

# <span id="page-8-0"></span>3 Installation

It is essential that the processes of installation and connecting to the database for the first time are carried out with local administrator rights.

Before beginning the installation process, think about whether you want all the program components to be installed on the same computer, or whether certain programs and services (such as database management or the application server) should be installed on a dedicated server. If you want to setup a distributed system, maybe with an external database server, please refer to our **Pre-installation Guide** for more information.

### 3.1 Starting the installation program

- <span id="page-8-1"></span>1 Connect the USB stick to a free connector of your computer.
- 2 Enter <USB drive>\setup.exe in Start > Run and click [OK] to start the installation process.

### 3.2 Checking requirements

<span id="page-8-2"></span>To allow the installation to run successfully, you should ensure that your hardware meets the requirements (see [\[System requirements](#page-7-1)  $\triangleright$  [Page 4\]\)](#page-7-1). The installation program checks whether the necessary software components are installed and suggests components that are missing.

After the start, if there is no .Net framework present, the following screen provided by the installer is shown:

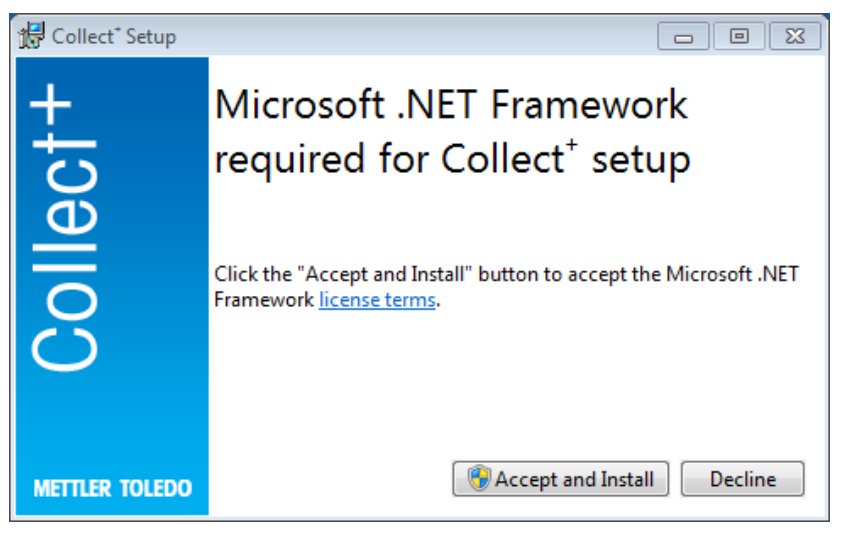

You can start the installation of the missing components with [Accept and install]. Depending on which ones these are, a system restart may be required afterwards.

## 3.3 Installing Collect<sup>+</sup>

### <span id="page-8-3"></span>Using the installation wizard

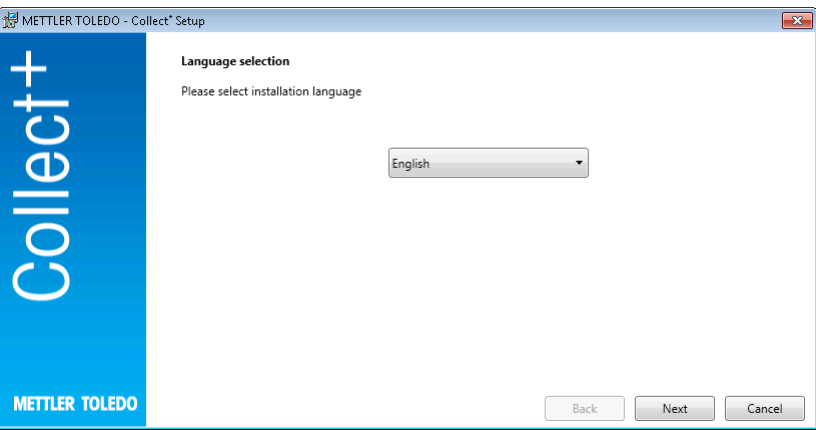

Under Release Notes you will find additional information to the current release version and under Installation Instructions (PDF, Adobe Reader required) for the Collect<sup>+</sup> software.

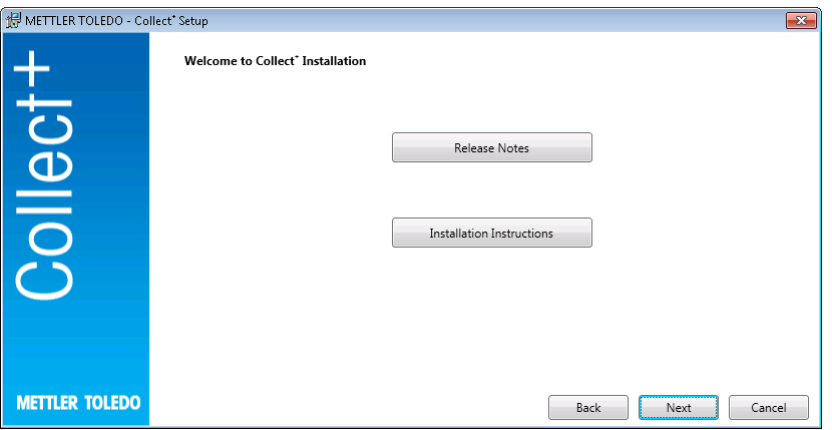

- 1 [Next] takes you directly to the installation of the Collect<sup>+</sup> program.
- 2 Read the end user license agreement that appears (EULA) and confirm that you consent to its terms.
	- The end user license agreement can be printed out by pressing [Print].

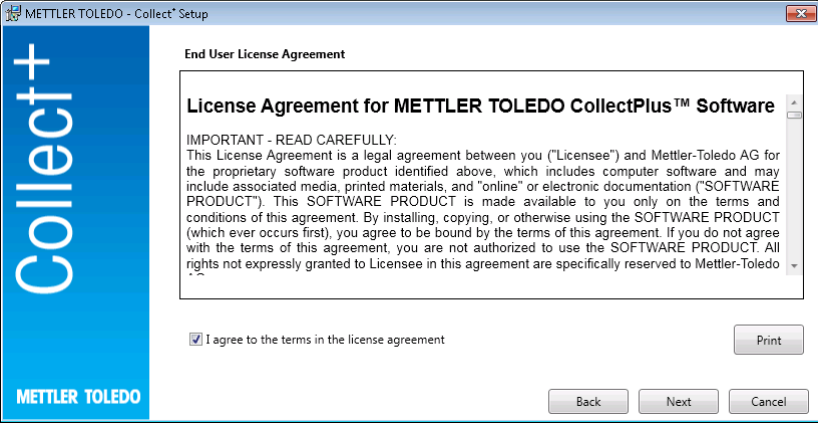

After confirming and pressing [Next], you will then be given the following selection:

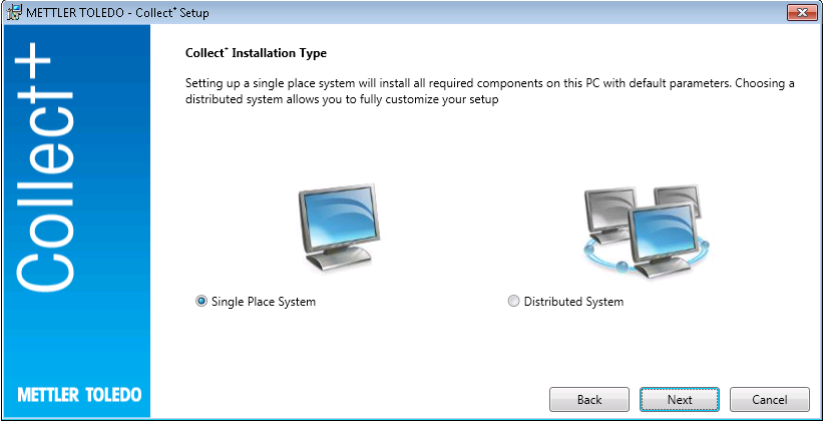

For the simple, automatic installation of a single place system, select [Single Place System]. For a distributed installation or special settings, select [Distributed System]. Again, confirm the selection with [Next].

### 3.3.1 Installing Collect<sup>+</sup> on a single computer

#### <span id="page-9-0"></span>Single place system

All installation packages will be installed on the local PC with the default settings.

The following installation dialog is displayed:

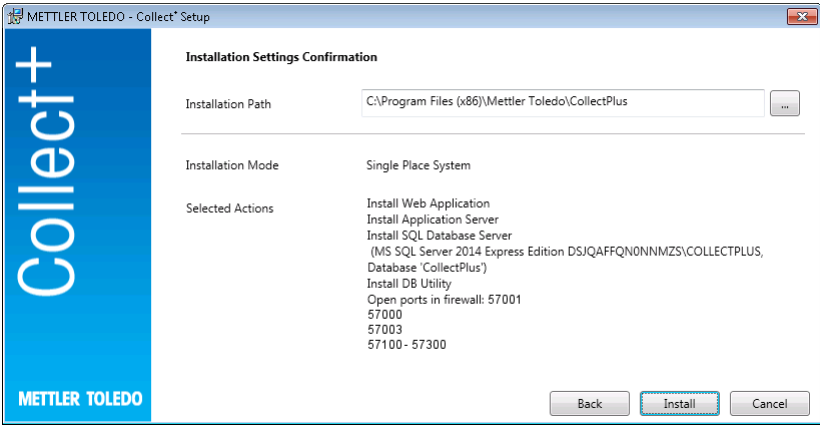

- Shown under Installation Path is the directory in which the selected software is installed.
- 1 To select a different directory, click on the [...] key and select a different directory.
- 2 If you would like to install all components on the same computer, confirm the selection with [Install].
- → This then installs all Collect<sup>+</sup> components as Web client, Application server, SQL database server, creates a Collect<sup>+</sup> database under the name .\CollectPlus, opens ports for the devices in Windows Firewall, and starts the services.

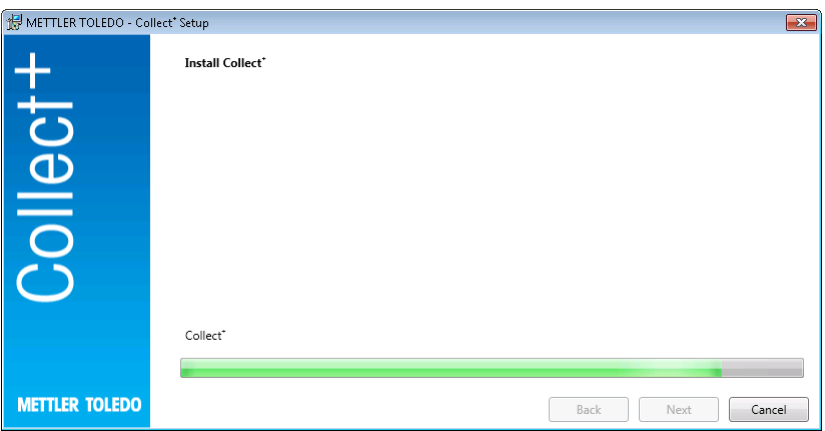

As soon as Collect<sup>+</sup> has been installed with all required components, the following screen appears:

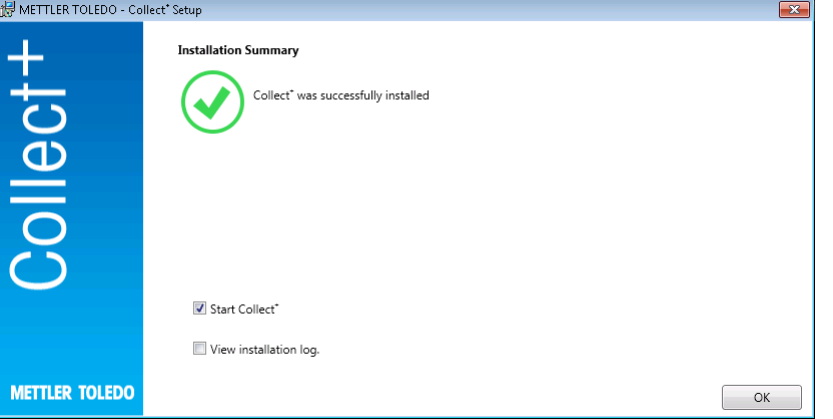

If you would still like to view exactly what has been installed, you can tick the View installation log check box and, in each case, close the window with [Finish].

### 3.4 Starting Collect<sup>+</sup> for the first time

<span id="page-10-0"></span>Now that you have configured all the computers and the services are running, you can start the Collect<sup>+</sup> web client. Select [Start] > Programs > Mettler Toledo > CollectPlus > CollectPlus in Windows.

The login window appears after this. To log in for the first time, enter admin in the User name field and **admin123** as the password. This password can be changed in the **DB Utility** program only. For this, start the corresponding utility and change the password under Reset admin password. Choose a character string as complex as possible for the password, containing as a minimum a mixture of upper and lower case letters and numerals.

### Note:

<span id="page-11-0"></span>Make a note of the password and keep it in a safe place.

### 3.5 Activate Collect<sup>+</sup>

In the last 15 days of the trial period, you will be redirected to the activation page every time you start Collect<sup>+</sup>. Once this period has expired, you will be prompted to activate the application the next time you attempt to start the application. It will no longer be possible to start Collect<sup>+</sup> until you have activated it.

- 1 Click **Activate** in the web application.
- 2 There are two different ways to activate Collect<sup>+</sup>:
	- Online (Direct), if the PC is connected to the Internet.
	- Offline (Manual), otherwise the activation then has to be done on another PC.

# <span id="page-12-0"></span>4 Update

The software update and the conversion of the database must be done with local administrator rights. Note:

- Updating relates to all Collect+ components (Application Server, Web Application and DB Utility). Make sure that the update is performed on all computers with Collect+.
- <span id="page-12-1"></span>The old version will be automatically removed from your computer.

### 4.1 Performing update on a single computer

For the updating procedure it is recommended to:

- Create a database backup (You can simply use the DBUtility tool.) Backup includes all dashboards, string parsers and rest of settings used in previous Collect+ installation.
- Allow the installation program to run on every Collect+ computer.

Select your installation language.

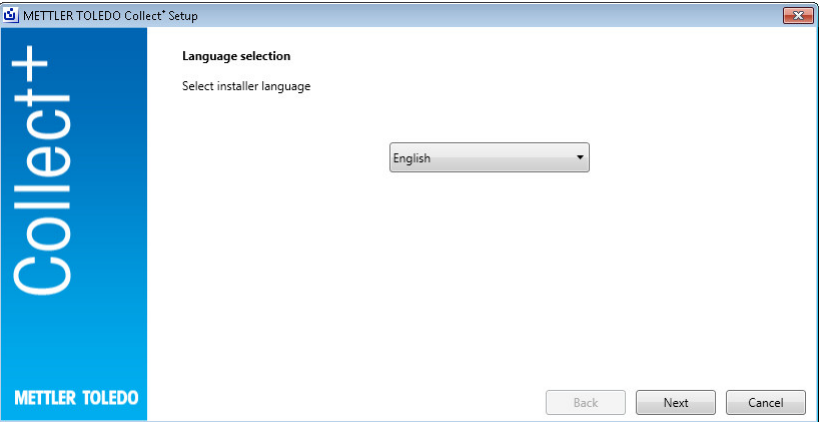

Under Release Notes you will find additional information to the current release version and under Installation Instructions (PDF, Adobe Reader required) for the Collect<sup>+</sup> software. Read the update info and confirm that you accept that info.[Next]

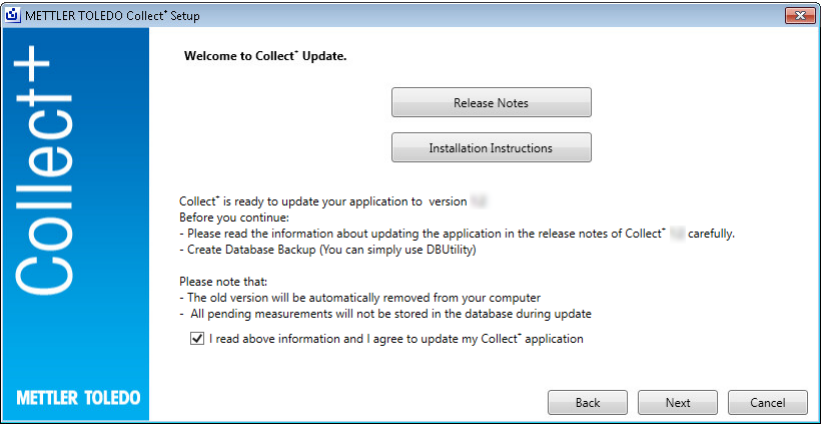

Read the end user license agreement that appears (EULA) and confirm that you consent to its terms. [Next]

The end user license agreement can be printed out by pressing [Print].

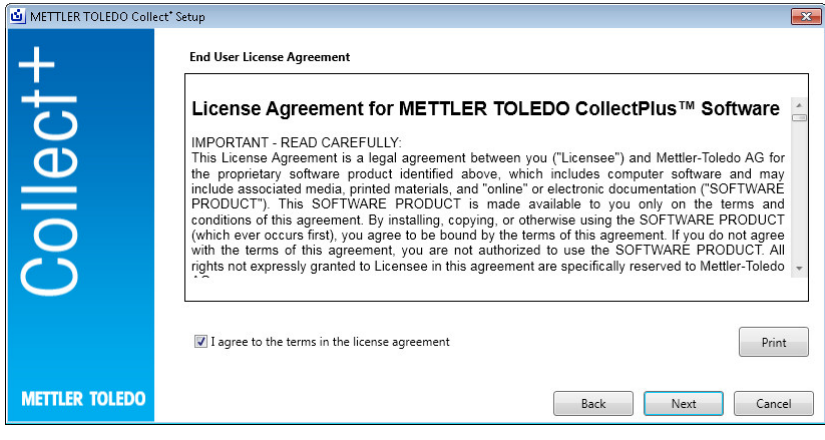

All installation packages will be updated with default settings. Update summary window is shown. [Update]

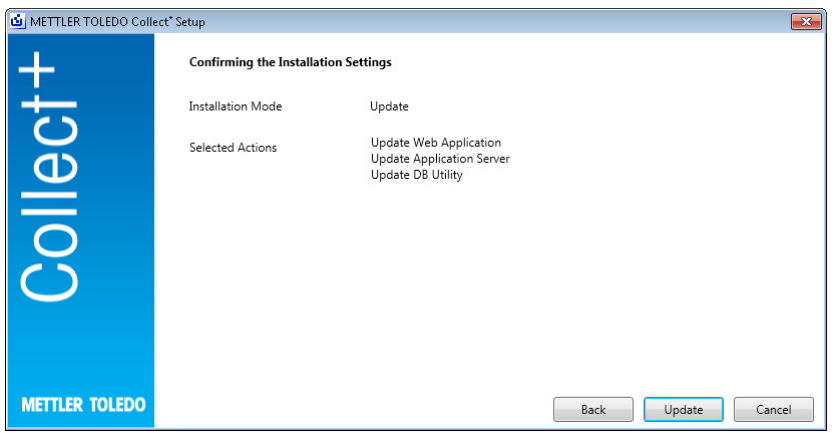

Updating progress bar

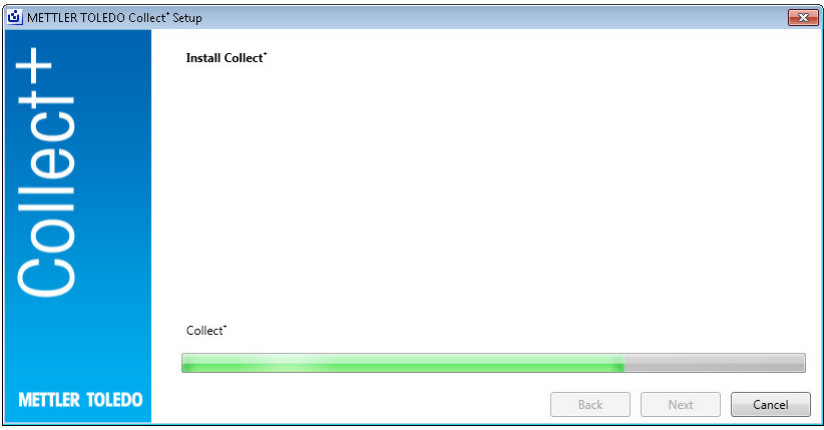

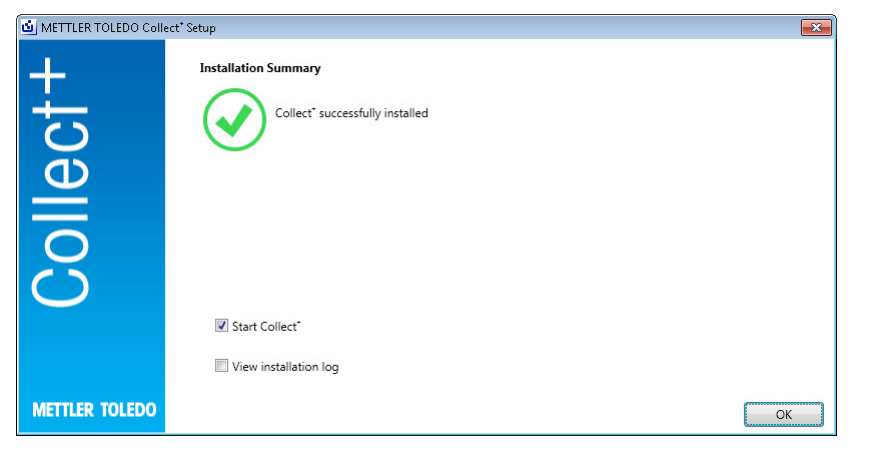

# <span id="page-15-0"></span>5 Troubleshooting

### An error occurs during the installation

Check the detailed error message and have a look into the installation log file.

### Setup is unable to create a database

Check whether your login in the database management system is associated with the appropriate rights for creating a database.

#### The services have not started

Open [Start] > Control Panel > Management > Services and check to see that the start type of the service "CollectPlus service" is configured to automatic.

# <span id="page-16-0"></span>Inhaltsverzeichnis

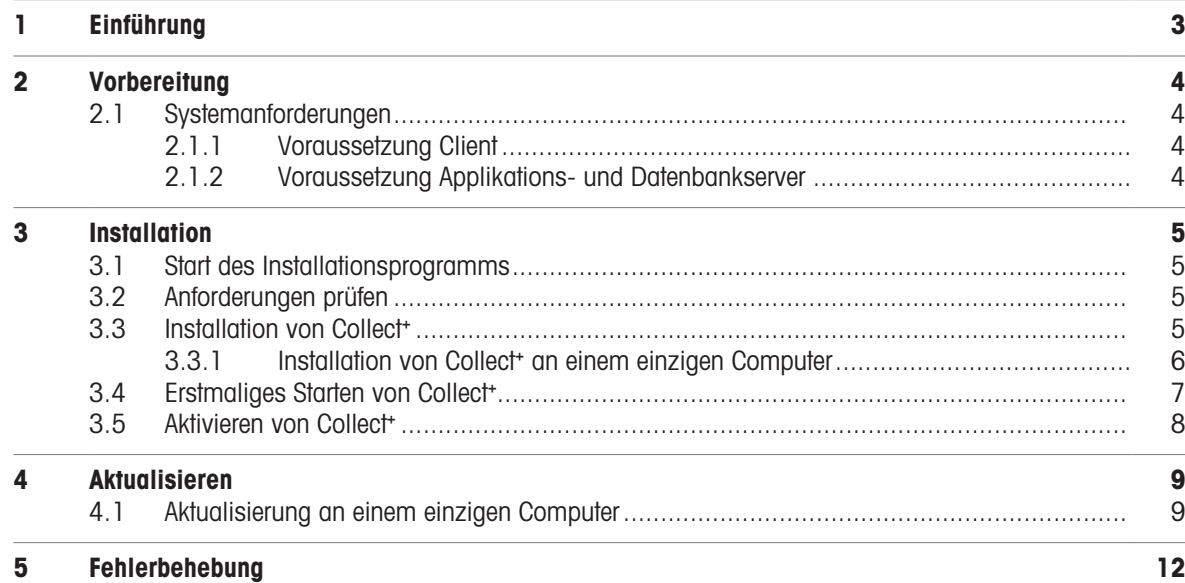

de

# <span id="page-18-0"></span>1 Einführung

Dieses Dokument ist für Benutzer gedacht, welche die Collect<sup>+</sup> Software installieren oder aktualisieren möchten. Dieses Dokument enthält Informationen zur Installation und Konfiguration von Collect<sup>+</sup>. METTLER TOLEDO empfiehlt Ihnen, dieses Dokument vollständig durchzulesen, bevor Sie mit der Installation oder Aktualisierung der Software beginnen.

In den Release Notes (engl.) auf dem USB-Stick finden Sie ausführliche Informationen zur aktuellen Version von Collect<sup>+</sup>. Hierfür muss eine aktuelle Version des Adobe Reader installiert sein.

# <span id="page-19-0"></span>2 Vorbereitung

Bitte lesen Sie dieses Handbuch aufmerksam durch, bevor Sie mit dem Installationsprozess des Collect<sup>+</sup> beginnen. Stellen Sie sicher, dass Sie mit allen Systemkomponenten vertraut sind.

### <span id="page-19-1"></span>2.1 Systemanforderungen

### 2.1.1 Voraussetzung Client

#### <span id="page-19-2"></span>**Hardware**

Nur für Komponenten für Kundenanwendungen

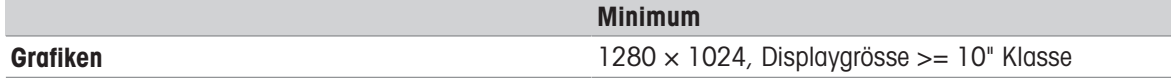

### Browser

Das System wurde mit folgenden Browsern getestet. Diese werden als Mindestanforderungen unterstützt:

- Microsoft Internet Explorer 11
- Firefox Version 74
- Safari für iOS 13
- Google Chrome Version 78
- Microsoft Edge 44

### 2.1.2 Voraussetzung Applikations- und Datenbankserver

#### <span id="page-19-3"></span>**Hardware**

#### Systemempfehlungen

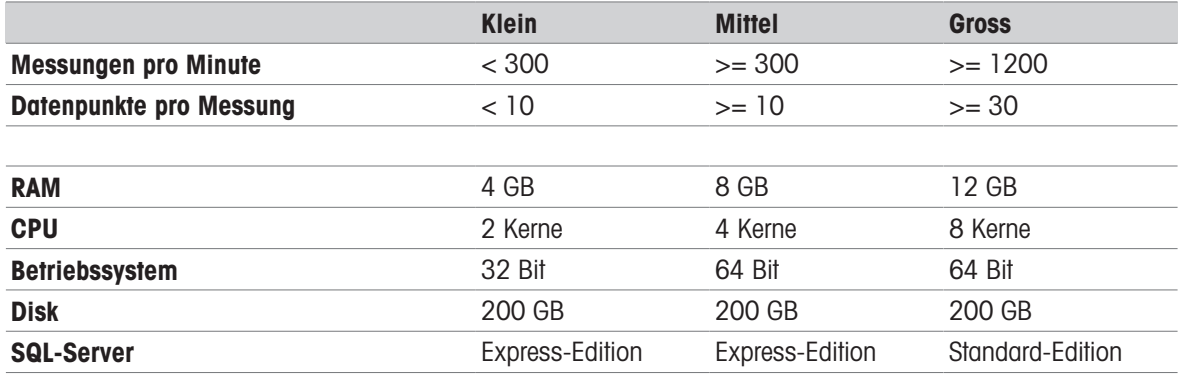

#### Betriebssysteme

- Microsoft Windows 7 (Professional, Ultimate, Enterprise) Service Pack 1 oder
- Microsoft Windows 10 (Professional, Enterprise), nur 64 Bit, oder  $\bullet$
- Microsoft Windows Server 2012 R2 mit Update (Standard, Datacenter) oder
- Windows Server 2016 oder
- Windows Server 2019.

In der Regel werden Versionen mit 64/32 Bit unterstützt.

### Datenbanken

- MS SQL Server 2012 (Express, Standard und Enterprise), Service Pack 4 oder
- MS SQL Server 2014 (Express\*, Standard und Enterprise) Service Pack 3 oder
- MS SQL Server 2016 (Express, Standard und Enterprise), Service Pack 2, Windows 7 nicht unterstützt
- MS SQL Server 2017 oder
- MS SQL Server 2019.  $\bullet$  .
- \* Standard: Der DB-Server wird von Collect<sup>+</sup> installiert

# <span id="page-20-0"></span>3 Installation

Die Installation und der Anschluss an die Datenbank müssen beim ersten Mal unbedingt mit lokalen Administratorrechten durchgeführt werden.

Vor der Installation müssen Sie entscheiden, ob alle Programmkomponenten auf demselben Computer oder ob bestimmte Programme und Services (z. B. Datenbankverwaltung oder Anwendungsserver) auf einem dedizierten Server installiert werden sollen. Wenn Sie ein dezentrales System einrichten möchten, eventuell mit einem externen Datenbankserver, nutzen Sie bitte die weiterführenden Informationen in unserem Pre-installation Guide.

### 3.1 Start des Installationsprogramms

- <span id="page-20-1"></span>1 Schliessen Sie den USB-Stick an einen freien Anschluss an Ihrem Computer an.
- 2 Geben Sie <USB drive>\setup.exe in Start > Ausführen ein und klicken Sie auf [OK], um die Installation zu starten.

### 3.2 Anforderungen prüfen

<span id="page-20-2"></span>Damit die Installation erfolgreich ablaufen kann, sollten Sie sicherstellen, dass Ihre Hardware alle Anforderungen erfüllt (siehe [\[Systemanforderungen](#page-19-1)   [Seite 4\]](#page-19-1)). Das Installationsprogramm prüft, ob die notwendigen Softwarekomponenten installiert sind, und zeigt fehlende Komponenten an.

Wenn nach dem Start kein .Net Framework vorhanden ist, wird der folgende vom Installer bereitgestellte Bildschirm angezeigt:

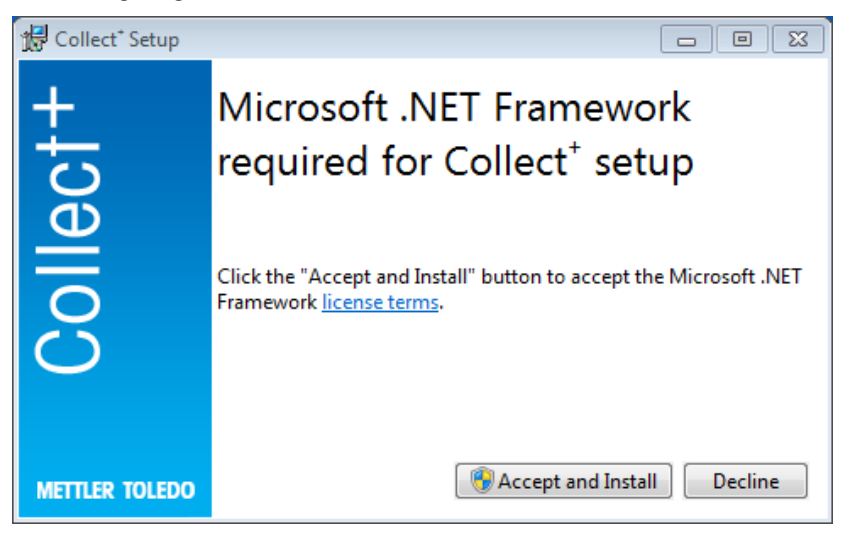

Sie können die Installation fehlender Komponenten mit [Annehmen und installieren] starten. Je nach fehlender Komponente ist danach eventuell ein Systemneustart erforderlich.

### 3.3 Installation von Collect<sup>+</sup>

<span id="page-20-3"></span>Verwenden des Installationsassistenten

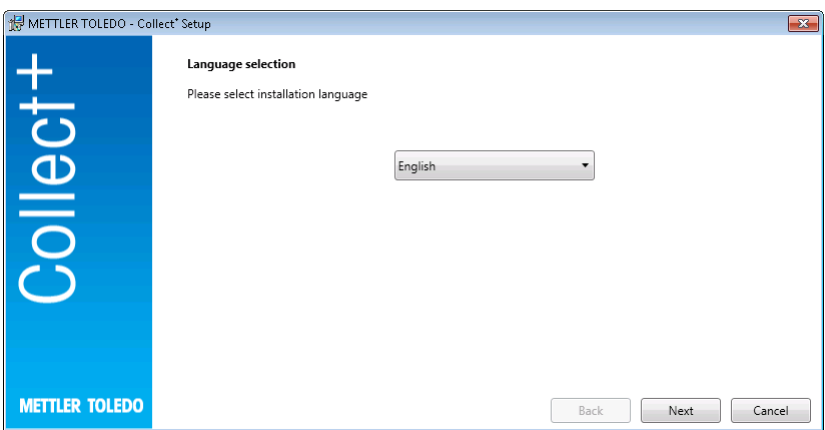

In den Versionshinweisen finden Sie weitere Informationen zur aktuellen Version und in der Installationsanleitung (PDF, Adobe Reader erforderlich) zur Collect<sup>+</sup> Software.

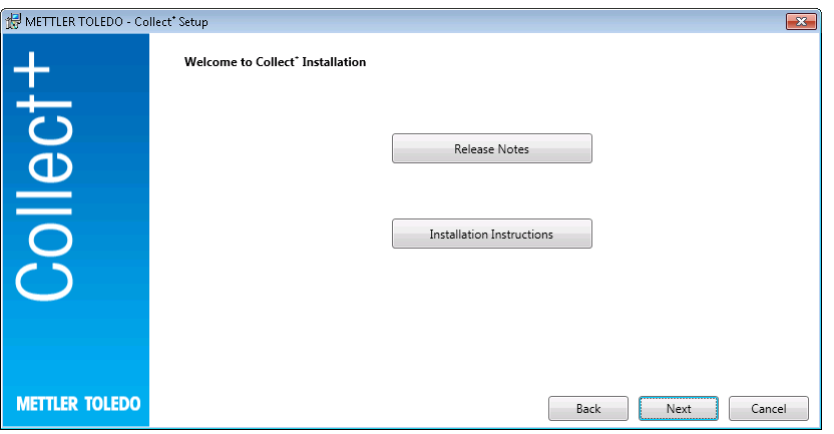

- 1 Über [Weiter] gelangen Sie direkt zur Installation des Collect<sup>+</sup> Programms.
- 2 Lesen Sie die Endbenutzer-Lizenzvereinbarung, die angezeigt wird (EULA), und bestätigen Sie, dass Sie den darin aufgeführten Bestimmungen zustimmen.
	- → Die Endbenutzer-Lizenzvereinbarung kann durch Drücken auf [Drucken] ausgedruckt werden.

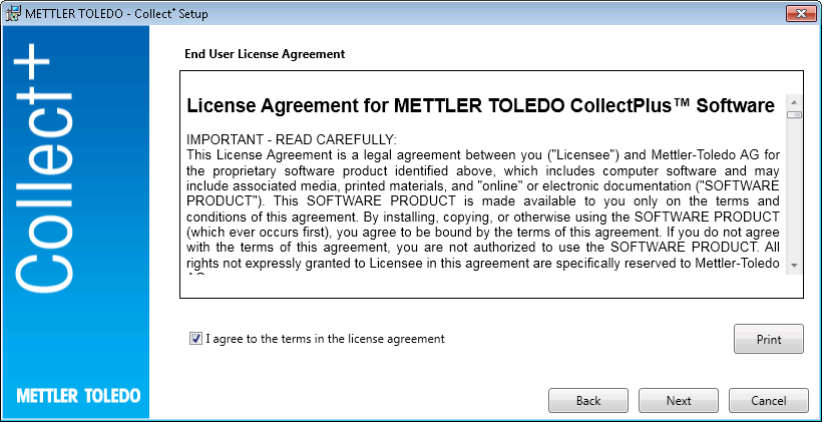

Nachdem Sie bestätigt und auf [Weiter] gedrückt haben, werden Sie zur folgenden Auswahl weitergeleitet:

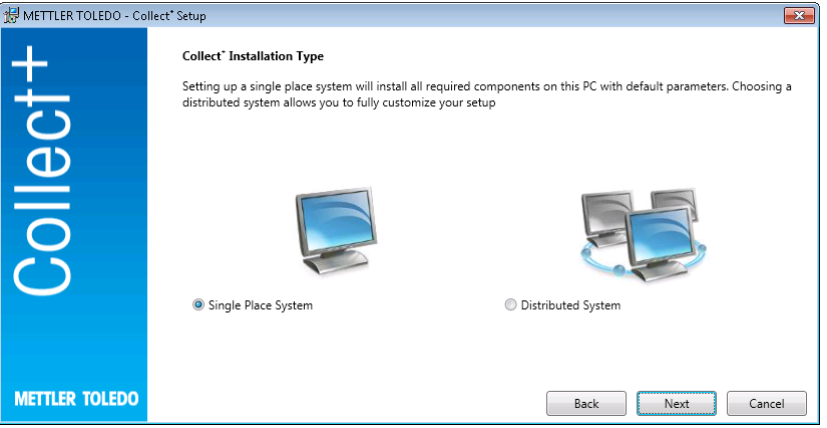

Für eine einfache automatische Installation eines Einzelplatzsystems wählen Sie [Einzelplatzsystem]. Für eine verteilte Installation oder spezielle Einstellungen wählen Sie [Dezentrales System]. Bestätigen Sie Ihre Auswahl erneut mit [Weiter].

### 3.3.1 Installation von Collect<sup>+</sup> an einem einzigen Computer

#### <span id="page-21-0"></span>Einzelplatzsystem

Alle Installationspakete werden auf einem lokalen PC mit den Standardeinstellungen installiert.

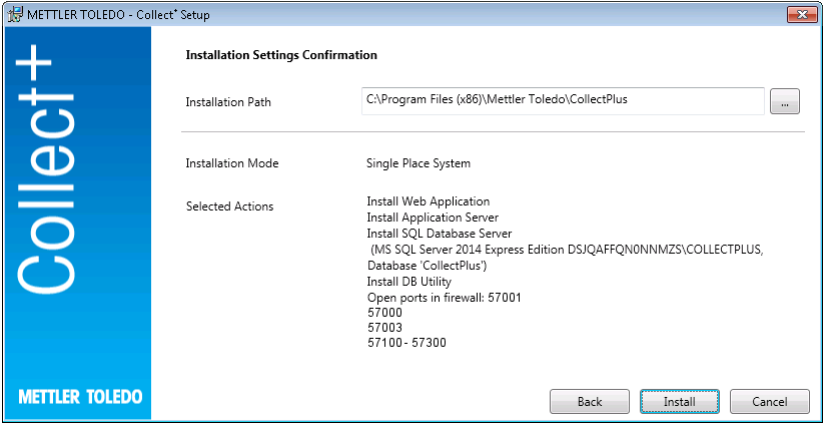

- Unter Installationspfad wird das Verzeichnis angezeigt, in dem die ausgewählte Software installiert wird.
- 1 Um ein anderes Verzeichnis auszuwählen, klicken Sie auf die Taste [...] und wählen Sie ein anderes Verzeichnis aus.
- 2 Wenn Sie alle Komponenten auf demselben Computer installieren möchten, bestätigen Sie die Auswahl mit [Installieren].
- → Dadurch werden dann alle Collect<sup>+</sup> Komponenten wie Web Client, Anwendungsserver und SQL-Datenbankserver installiert, eine Collect<sup>+</sup> Datenbank mit dem Namen .\CollectPlus erstellt, Ports für die Geräte im Windows Firewall geöffnet und die Services gestartet.

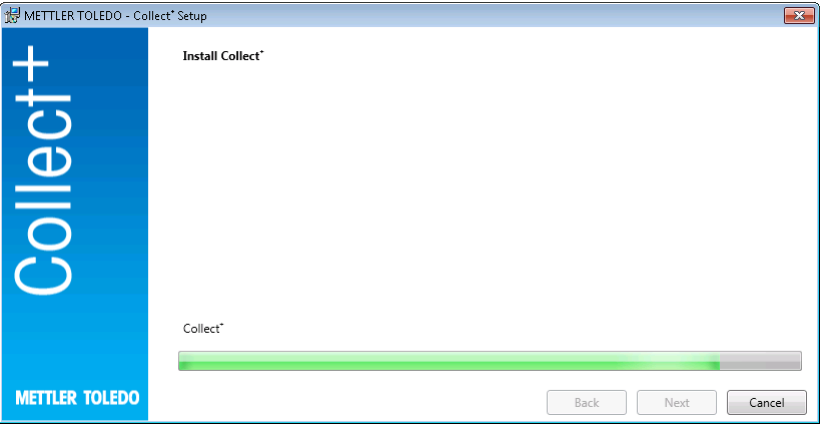

Sobald Collect<sup>+</sup> mit allen erforderlichen Komponenten installiert wurde, wird folgender Bildschirm angezeigt:

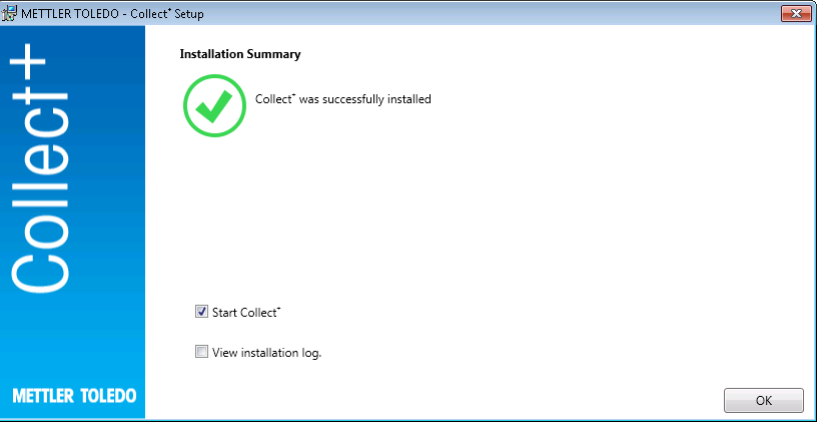

Wenn Sie genau einsehen möchten, was installiert wurde, können Sie ein Häkchen beim Kontrollkästchen Installations-Log anzeigen setzen und die einzelnen Fenster durch [Beenden] schliessen.

### 3.4 Erstmaliges Starten von Collect<sup>+</sup>

<span id="page-22-0"></span>Wenn Sie alle Computer konfiguriert haben und alle Services laufen, können Sie den Collect<sup>+</sup> Web Client starten. Wählen Sie in Windows [Start] > Programme > Mettler Toledo > CollectPlus > CollectPlus.

Danach erscheint das Login-Fenster. Um sich erstmalig anzumelden, geben Sie admin in das Feld Benutzername und admin123 als Passwort ein. Dieses Passwort kann nur im Programm DB Utility geändert werden. Hierzu starten Sie das entsprechende Dienstprogramm und ändern das Passwort unter Administratorpasswort zurücksetzen. Wählen Sie für das Passwort eine Zeichenfolge, die so kompliziert wie möglich ist und mindestens eine Mischung aus Gross- und Kleinbuchstaben sowie Zahlen enthält.

#### Hinweis:

<span id="page-23-0"></span>Notieren Sie sich das Passwort und bewahren Sie es an einem sicheren Ort auf.

### 3.5 Aktivieren von Collect<sup>+</sup>

In den letzten 15 Tagen des Testzeitraums werden Sie auf die Aktivierungsseite umgeleitet, sobald Sie versuchen, Collect<sup>+</sup> zu starten. Dann können Sie Collect<sup>+</sup> erst starten, wenn es aktiviert wurde.

- 1 Klicken Sie in der Webanwendung auf Aktivieren.
- 2 Es gibt zwei verschiedene Möglichkeiten zur Aktivierung von Collect<sup>+</sup>:
	- Online (direkt), wenn der PC mit dem Internet verbunden ist.
	- Offline (manuell), die Aktivierung muss dann an einem anderen PC erfolgen.

# <span id="page-24-0"></span>4 Aktualisieren

Die Softwareaktualisierung und die Umwandlung der Datenbank müssen mit lokalen Administratorrechten ausgeführt werden.

### Hinweis:

- Aktualisierungen betreffen alle Collect+ Komponenten (Anwendungsserver, Webanwendung und DB Utility). Stellen Sie sicher, dass die Aktualisierung an allen Computern mit Collect+ durchgeführt wird.
- <span id="page-24-1"></span>Die alte Version wird automatisch von Ihrem Computer entfernt.

### 4.1 Aktualisierung an einem einzigen Computer

Für den Aktualisierungsvorgang wird Folgendes empfohlen:

- Sichern der Datenbank (hierfür können Sie einfach das DB Utility Tool verwenden). Das Backup umfasst alle Dashboards, Stringparser sowie die restlichen für die letzte Collect+ Installation verwendeten Einstellungen.
- Lassen Sie das Installationsprogramm an jedem Collect+ Computer ausführen.
- Wählen Sie eine Installationssprache aus.

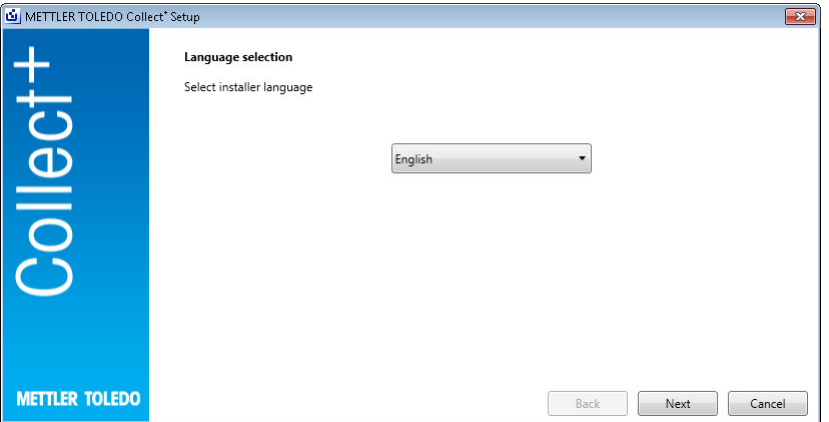

In den Versionshinweisen finden Sie weitere Informationen zur aktuellen Version und in der Installationsanleitung (PDF, Adobe Reader erforderlich) zur Collect<sup>+</sup> Software. Lesen Sie die Aktualisierungshinweise und bestätigen Sie, dass Sie diesen zustimmen.[Weiter]

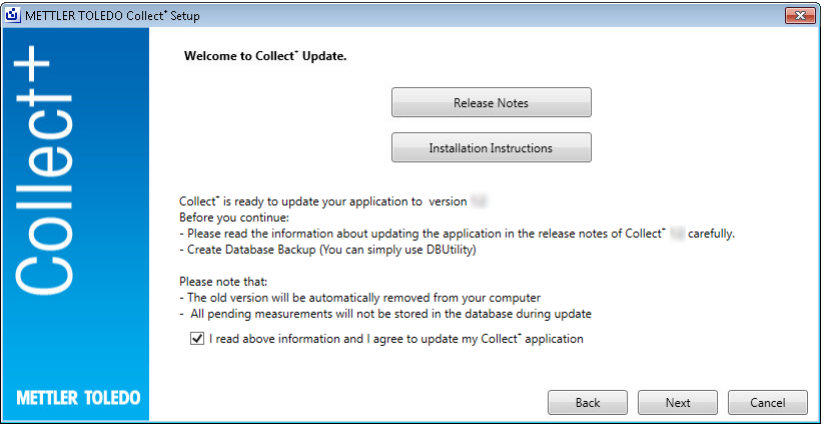

Lesen Sie die Endbenutzer-Lizenzvereinbarung, die angezeigt wird (EULA), und bestätigen Sie, dass Sie den darin aufgeführten Bedingungen zustimmen. [Weiter]

Die Endbenutzer-Lizenzvereinbarung kann durch Drücken auf [Drucken] ausgedruckt werden.

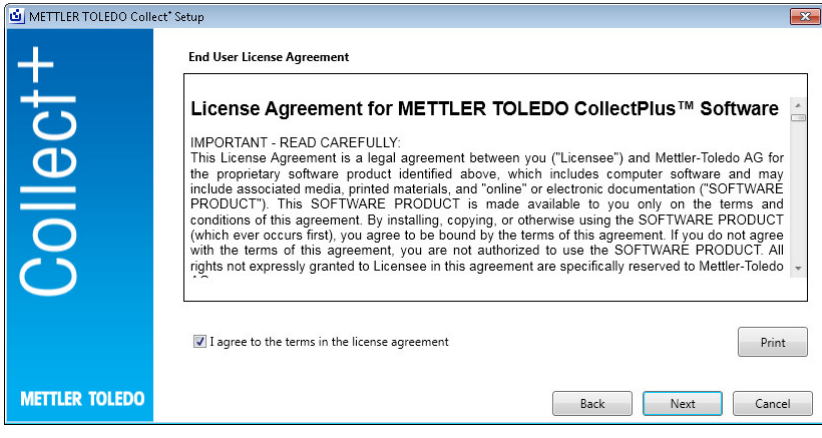

Alle Installationspakete werden mit Standardeinstellungen aktualisiert. Das Fenster mit der Aktualisierungszusammenfassung wird angezeigt. [Aktualisieren]

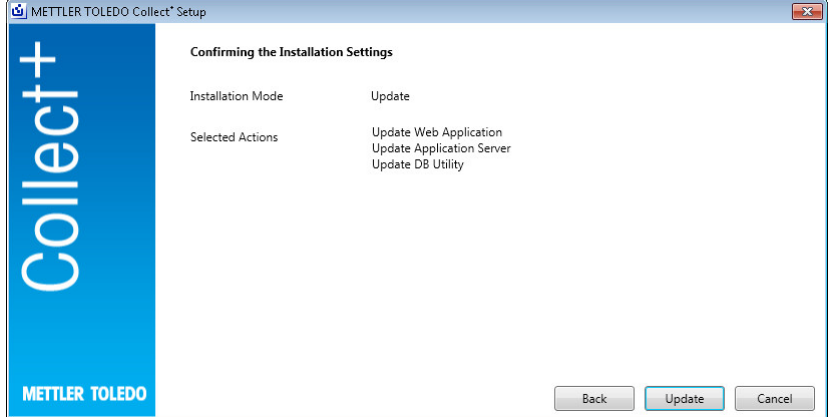

Aktualisierungsfortschrittsbalken

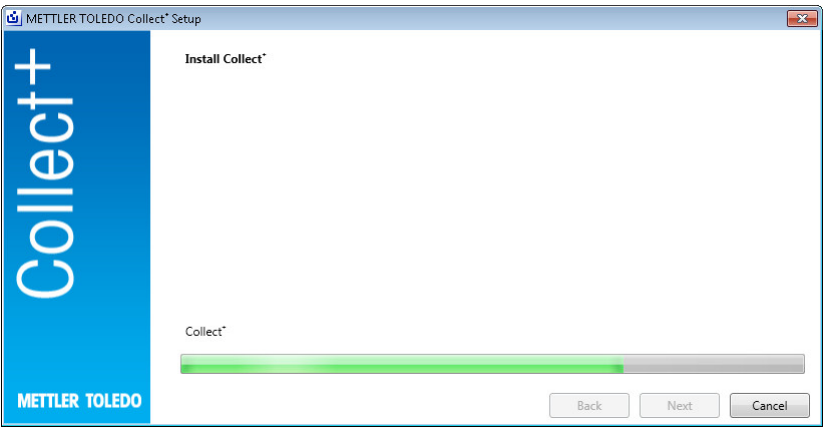

Sobald Collect<sup>+</sup> mit allen erforderlichen Komponenten installiert wurde, wird folgender Bildschirm angezeigt: [OK]

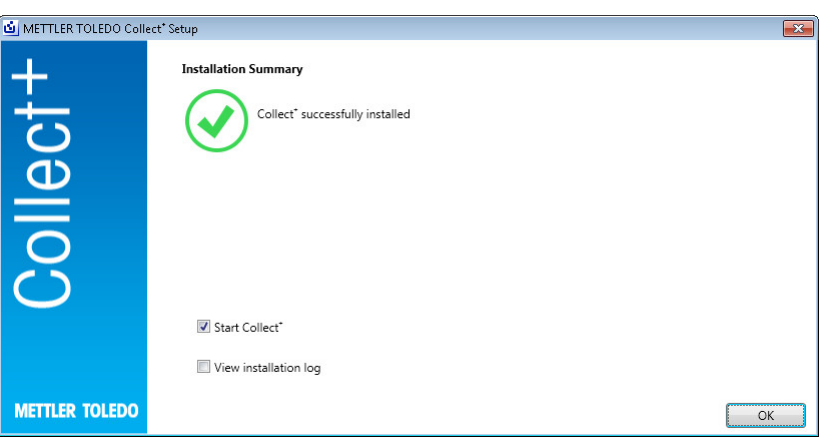

# <span id="page-27-0"></span>5 Fehlerbehebung

### Bei der Installation tritt ein Fehler auf

Prüfen Sie die genaue Fehlermeldung und schauen Sie in die Installations-Log-Datei.

### Setup kann keine Datenbank erstellen

Prüfen Sie, ob Ihre Anmeldung an das Datenbankverwaltungssystem den entsprechenden Rechten zur Datenbankerstellung zugeordnet ist.

### Die Services wurden nicht gestartet

Öffnen Sie [Start] > Systemsteuerung > Verwaltung > Dienste und prüfen Sie, ob der Starttyp des Service "CollectPlus service" auf automatisch eingestellt ist.

# <span id="page-28-0"></span>Table des matières

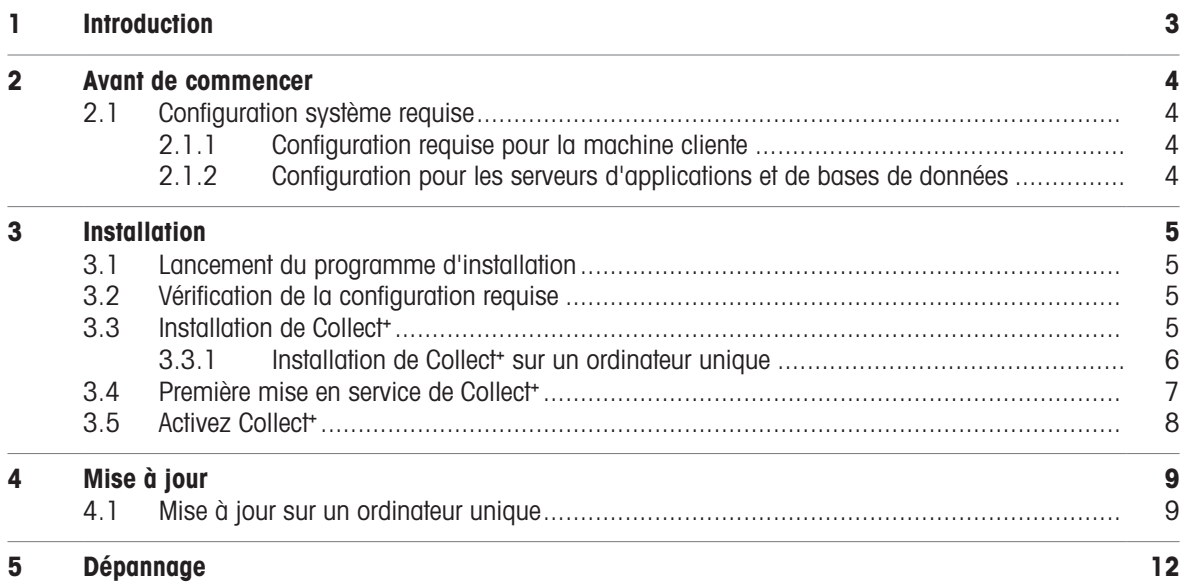

# <span id="page-30-0"></span>1 Introduction

Ce document est destiné aux utilisateurs souhaitant installer ou mettre à jour le logiciel Collect<sup>+</sup>.

Il contient des informations relatives à l'installation et à la configuration de Collect<sup>+</sup>. METTLER TOLEDO recommande de consulter ce document dans son intégralité avant de procéder à l'installation ou à la mise à jour du logiciel.

Veuillez consulter les Notes de version figurant sur la clé USB pour obtenir des informations détaillées concernant la version actuelle de Collect<sup>+</sup>. Pour procéder à l'installation ou à la mise à jour, une version à jour d'Adobe Reader doit être installée sur votre ordinateur.

### <span id="page-31-0"></span>2 Avant de commencer

Veuillez consulter attentivement le présent document avant de commencer le processus d'installation de Collect<sup>+</sup>. Vérifiez que vous connaissez bien tous les composants internes du système.

### <span id="page-31-1"></span>2.1 Configuration système requise

### 2.1.1 Configuration requise pour la machine cliente

#### <span id="page-31-2"></span>Matériel

Pour les composants d'application client uniquement

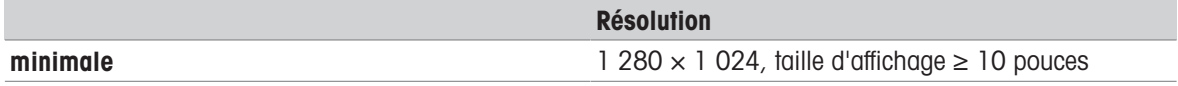

#### **Navigateurs**

Le système a été testé avec les navigateurs suivants.

Ils sont pris en charge en tant que configuration minimale :

- Microsoft Internet Explorer 11
- Firefox version 74
- Safari pour iOS 13
- Google Chrome version 78
- Microsoft Edge 44

### 2.1.2 Configuration pour les serveurs d'applications et de bases de données

#### <span id="page-31-3"></span>Matériel

#### Recommandations système

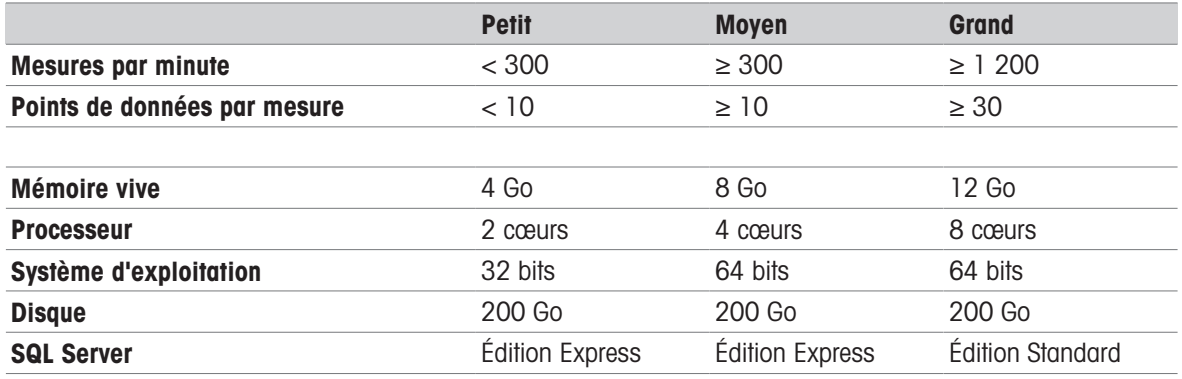

#### Systèmes d'exploitation

- Microsoft Windows 7 (Professionnel, Édition intégrale et Entreprise) Service Pack 1 ou
- Microsoft Windows 10 (Professionnel et Entreprise) 64 bits uniquement ou  $\bullet$
- Microsoft Windows Server 2012 R4 avec Update (Standard et Datacenter)
- Windows Server 2016,
- Windows Server 2019.

En général, les versions 64/32 bits sont prises en charge.

#### Bases de données

- MS SQL Server 2012 (Express, Standard et Entreprise) Service Pack 4 ou
- MS SQL Server 2014 (Express\*, Standard et Entreprise) Service Pack 3 ou
- MS SQL Server 2016 (Express, Standard et Entreprise), Service Pack 2, Windows 7 non pris en charge
- **MS SQL Server 2017,**
- **MS SQL Server 2019.**
- \* Par défaut : le serveur de base de données est installé par Collect<sup>+</sup>

# <span id="page-32-0"></span>3 Installation

Pour procéder à l'installation et à la première connexion à la base de données, il est essentiel de disposer des droits d'administration en local.

Avant de commencer l'installation, déterminez si vous souhaitez installer l'intégralité des composants du programme sur un poste unique, ou si certains programmes et services (par ex. : gestion de base de données ou serveur d'application) doivent être installés sur un serveur dédié. Si vous souhaitez effectuer une installation sur un système distribué, avec éventuellement un serveur de base de données externe, veuillez consulter le Guide de préinstallation pour obtenir des informations détaillées.

### 3.1 Lancement du programme d'installation

- <span id="page-32-1"></span>1 Branchez la clé USB sur un port libre de votre ordinateur.
- 2 Entrez <Clé USB>\setup.exe dans le menu Démarrer > Exécuter et cliquez sur [OK] pour lancer le processus d'installation.

### 3.2 Vérification de la configuration requise

<span id="page-32-2"></span>Pour que l'installation réussisse, vous devez vous assurer que les exigences matérielles sont remplies (voir [\[Configuration système requise](#page-31-1)   [page 4\]\)](#page-31-1). Le programme d'installation vérifie que les composants logiciels requis sont installés et signale les éventuels composants manquants.

Une fois l'installation lancée, si aucun .Net Framework n'est présent, le programme d'installation affiche la fenêtre suivante :

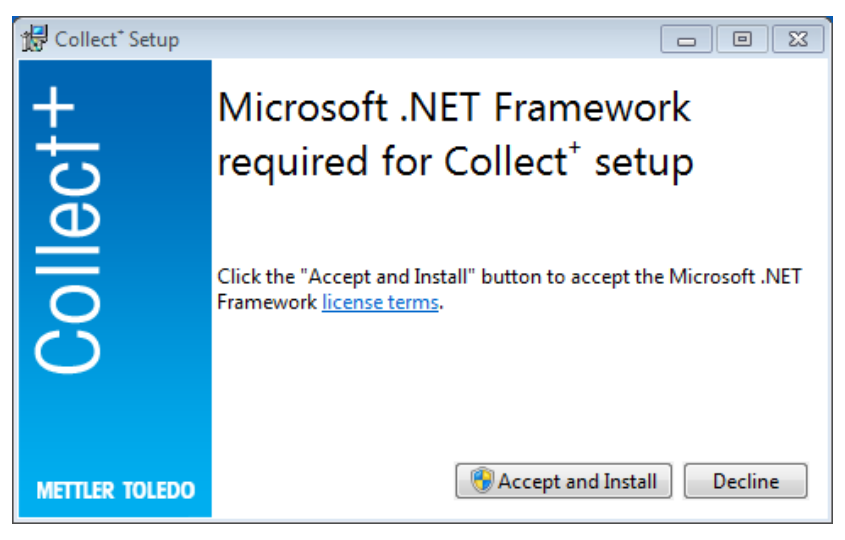

Pour lancer l'installation des composants manquants, cliquez sur [Accepter et installer]. En fonction des composants manquants à installer, un redémarrage de votre ordinateur peut être nécessaire.

### 3.3 Installation de Collect<sup>+</sup>

<span id="page-32-3"></span>Utilisation de l'assistant d'installation

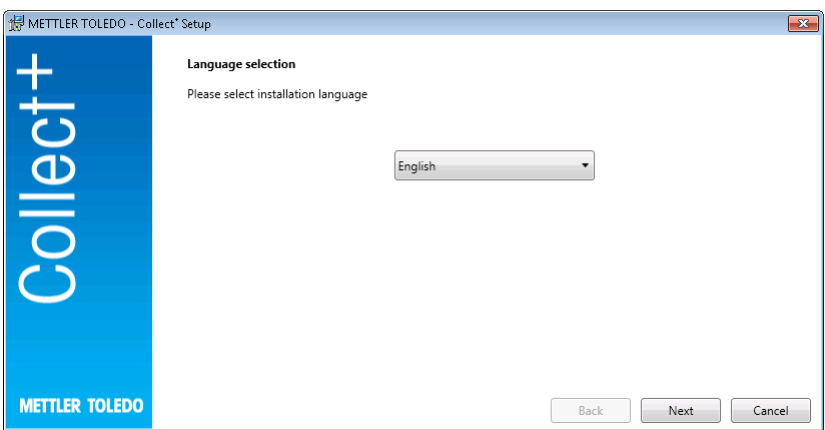

Rendez-vous sous Notes de publication pour en savoir plus sur la version actuelle et sous Instructions d'installation (fichier PDF, Adobe Reader requis) pour plus de détails sur l'installation du logiciel Collect<sup>+</sup>.

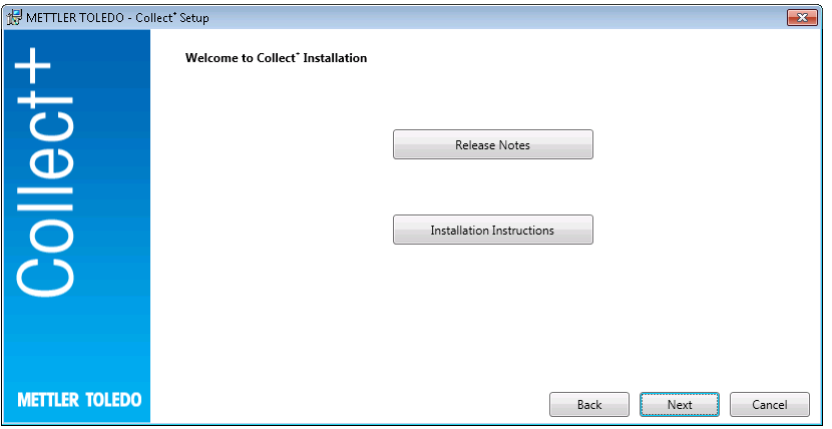

- 1 [Suivant] lance directement le processus d'installation du programme Collect<sup>+</sup>.
- 2 Lisez le Contrat de Licence Utilisateur Final (CLUF) et confirmez que vous acceptez ses conditions.
	- **→ Cliquez sur [Imprimer]** pour l'imprimer.

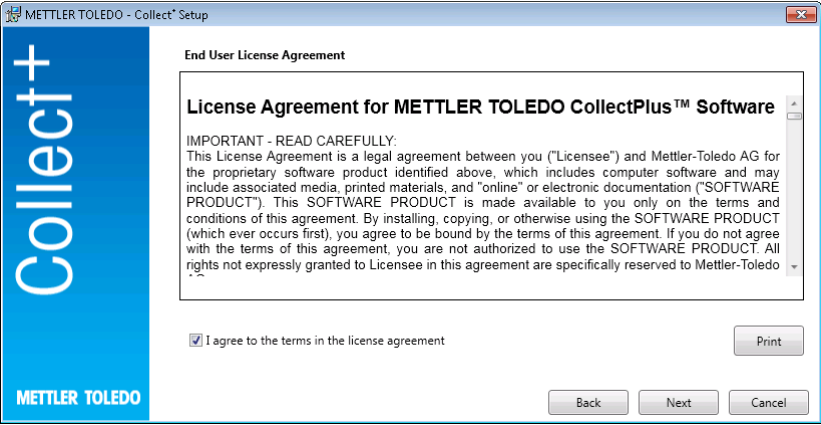

Après avoir confirmé et cliqué sur **[Suivant]**, vous aurez le choix entre deux types d'installation :

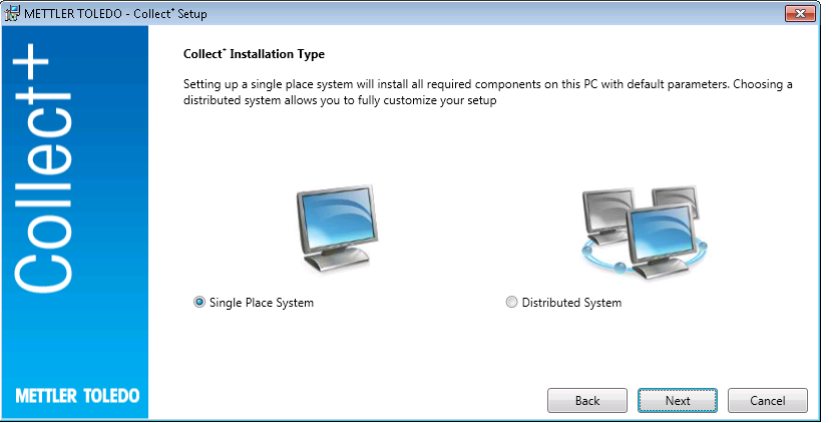

Pour une installation simple et automatique d'un système unique, sélectionnez [Système unique]. Pour une installation distribuée ou des paramètres spéciaux, sélectionnez [Système distribué]. Une fois encore, confirmez la sélection en cliquant sur [Suivant].

### 3.3.1 Installation de Collect<sup>+</sup> sur un ordinateur unique

### <span id="page-33-0"></span>Système à emplacement unique

Tous les kits d'installation seront installés sur le poste local avec les paramètres par défaut.

La boîte de dialogue d'installation suivante s'affiche :

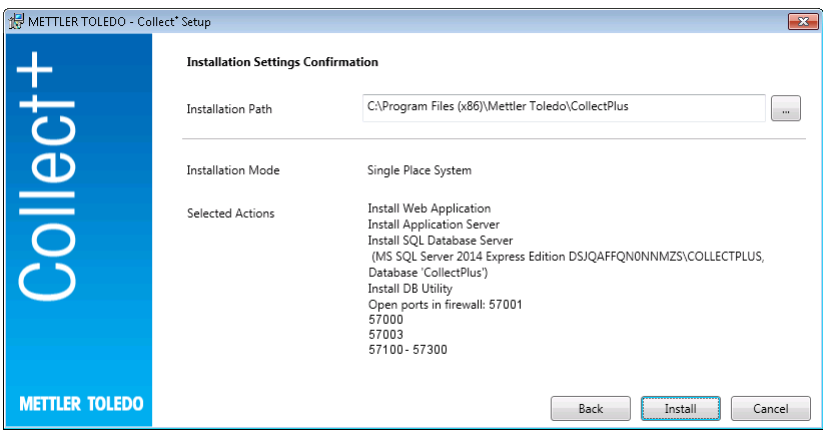

- Le répertoire d'installation du logiciel sélectionné s'affiche sous l'onglet Chemin d'installation.
- 1 Pour choisir un autre répertoire, cliquez sur la touche [...] et sélectionnez le répertoire d'installation souhaité.
- 2 Si vous souhaitez installer l'ensemble des composants sur le même ordinateur, confirmez la sélection en cliquant sur [Installer].
- → Le programme procède alors à l'installation de tous les composants de Collect<sup>+</sup> (client Web, serveur d'application, serveur de base de données SQL), il crée une base de données Collect<sup>+</sup> sous le nom . \CollectPlus, il ouvre les ports dans le pare-feu Windows pour les périphériques et il démarre les services.

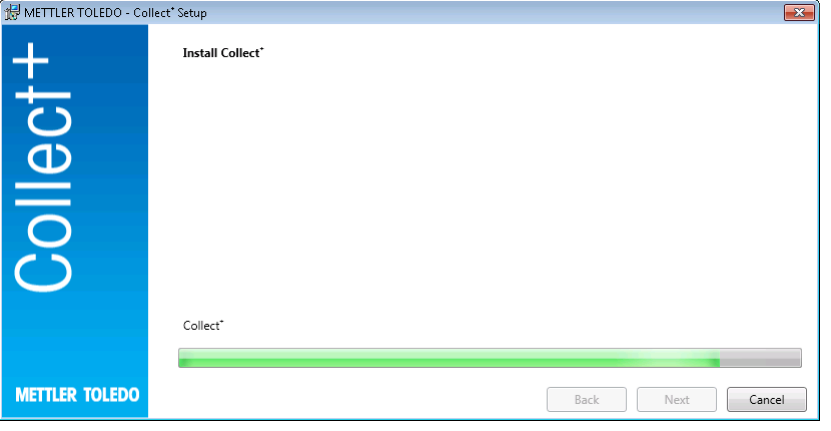

Dès la fin de l'installation de Collect<sup>+</sup> avec tous les composants requis, la fenêtre suivante s'affiche :

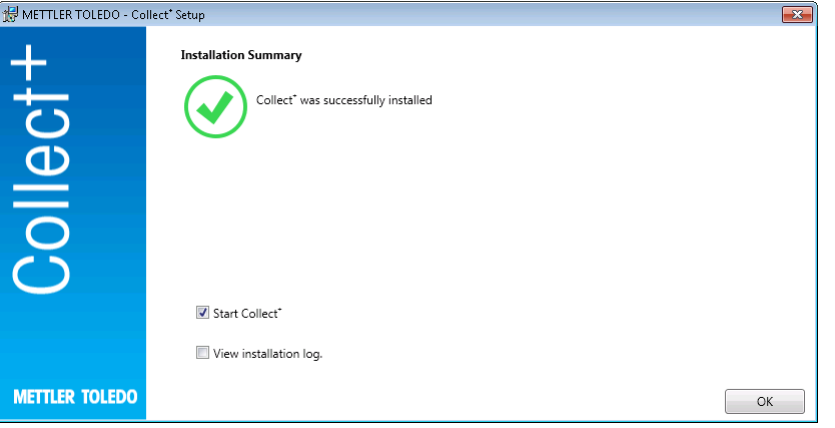

Si vous souhaitez consulter en détail les composants installés, vous pouvez cocher la case Afficher le journal d'installation, puis fermer la fenêtre en cliquant sur [Terminer].

### 3.4 Première mise en service de Collect<sup>+</sup>

<span id="page-34-0"></span>Maintenant que tous les ordinateurs sont configurés et que les services sont en cours d'exécution, vous pouvez démarrer le client Web de Collect<sup>+</sup>. Sous Windows, sélectionnez [Démarrer] > Programmes > Mettler Toledo > CollectPlus > CollectPlus.

La fenêtre de connexion s'affiche. Pour votre première connexion, entrez admin dans le champ Nom d'utilisateur et admin123 comme mot de passe. Ce mot de passe peut être modifié dans le programme Utilitaire BD uniquement. Pour le modifier, démarrez cet utilitaire et changez le mot de passe sous l'onglet Réinitialiser mot de passe admin. Entrez une chaîne de caractères aussi complexe que possible, en insérant au minimum une lettre majuscule et un chiffre.

#### Remarque :

<span id="page-35-0"></span>Notez votre mot de passe et gardez-le en lieu sûr.

### 3.5 Activez Collect<sup>+</sup>

Dans les dernières 15 jours de la période d'essai, le système vous redirigera à la page d'activation à chaque tentative de démarrage de Collect<sup>\*</sup>. Il sera alors impossible de démarrer Collect<sup>\*</sup> jusqu'à son activation.

- 1 Cliquez sur **Activer** dans l'application Web.
- 2 Deux méthodes sont possibles pour activer Collect<sup>+</sup> :
	- en ligne (direct), si le PC est connecté à Internet.
	- hors ligne (manuel) ; l'activation doit alors se faire sur un autre PC.
# 4 Mise à jour

La mise à jour du logiciel ainsi que la conversion de la base de données nécessitent des droits d'administrateur local.

#### Remarque :

- la mise à jour couvre tous les composants du logiciel Collect+ (serveur d'applications, application Web et outil DBUtility). Veillez à ce que la mise à jour soit effectuée sur tous les ordinateurs où Collect+ a été installé.
- L'ancienne version sera automatiquement supprimée de l'ordinateur.

### 4.1 Mise à jour sur un ordinateur unique

Dans le cadre du processus de mise à jour, il est recommandé de :

- créer une sauvegarde de la base de données (pour cela, vous pouvez simplement utiliser l'outil DBUtility); La sauvegarde comprend tous les tableaux de bord, tous les analyseurs de chaînes et le reste des paramètres utilisés dans l'installation Collect+ précédente.
- autoriser l'exécution du programme d'installation sur tout ordinateur doté de Collect+.

Sélectionnez votre langue d'installation.

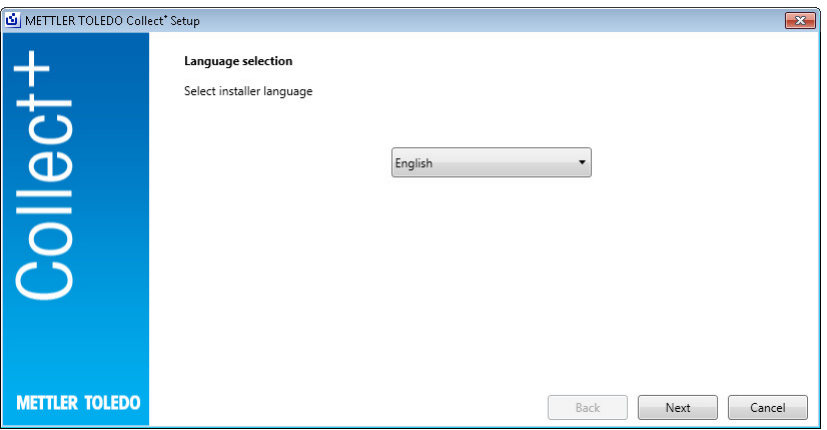

Rendez-vous sous Notes de publication pour en savoir plus sur la version actuelle et sous Instructions d'installation (fichier PDF, Adobe Reader requis) pour plus de détails sur l'installation du logiciel Collect<sup>+</sup>. Prenez connaissance des informations de mise à jour et confirmez que vous les acceptez. [Suivant]

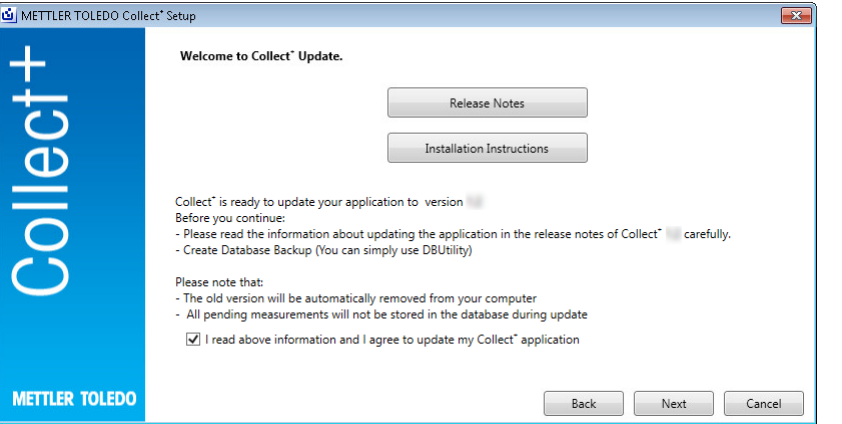

Lisez le Contrat de Licence Utilisateur Final (CLUF) et confirmez que vous acceptez ses conditions. [Suivant]

Cliquez sur [Imprimer] pour l'imprimer.

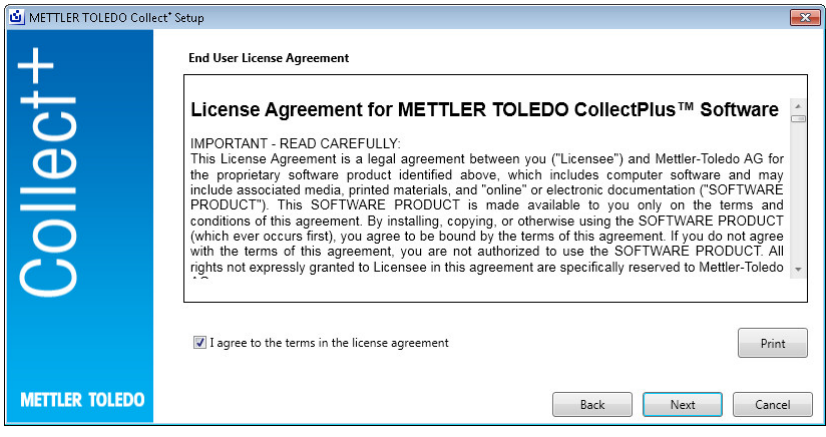

Tous les packages d'installation seront mis à jour avec les paramètres par défaut. La fenêtre de résumé de la mise à jour apparaît à l'écran. [Mettre à jour]

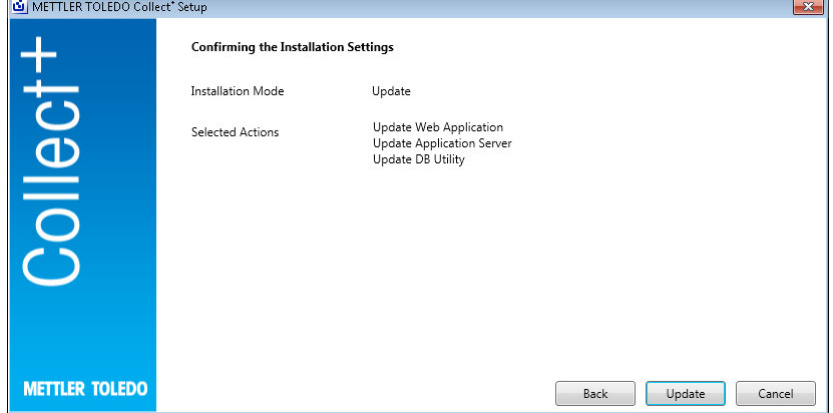

Barre de progression de la mise à jour

 $\epsilon$ 

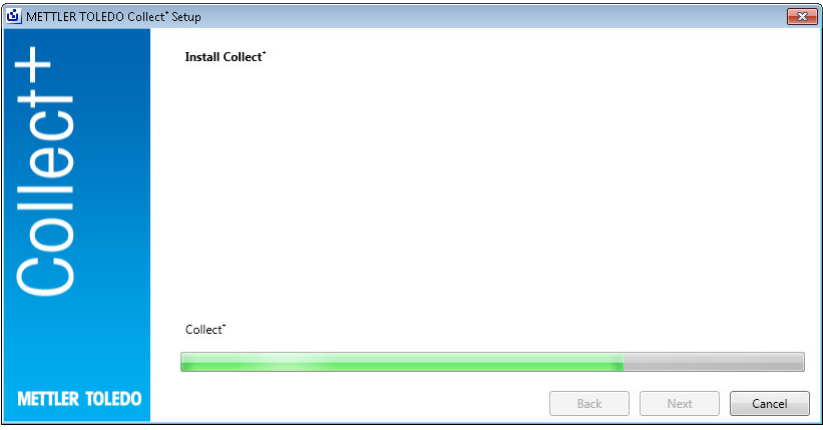

Une fois Collect<sup>+</sup> installé avec tous les composants requis, l'écran suivant s'affiche. [OK]

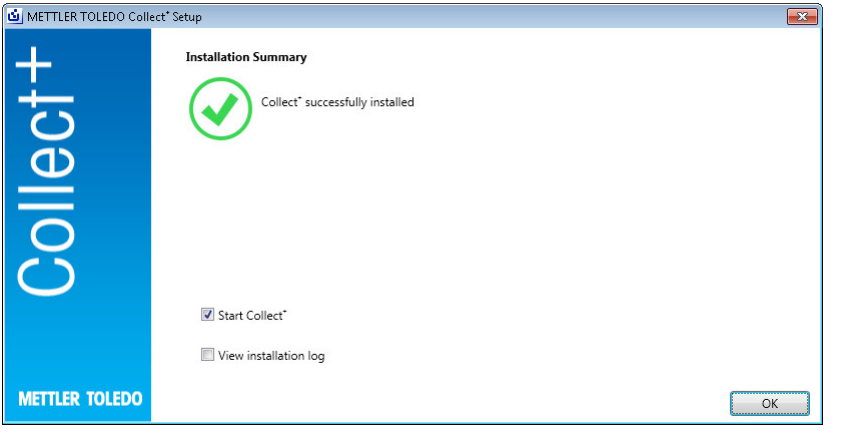

# 5 Dépannage

#### Une erreur se produit pendant l'installation.

Lisez le message d'erreur détaillé et consultez le fichier journal de l'installation.

#### L'assistant d'installation ne peut pas créer de base de données.

Vérifiez que votre identifiant de connexion au système de gestion de base de données dispose des droits requis pour créer une base de données.

#### Les services n'ont pas démarré.

Ouvrez [Démarrer] > Panneau de configuration > Gestion > Services et vérifiez que le service « CollectPlus service » est bien configuré en démarrage automatique.

# Índice de contenidos

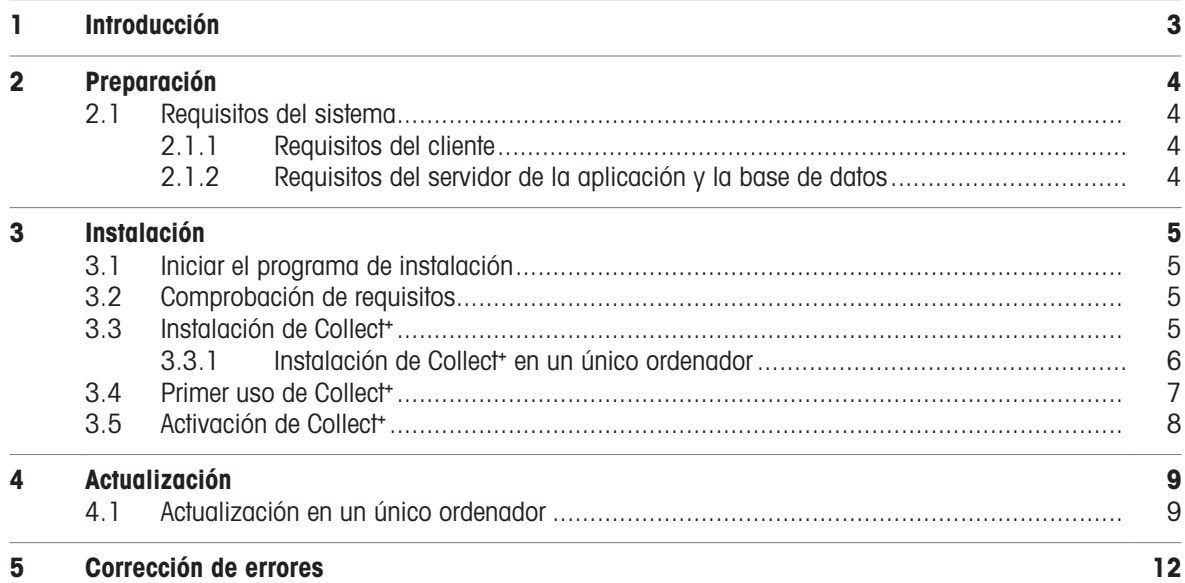

# <span id="page-42-0"></span>1 Introducción

Este documento está destinado a aquellos usuarios que deseen instalar o actualizar el software Collect<sup>+</sup>.

En este documento se recoge información sobre la instalación y configuración de Collect<sup>+</sup>. METTLER TOLEDO le recomienda que lea este documento antes de comenzar la instalación o actualización del software.

Consulte las notas de la versión del lápiz USB para obtener información detallada sobre la versión actual de Collect<sup>+</sup>. Para ello, tendrá que tener instalada la versión más reciente de Adobe Reader.

# <span id="page-43-0"></span>2 Preparación

Lea este manual detenidamente y por completo antes de comenzar la instalación de Collect<sup>+</sup>. Debe estar familiarizado con todos los componentes del sistema.

## <span id="page-43-1"></span>2.1 Requisitos del sistema

### 2.1.1 Requisitos del cliente

#### <span id="page-43-2"></span>**Hardware**

Solo para componentes de aplicaciones del cliente

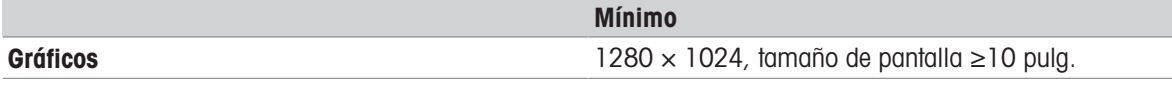

#### Navegadores

El sistema se ha probado con los siguientes navegadores. Para la compatibilidad, deben presentar estos requisitos mínimos:

- Microsoft Internet Explorer 11
- Firefox (versión 74)
- Safari para iOS 13
- Google Chrome (versión 78)
- Microsoft Edge (versión 44)

#### 2.1.2 Requisitos del servidor de la aplicación y la base de datos

#### <span id="page-43-3"></span>**Hardware**

#### Recomendaciones del sistema

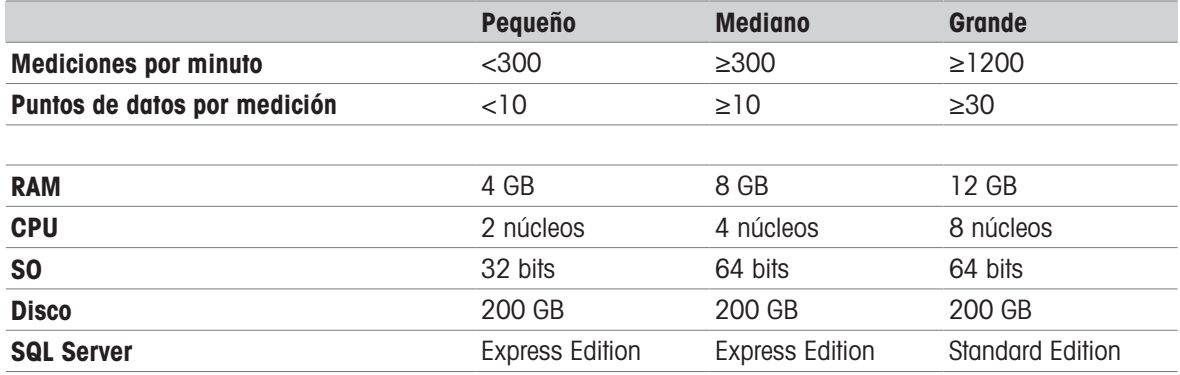

#### Sistemas operativos

- Microsoft Windows 7 (Professional, Ultimate o Enterprise) con Service Pack 1 o
- Microsoft Windows 10 (Professional o Enterprise), solo de 64 bits, o
- Microsoft Windows Server 2012 R2 actualizado (Standard o Datacenter)
- Windows Server 2016
- Windows Server 2019

En general, se admiten las versiones de 64 o 32 bits.

#### Bases de datos

- MS SQL Server 2012 (Express, Standard y Enterprise) con Service Pack 4 o
- MS SQL Server 2014 (Express\*, Standard y Enterprise) con Service Pack 3 o
- MS SQL Server 2016 (Express, Standard y Enterprise) con Service Pack 2, en Windows 7 no compatible
- MS SQL Server 2017
- MS SQL Server 2019  $\bullet$  .
- \* Predeterminado: El servidor de la base de datos se instala mediante Collect⁺

# <span id="page-44-0"></span>3 Instalación

Es indispensable que los procesos de instalación y conexión a la base de datos por primera vez se lleven a cabo con derechos de administrador local.

Antes de empezar el proceso de instalación, piense si desea que todos los componentes del programa se instalen en el mismo ordenador o que algunos programas y servicios (como la gestión de la base de datos o el servidor de aplicación) se instalen en un servidor dedicado. Si desea instalar un sistema distribuido, quizás con un servidor de base de datos externo, consulte nuestra **quía de preinstalación** para más información.

## 3.1 Iniciar el programa de instalación

- <span id="page-44-1"></span>1 Conecte el lápiz USB a un puerto libre de su ordenador.
- 2 Introduzca <USB drive>\setup.exe en Inicio > Ejecutar y haga clic en [Aceptar] para iniciar el proceso de instalación.

## 3.2 Comprobación de requisitos

<span id="page-44-2"></span>Para que la instalación se ejecute satisfactoriamente, su hardware debe cumplir con los requisitos (véase [\[Requisitos del sistema](#page-43-1)   [página 4\]](#page-43-1)). El programa de instalación comprueba si los componentes de software necesarios están instalados y sugiere los componentes que falten.

Después del inicio, si no se encuentra ninguna versión de .Net Framework, el instalador muestra la siguiente pantalla:

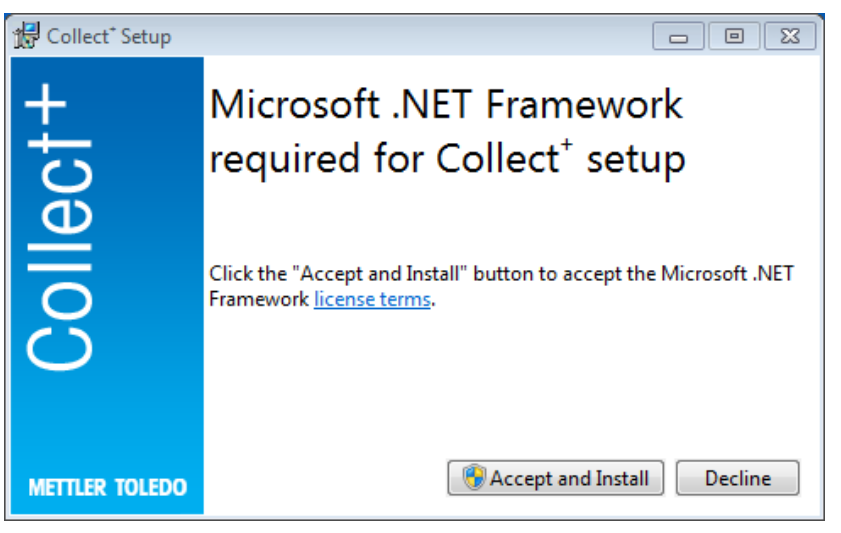

Para iniciar la instalación de los componentes que faltan, pulse **[Aceptar e instalar]**. En función de los componentes que se instalen, es posible que haya que reiniciar el sistema a continuación.

## 3.3 Instalación de Collect<sup>+</sup>

<span id="page-44-3"></span>Uso del asistente de instalación

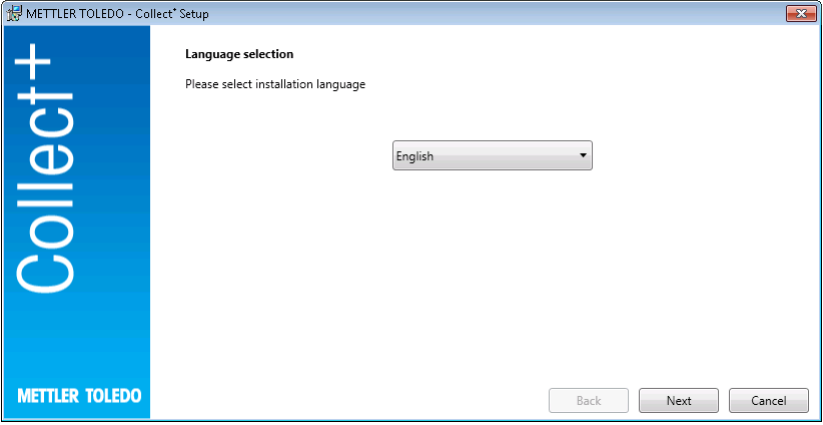

En las notas de la versión encontrará información adicional sobre la versión actual y en las Instrucciones de instalación (PDF, se requiere Adobe Reader), sobre el software Collect<sup>+</sup>.

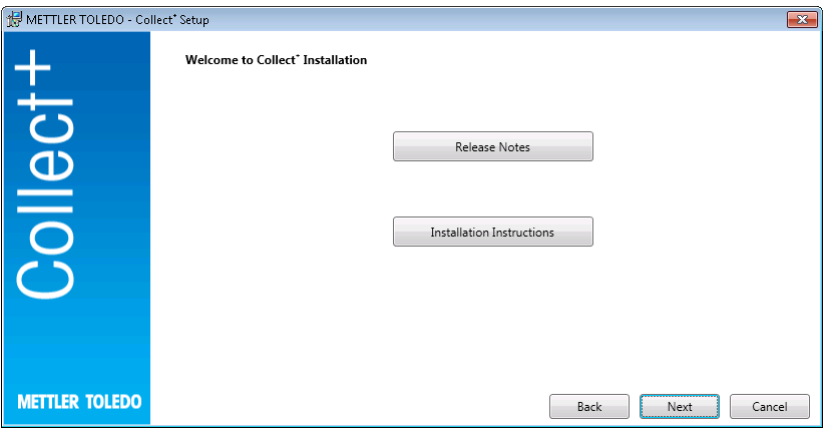

- 1 Al pulsar en [Next (Siguiente)], pasará directamente a la instalación del programa Collect<sup>+</sup>.
- 2 Lea el contrato de licencia para el usuario final que aparece (EULA, por sus siglas en inglés) y confirme que acepta sus condiciones.
	- → Puede imprimir el contrato de licencia para el usuario final pulsando [Print (Imprimir)].

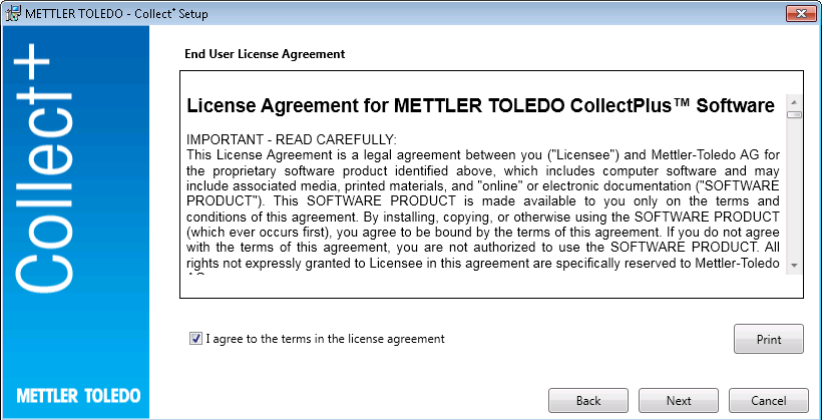

Después de confirmar y pulsar en [Next (Siguiente)], deberá realizar esta selección:

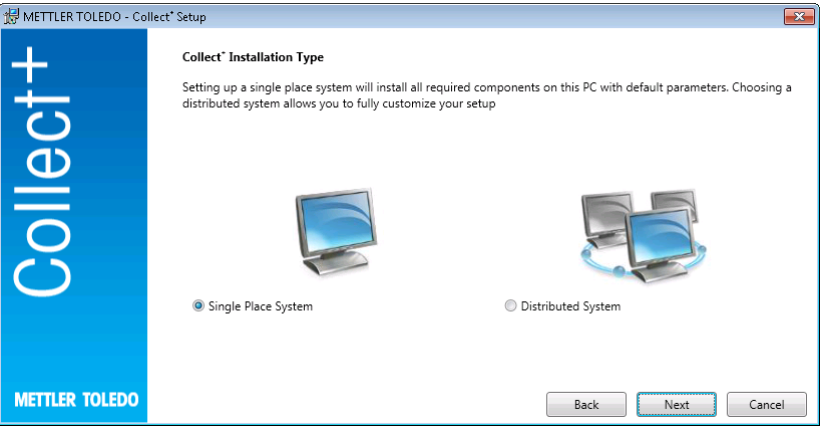

Para la instalación automática y sencilla de un sistema de ubicación única, seleccione [Single Place System (Sistema de ubicación única)]. Para una instalación distribuida o una configuración especial, seleccione [Distributed System (Sistema distribuido)]. De nuevo, confirme la selección pulsando en [Next (Siguiente)].

### 3.3.1 Instalación de Collect<sup>+</sup> en un único ordenador

#### <span id="page-45-0"></span>Sistema en una única ubicación

Todos los paquetes de instalación se instalarán en el PC local con los ajustes predeterminados.

Aparecerá el siguiente cuadro de diálogo:

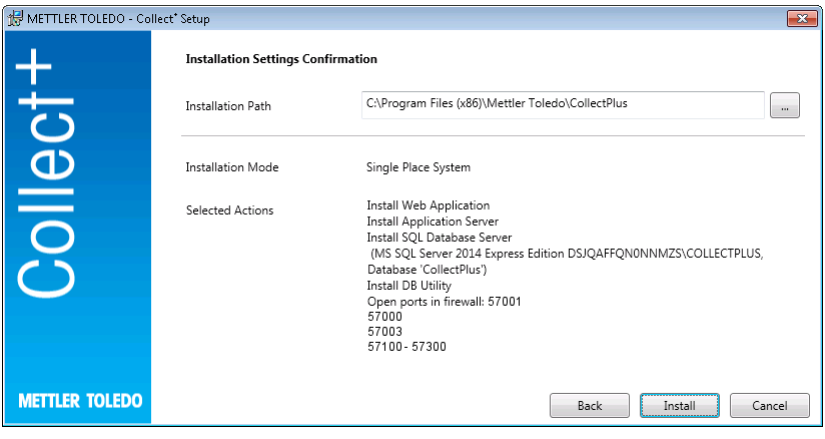

- En Ruta de instalación aparecerá el directorio donde está instalado el software seleccionado.
- 1 Para seleccionar un directorio distinto, haga clic en el botón [...] y seleccione un directorio diferente.
- 2 Si desea instalar todos los componentes en el mismo ordenador, confirme la selección pulsando *[Insta*lar].
- → De este modo, se instalan todos los componentes de Collect<sup>+</sup> como cliente web, servidor de la aplicación y servidor de base de datos SQL; se crea una base de datos de Collect<sup>+</sup> con el nombre .\CollectPlus; se abren los puertos en el Firewall de Windows para los dispositivos y se inician los servicios.

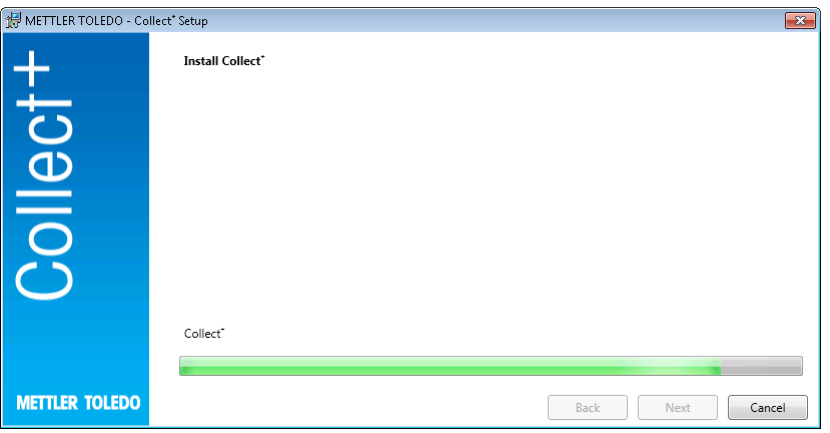

En cuanto Collect<sup>+</sup> se haya instalado con todos los componentes necesarios, aparecerá la siguiente pantalla:

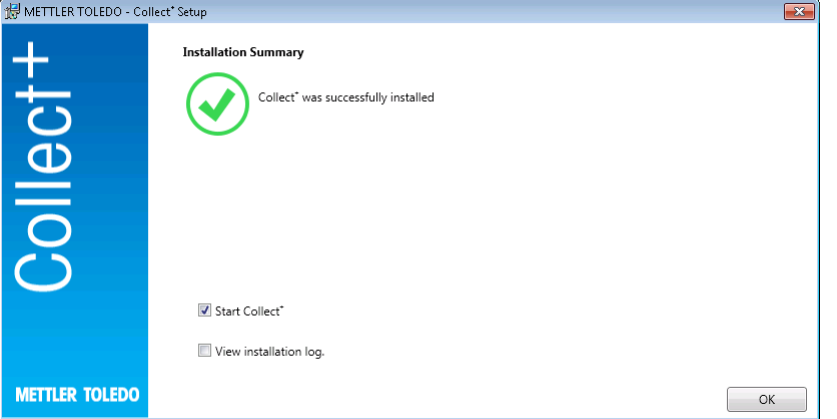

Si desea ver qué se ha instalado exactamente, marque la casilla de selección Ver registro de la instalación y, en cada caso, cierre la ventana pulsando [Finalizar].

## 3.4 Primer uso de Collect<sup>+</sup>

<span id="page-46-0"></span>Ahora que ya ha configurado todos los componentes y los servicios se están ejecutando, puede iniciar el cliente web Collect<sup>+</sup>. En Windows, seleccione [Inicio] > Programas > Mettler Toledo > CollectPlus > CollectPlus.

Aparecerá la ventana de inicio de sesión. Para iniciar sesión por primera vez, introduzca admin en el campo Nombre de usuario y admin123 como contraseña. Esta contraseña solo se puede cambiar en el programa DB Utility. Para ello, inicie la utilidad correspondiente y cambie la contraseña en Restablecer contraseña de administrador. Como contraseña, seleccione una secuencia de caracteres lo más compleja posible, que contenga como mínimo alguna letra mayúscula, minúscula y algún número.

#### Nota:

<span id="page-47-0"></span>Anote la contraseña y guárdela en un lugar seguro.

## 3.5 Activación de Collect<sup>+</sup>

En los 15 días anteriores del período de prueba, se desviará a la página de activación cada vez comienza Collect<sup>+</sup>. No podrá iniciar Collect<sup>+</sup> hasta que lo haya activado.

- 1 Haga clic en **Activar** en la aplicación web.
- 2 Hay dos formas diferentes de activar Collect<sup>+</sup>:
	- On-line (directa): si el PC está conectado a Internet.
	- Offline (manual): si el PC no está conectado a Internet, la activación deberá realizarse en otro PC.

# <span id="page-48-0"></span>4 Actualización

La actualización del software y la conversión de la base de datos deben realizarse con derechos de administrador local.

#### Aviso:

- Las actualizaciones están relacionadas con todos los componentes de Collect+ (servidor de aplicación, aplicación web y utilidad para bases de datos). Asegúrese de que la actualización se lleva a cabo en todos los equipos con Collect+.
- <span id="page-48-1"></span>La versión anterior se quitará automáticamente del ordenador.

### 4.1 Actualización en un único ordenador

Para realizar una actualización, se recomienda lo siguiente:

- Cree una copia de seguridad de la base de datos (basta con usar la herramienta DBUtility). La copia de seguridad incluirá todos los cuadros de mandos, analizadores de cadenas y demás ajustes que se usaran en la instalación anterior de Collect+.
- Permita que el programa de instalación se ejecute en todos los ordenadores con Collect+.

Seleccione el idioma de instalación.

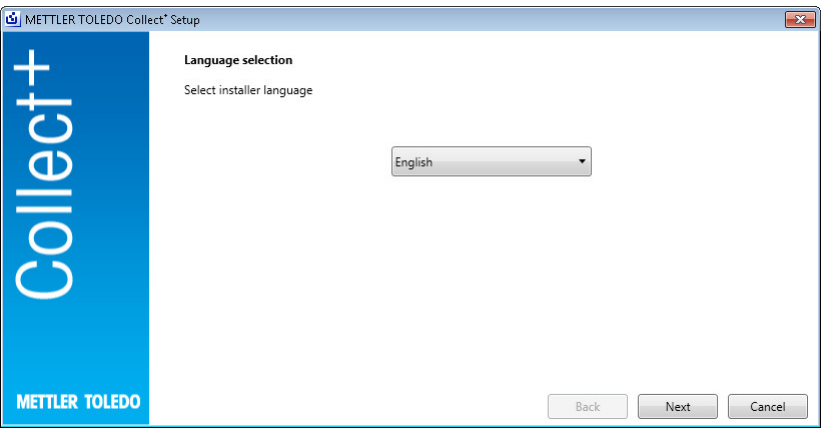

En las notas de la versión encontrará información adicional sobre la versión actual y en las Instrucciones de instalación (PDF, se requiere Adobe Reader), sobre el software Collect<sup>+</sup>. Lea la información de la actualización y confirme su aceptación. [Next (Siguiente)]

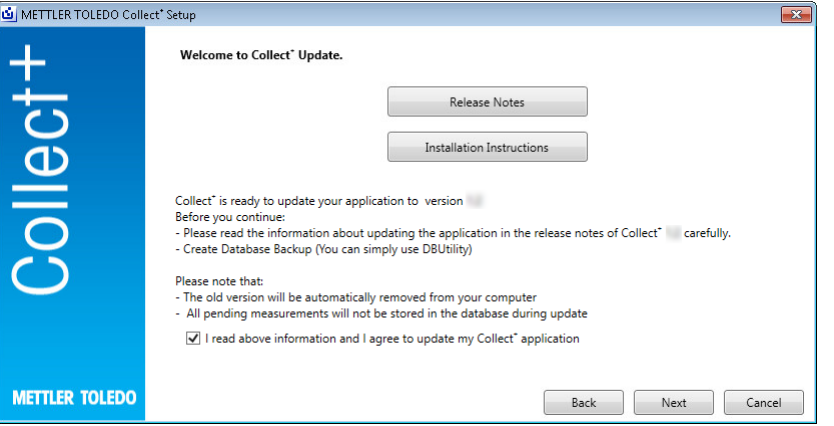

Lea el contrato de licencia para el usuario final que aparece (EULA, por sus siglas en inglés) y confirme que acepta sus condiciones. [Next (Siguiente)]

Puede imprimir el contrato de licencia para el usuario final pulsando [Print (Imprimir)].

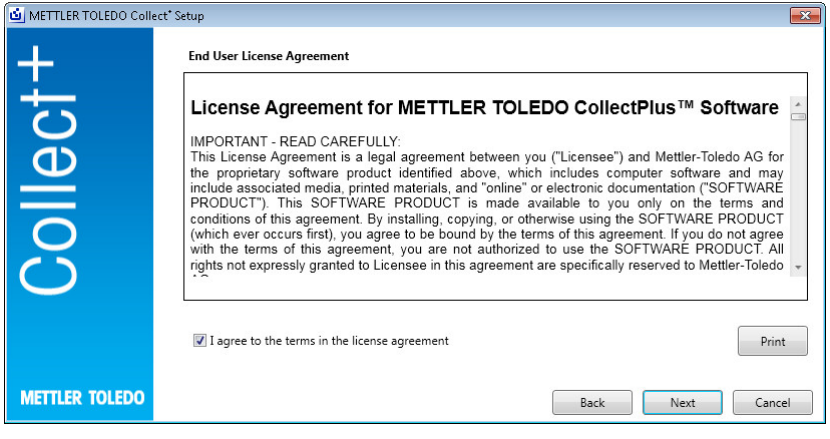

Todos los paquetes de instalación se actualizarán con la configuración predeterminada. Se mostrará una ventana con el resumen de la actualización. [Update (Actualizar)]

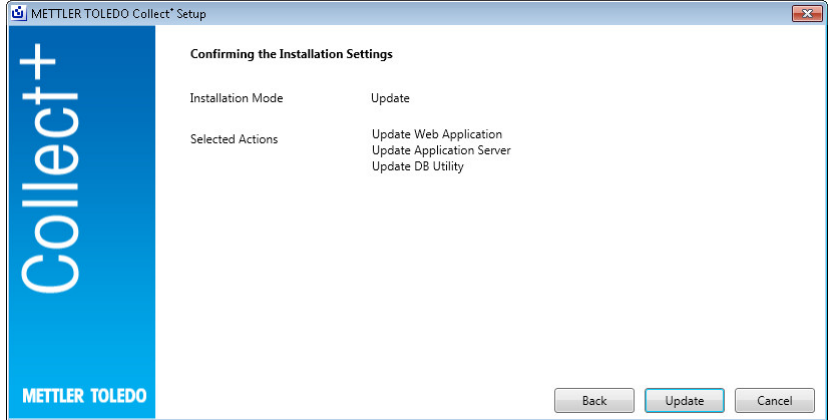

Barra de progreso de la actualización

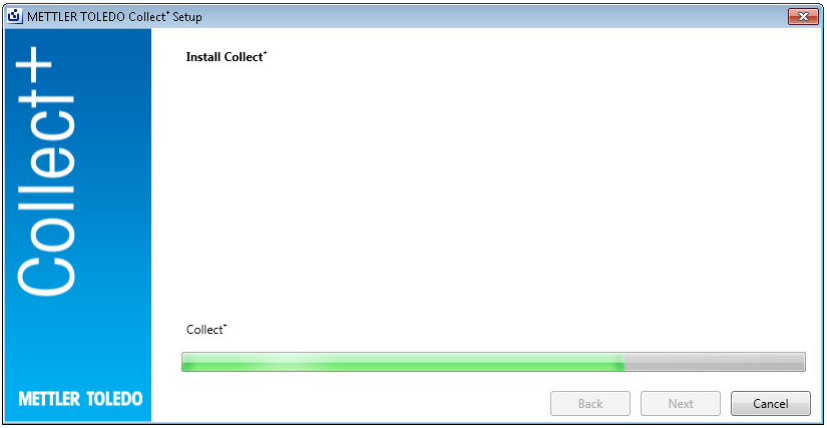

En el momento en el que Collect<sup>+</sup> se haya instalado con todos los componentes necesarios*,* aparecerá la siguiente pantalla. [OK (Aceptar)]

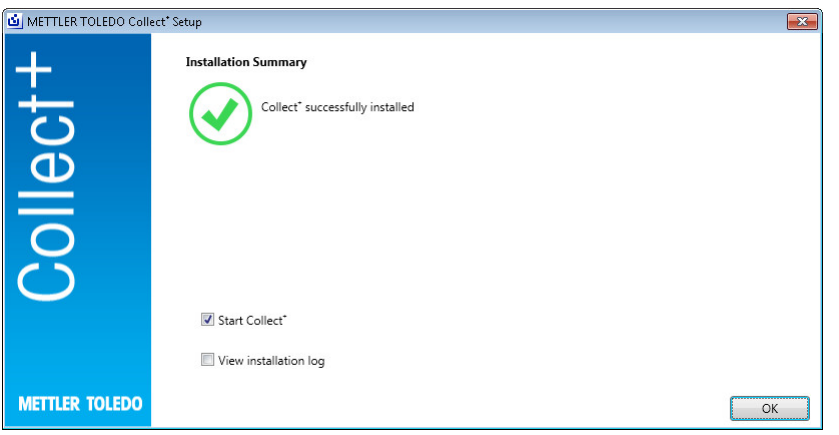

## <span id="page-51-0"></span>5 Corrección de errores

#### Se ha producido un error durante la instalación

Compruebe el mensaje de error detallado y el archivo de registro de instalación.

#### Durante la configuración no se ha podido crear la base de datos

Compruebe si sus datos de inicio de sesión en el sistema de gestión de la base de datos están asociados con los derechos adecuados para crear una base de datos.

#### Los servicios no se han iniciado

Vaya a [Inicio] > Panel de control > Gestión > Servicios y compruebe que el tipo de inicio del servicio "CollectPlus service" está configurado como automático.

# Sommario

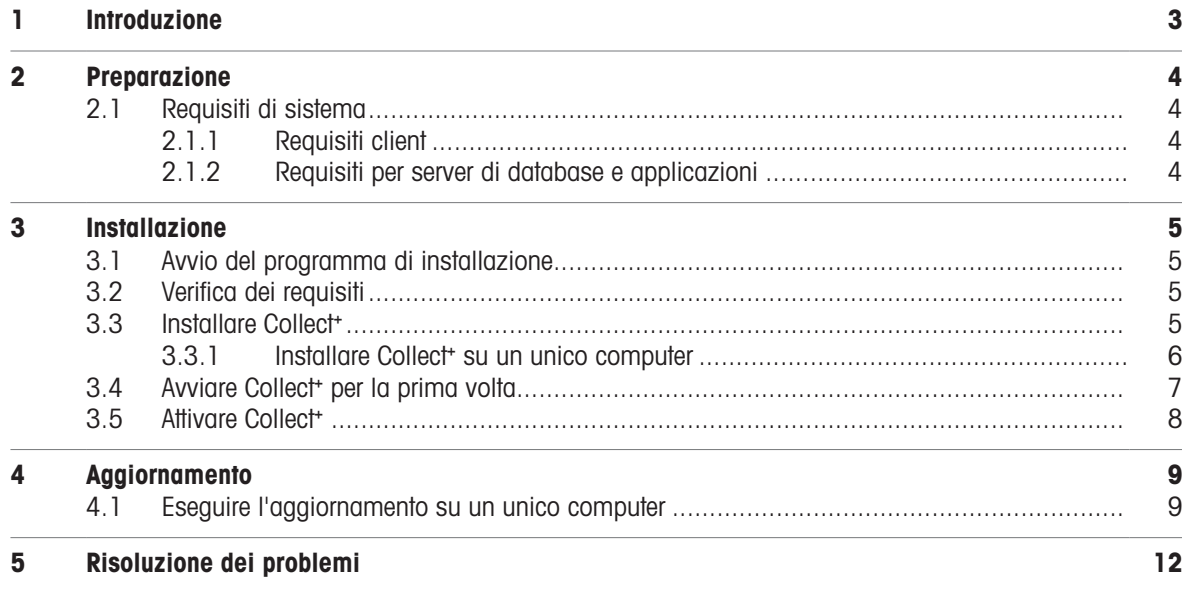

## <span id="page-54-0"></span>1 Introduzione

Questo documento è destinato agli utenti che desiderano installare o aggiornare il software Collect<sup>+</sup>.

In questo documento sono contenute informazioni sull'installazione e la configurazione di Collect<sup>+</sup>. METTLER TOLEDO consiglia di leggere l'intero documento prima di iniziare l'installazione o l'aggiornamento del software.

Consultare le Note sulla versione sulla chiave USB per informazioni dettagliate sulla versione corrente di Collect<sup>+</sup>. Per l'installazione, sarà necessario disporre di una versione aggiornata di Adobe Reader.

# <span id="page-55-0"></span>2 Preparazione

Leggere attentamente l'intero manuale prima di iniziare il processo di installazione di Collect<sup>+</sup>. Assicurarsi di conoscere tutti i componenti del sistema.

## <span id="page-55-1"></span>2.1 Requisiti di sistema

### 2.1.1 Requisiti client

#### <span id="page-55-2"></span>**Hardware**

#### Solo per componenti di applicazioni client

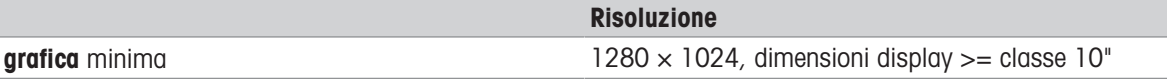

#### Browser

Il sistema è stato sottoposto a verifica con i seguenti browser, che sono supportati come requisiti minimi:

- Microsoft Internet Explorer 11
- Firefox versione 74
- Safari per iOS 13
- Google Chrome versione 78
- Microsoft Edge 44

### 2.1.2 Requisiti per server di database e applicazioni

#### <span id="page-55-3"></span>**Hardware**

#### Raccomandazioni del sistema

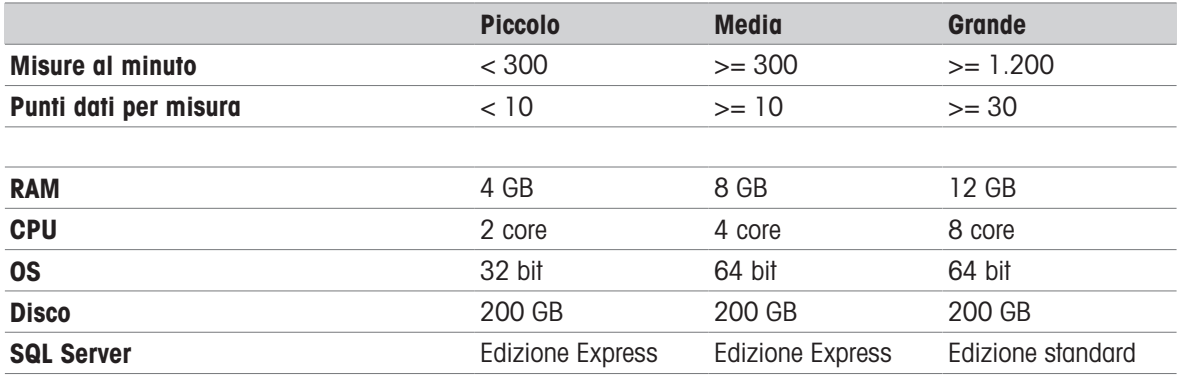

#### Sistemi operativi

- Microsoft Windows 7 (Professional, Ultimate, Enterprise) Service Pack 1 o
- Microsoft Windows 10 (Professional, Enterprise), solo 64 bit o
- Microsoft Windows Server 2012 R2 con Update (Standard, Datacenter)
- Windows Server 2016,
- Windows Server 2019

In generale, sono supportate le versioni a 64/32 bit.

#### **Database**

- MS SQL Server 2012 (Express, Standard e Enterprise), Service Pack 4 o
- MS SQL Server 2014 (Express\*, Standard e Enterprise) , Service Pack 3 o
- MS SQL Server 2016 (Express, Standard e Enterprise) , Service Pack 2, Windows 7 non supportato
- **MS SQL Server 2017,**
- MS SQL Server 2019.
- \* Predefinito: DB server viene installato da Collect<sup>+</sup>

# <span id="page-56-0"></span>3 Installazione

È fondamentale che il processo di installazione e la prima connessione al database vengano eseguiti con diritti di amministratore locale.

Prima di iniziare il processo di installazione, valutare se si desidera installare tutti i componenti dei programmi nello stesso computer o se è preferibile installare alcuni programmi e servizi (ad esempio il programma di gestione del database o il server applicazioni) in un server dedicato. Se si desidera configurare un sistema distribuito, eventualmente con un server di database esterno, consultare la Guida di pre-installazione per ulteriori informazioni.

## 3.1 Avvio del programma di installazione

- <span id="page-56-1"></span>1 Connettere la chiave USB a un connettore libero del computer.
- 2 Inserire <unità USB>\setup.exe in Start > Esegui e fare clic su [OK] per avviare il processo di installazione.

## 3.2 Verifica dei requisiti

<span id="page-56-2"></span>Per garantire la corretta esecuzione dell'installazione, verificare che l'hardware soddisfi i requisiti (vedere [\[Requisiti di sistema](#page-55-1)   [pagina 4\]\)](#page-55-1). Il programma di installazione verifica che siano installati i componenti software necessari e indica i componenti mancanti.

Se dopo l'avvio non risulta presente alcun componente .Net Framework, il programma di installazione visualizza la seguente schermata:

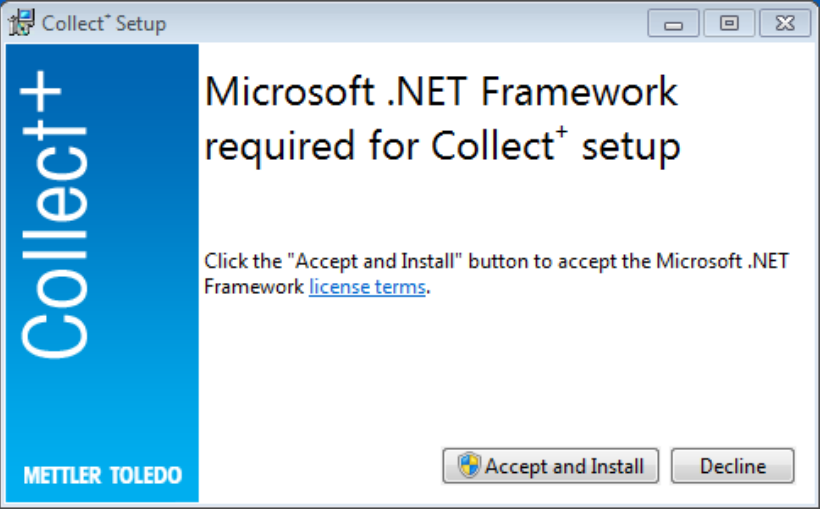

È possibile avviare l'installazione dei componenti mancanti con **[Accetta e installa]**. A seconda dei componenti mancanti, successivamente potrebbe essere necessario riavviare il sistema.

## 3.3 Installare Collect<sup>+</sup>

### <span id="page-56-3"></span>Utilizzare l'installazione guidata

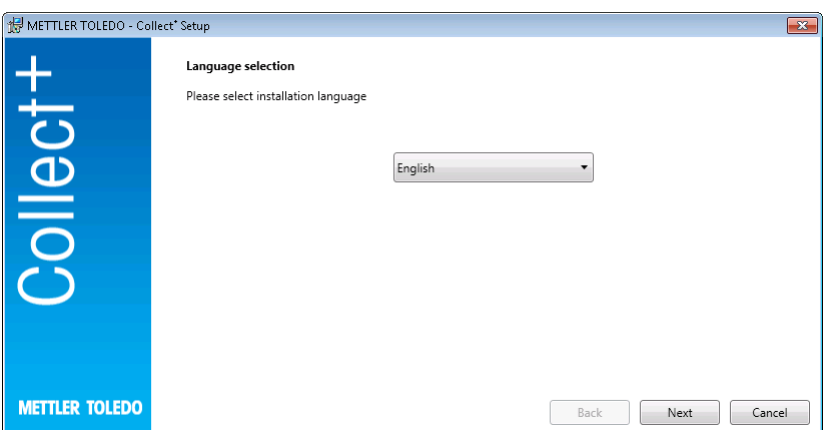

Sotto le Note sulla versione si trovano ulteriori informazioni sulla versione corrente, così come sotto le Istruzioni di installazione (PDF, Adobe Reader necessario) per il software Collect<sup>+</sup>.

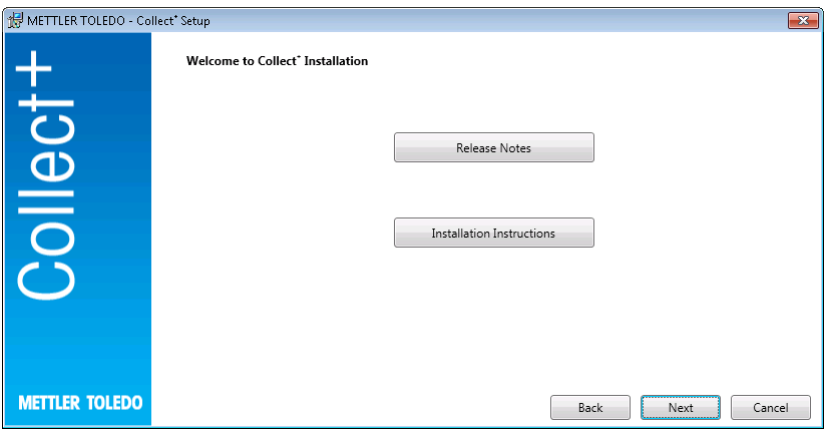

- 1 [Avanti] porta direttamente all'installazione del programma Collect<sup>+</sup>.
- 2 Leggere il contratto di licenza con l'utente finale (EULA) che compare e confermare l'accettazione dei relativi termini.
	- Il contratto di licenza con l'utente finale può essere stampato premendo [Stampa].

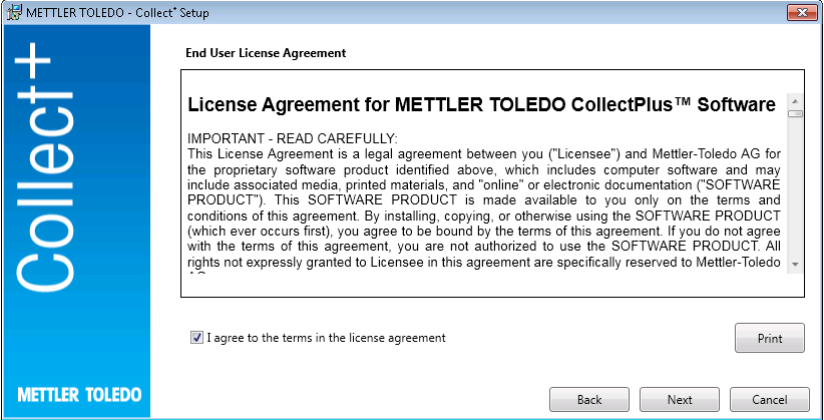

Dopo aver confermato e premuto [Avanti], verranno fornite le seguenti opzioni:

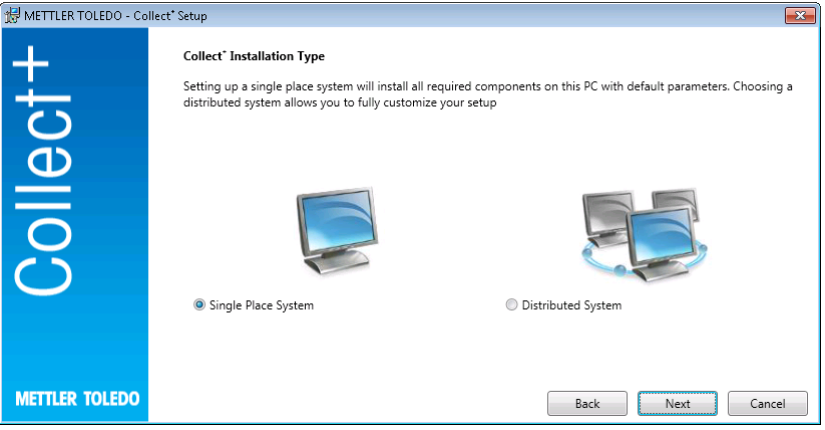

Per la semplice installazione automatica in un'unica postazione, sezionare [Sistema in un'unica postazione]. Per un'installazione distribuita o per impostazioni speciali, selezionare [Sistema distribuito]. Confermare nuovamente la selezione con [Avanti].

#### 3.3.1 Installare Collect<sup>+</sup> su un unico computer

#### <span id="page-57-0"></span>Sistema in singola posizione

Tutti i pacchetti verranno installati nel PC locale con le impostazioni predefinite.

Verrà visualizzata la seguente finestra di dialogo di installazione:

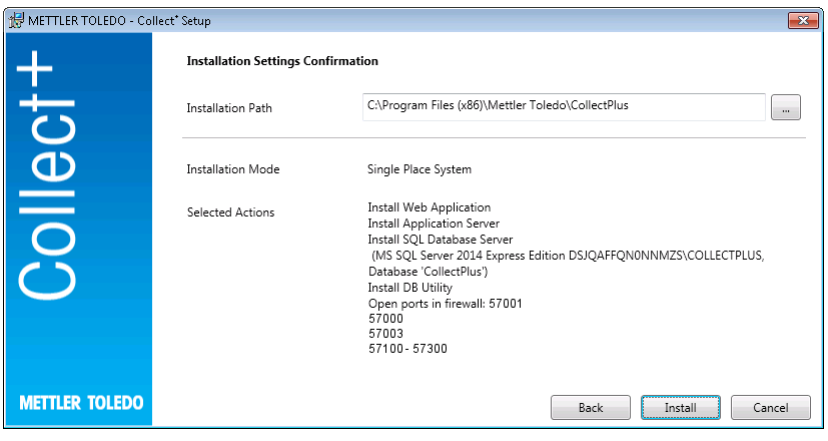

- In Percorso di installazione viene mostrata la directory in cui viene installato il software selezionato.
- 1 Per selezionare una directory diversa, fare clic su [...] e selezionare un'altra directory.
- 2 Se si desidera installare tutti i componenti nello stesso computer, confermare la selezione con [Installa].
- → In questo modo verranno installati tutti i componenti Collect<sup>+</sup> come il client Web, il server applicazioni e il server di database SQL, verrà creato un database Collect<sup>+</sup> con nome .\CollectPlus, verranno aperte le porte di Windows Firewall per i dispositivi e verranno avviati i servizi.

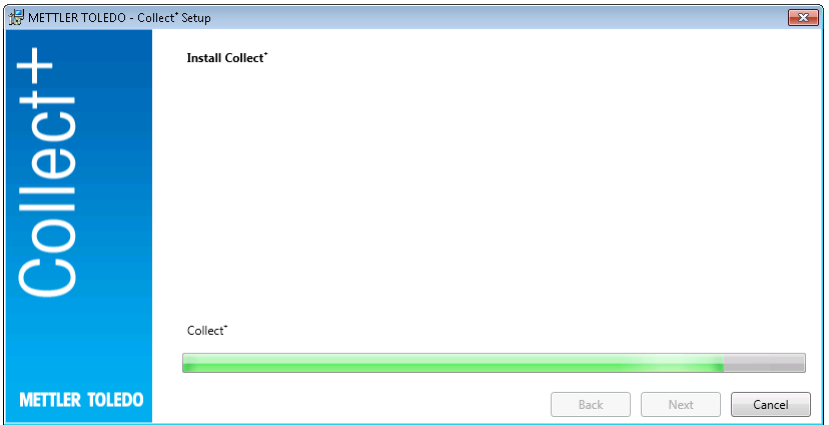

Dopo l'installazione di Collect<sup>+</sup> con tutti i componenti necessari, verrà visualizzata la seguente schermata:

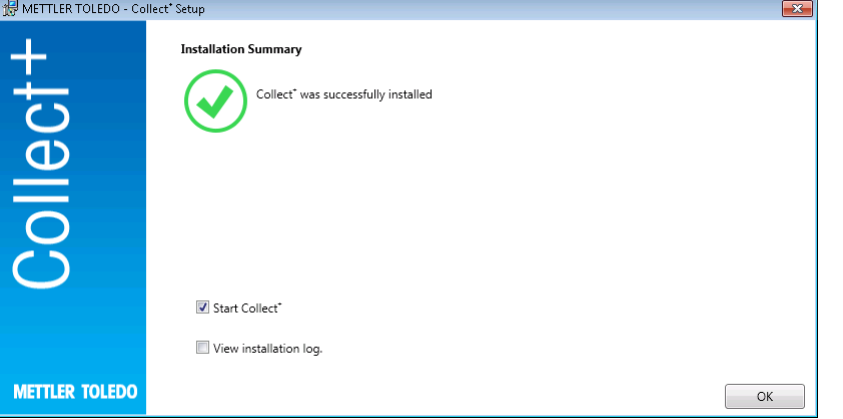

Se si desidera visualizzare esattamente i componenti che sono stati installati, è possibile selezionare la casella di controllo Visualizza log installazione e in ogni caso chiudere la finestra con [Fine].

## 3.4 Avviare Collect<sup>+</sup> per la prima volta

<span id="page-58-0"></span>Ora che tutti i computer sono stati configurati e i servizi sono in esecuzione, è possibile avviare il client Web Collect<sup>+</sup>. In Windows selezionare [Start] > Programmi > Mettler Toledo > CollectPlus > CollectPlus.

Verrà visualizzata la finestra di login. Per effettuare il primo login, inserire admin nel campo Nome utente e specificare **admin123** come password. Questa password può essere cambiata solo nel programma Utilità DB. A tale scopo, avviare l'utilità corrispondente e cambiare la password in Reimposta password amministratore. Scegliere una stringa di caratteri più complessa possibile per la password, contenente come minimo una combinazione di lettere maiuscole e minuscole e di numeri.

#### Nota:

<span id="page-59-0"></span>trascrivere la password e conservarla in un luogo sicuro.

### 3.5 Attivare Collect<sup>+</sup>

Nei 15 giorni scorsi del periodo di prova, sarà reindirizzato alla pagina dell'attivazione ogni volta che avvia Collect<sup>+</sup>. Non sarà più possibile avviare Collect<sup>+</sup> finché non sarà stata completata l'attivazione.

- 1 Fare clic su **Attiva** nell'applicazione Web.
- 2 È possibile procedere in due modi diversi per attivare Collect<sup>+</sup>:
	- Online (Diretta), se il PC è connesso a Internet
	- Offline (Manuale), se l'attivazione deve essere eseguita su un altro PC

# <span id="page-60-0"></span>4 Aggiornamento

Le operazioni di aggiornamento del software e conversione del database devono essere eseguite con i diritti di amministratore locale.

#### Nota:

- l'aggiornamento si riferisce a tutti i componenti di Collect+ (Server applicazioni, Applicazione Web e DB Utility). Assicurarsi che l'aggiornamento venga eseguito su tutti i computer con Collect+.
- <span id="page-60-1"></span>La versione precedente verrà automaticamente rimossa dal computer.

### 4.1 Eseguire l'aggiornamento su un unico computer

Per la procedura di aggiornamento si consiglia di:

- Creare un backup del database (è possibile utilizzare semplicemente lo strumento DB Utility).Il backup comprende tutte le dashboard, gli analizzatori di stringhe e il resto delle impostazioni utilizzate nell'installazione precedente di Collect+.
- Consentire l'esecuzione del programma di installazione su tutti i computer con Collect+.

Selezionare la lingua per l'installazione.

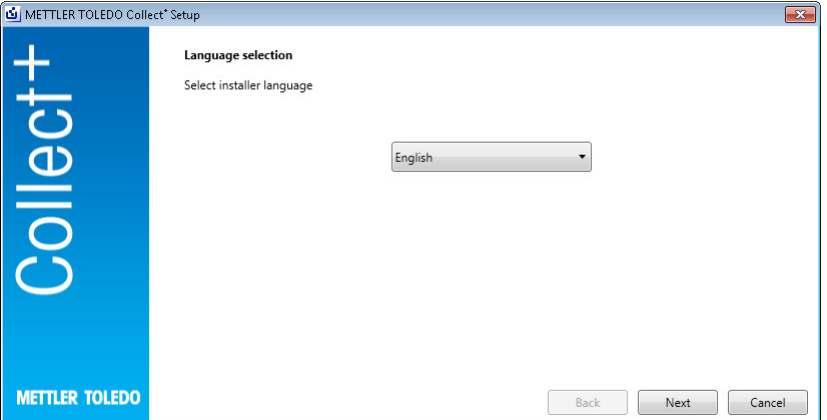

Sotto le Note sulla versione si trovano ulteriori informazioni sulla versione corrente, così come sotto le Istruzioni di installazione (PDF, Adobe Reader necessario) per il software Collect<sup>+</sup>. Leggere le informazioni sull'aggiornamento e confermarne l'accettazione.[Avanti]

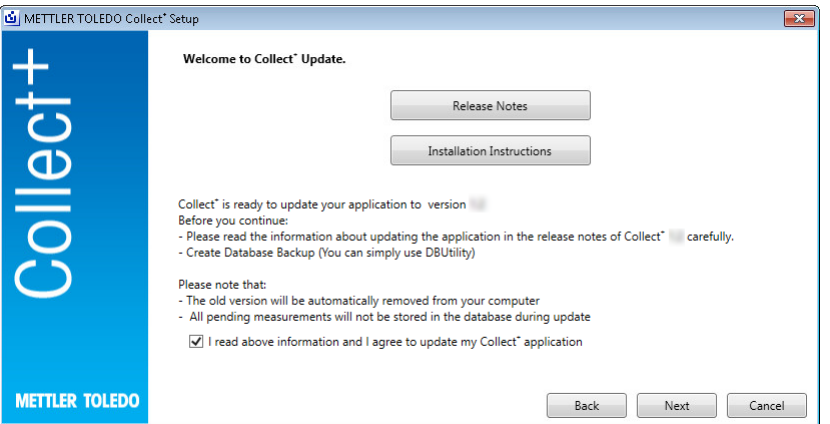

Leggere il contratto di licenza con l'utente finale (EULA) che compare e confermare l'accettazione dei relativi termini. [Avanti]

Il contratto di licenza con l'utente finale può essere stampato premendo [Stampa].

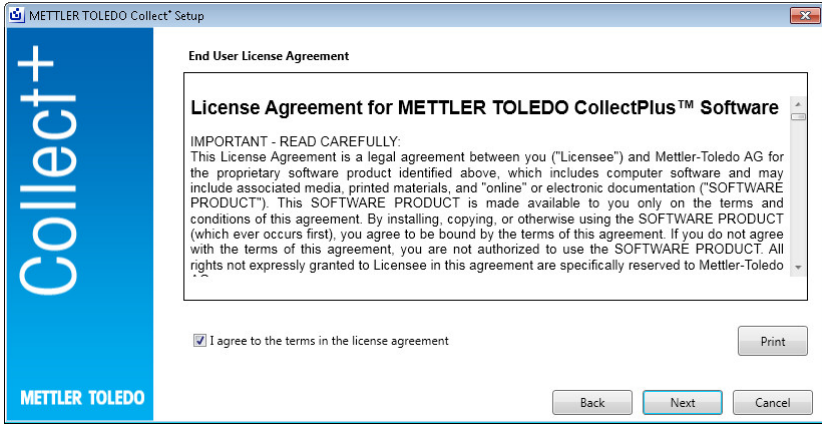

Tutti i pacchetti per l'installazione verranno aggiornati con le impostazioni predefinite. Viene mostrata la finestra di riepilogo dell'aggiornamento. [Aggiornamento]

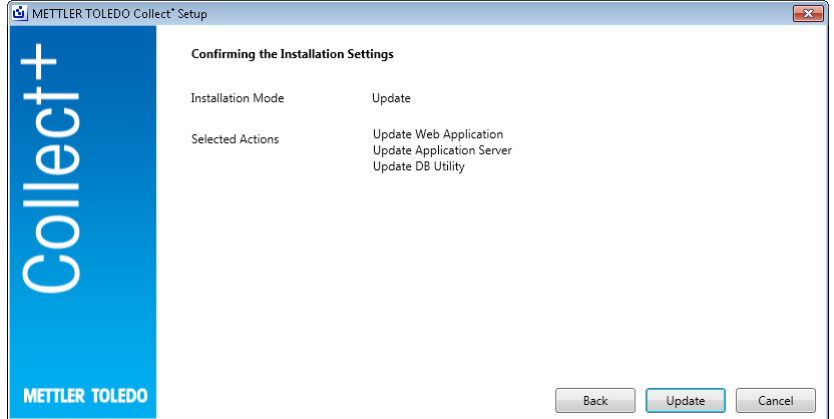

Aggiornare la barra di avanzamento

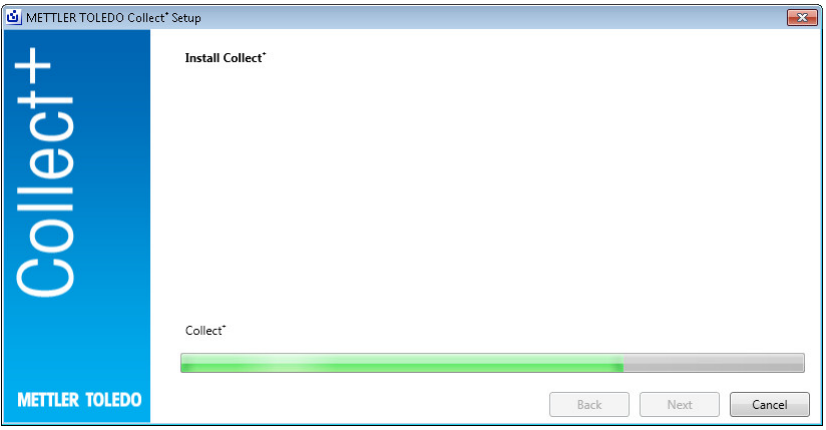

Una volta installato Collect<sup>+</sup> con tutti i componenti necessari, comparirà la seguente schermata. [OK]

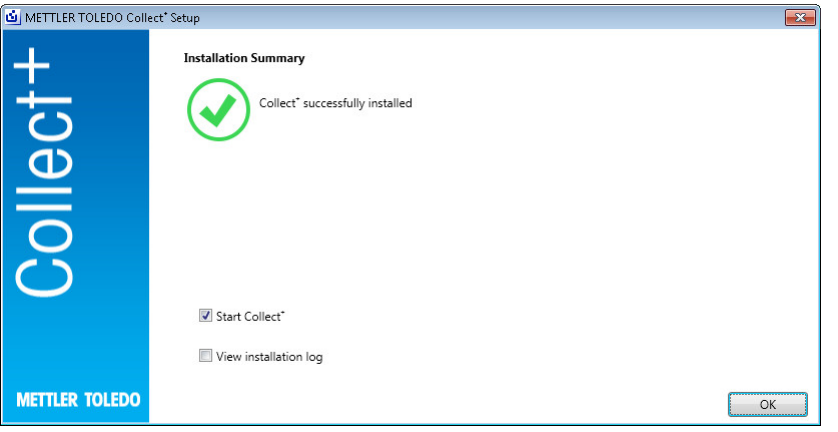

# <span id="page-63-0"></span>5 Risoluzione dei problemi

#### Si verifica un errore durante l'installazione.

Controllare il messaggio di errore dettagliato ed esaminare il file log dell'installazione.

#### Il programma di installazione non è in grado di creare un database.

Verificare se il login nel sistema di gestione del database è associato ai diritti appropriati per la creazione di un database.

#### I servizi non si sono avviati.

Aprire [Start] > Pannello di controllo > Gestione > Servizi e verificare che sia configurato il tipo di avvio automatico per il servizio "CollectPlus service".

# Spis treści

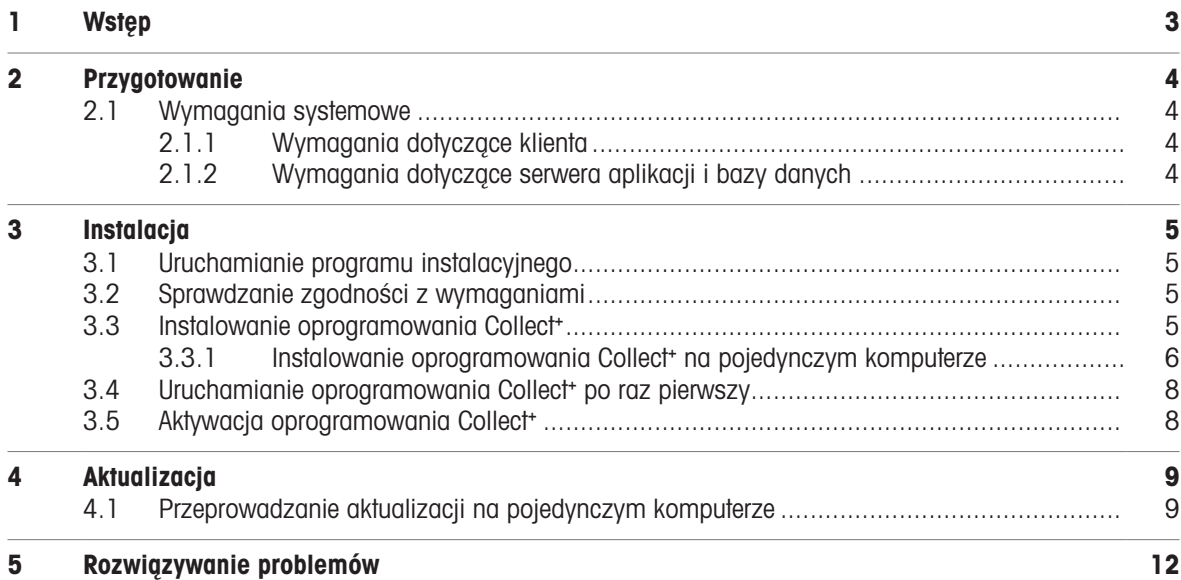

# <span id="page-66-0"></span>1 Wstęp

Dokument ten jest przeznaczony dla użytkowników przeprowadzających instalację lub aktualizację oprogramowania Collect<sup>+</sup>.

Dokument ten zawiera informacje o instalacji i konfiguracji oprogramowania Collect<sup>+</sup>. METTLER TOLEDO zaleca przeczytanie tego dokumentu w całości przed przystąpieniem do instalacji lub aktualizacji oprogramowania.

Szczegółowe informacje na temat bieżącej wersji oprogramowania Collect<sup>+</sup> znajdują się w Informacjach o wersji na dysku USB. Aby się z nimi zapoznać, należy mieć zainstalowaną aktualną wersję programu Adobe Reader.

# <span id="page-67-0"></span>2 Przygotowanie

Przed rozpoczęciem procesu instalacji oprogramowania Collect<sup>+</sup> prosimy uważnie przeczytać ten podręcznik. Należy zapoznać się ze wszystkimi składnikami systemu.

## <span id="page-67-1"></span>2.1 Wymagania systemowe

### 2.1.1 Wymagania dotyczące klienta

#### <span id="page-67-2"></span>Sprzęt

Tylko dla składników aplikacji klienta

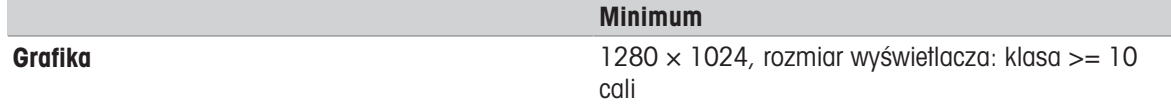

#### **Przeglądarki**

System został przetestowany pod kątem współpracy z przeglądarkami wymienionymi poniżej. Są one obsługiwane jako wymagania minimalne:

- Microsoft Internet Explorer 11  $\bullet$  .
- Firefox w wersji 74  $\bullet$  .
- Safari do systemu iOS 13
- Google Chrome w wersji 78
- <span id="page-67-3"></span>Microsoft Edge 44  $\bullet$

### 2.1.2 Wymagania dotyczące serwera aplikacji i bazy danych

#### Sprzęt

#### Zalecenia dotyczące systemu

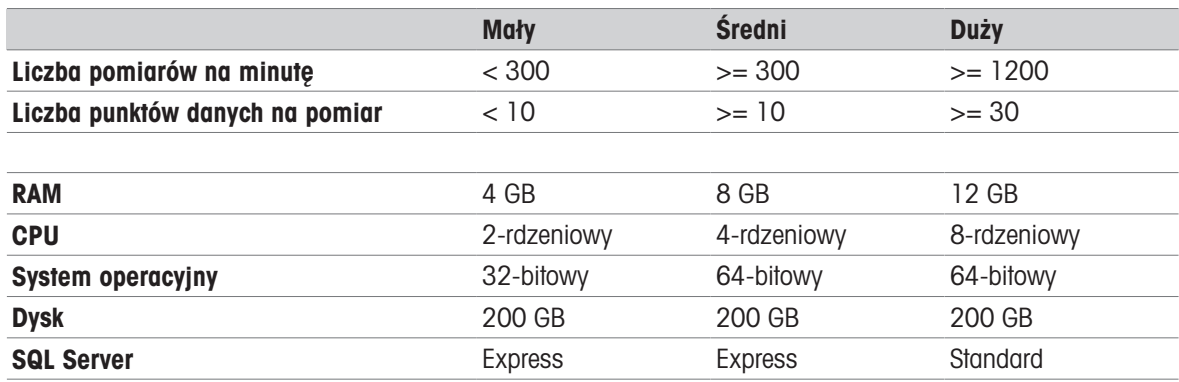

#### Systemy operacyjne

- Microsoft Windows 7 (Professional, Ultimate, Enterprise) z dodatkiem Service Pack 1 lub
- Microsoft Windows 10 (Professional, Enterprise) tylko w wersji 64-bitowej lub  $\sim$
- Microsoft Windows Server 2012 R2 z aktualizacją (Standard, Datacenter)
- Windows Server 2016
- Windows Server 2019  $\bullet$

Zasadniczo obsługiwane są wersje 64-bitowe/32-bitowe.

#### Bazy danych

- MS SQL Server 2012 (Express, Standard i Enterprise) z dodatkiem Service Pack 4 lub
- MS SQL Server 2014 (Express\*, Standard i Enterprise) z dodatkiem Service Pack 3 lub
- MS SQL Server 2016 (Express, Standard i Enterprise) z dodatkiem Service Pack 2; brak obsługi systemu Windows 7
- MS SQL Server 2017
- MS SQL Server 2019
- \* Domyślnie serwer bazy danych jest instalowany przez oprogramowanie Collect⁺

# <span id="page-68-0"></span>3 Instalacja

Instalację i podłączanie do bazy danych po raz pierwszy musi koniecznie przeprowadzać użytkownik z prawami administratora lokalnego.

Przed przystąpieniem do procesu instalacji należy zdecydować, czy wszystkie składniki programu mają być zainstalowane na tym samym komputerze, czy też niektóre programy i usługi (takie jak serwer zarządzania bazą danych lub serwer aplikacji) powinny być zainstalowane na serwerze dedykowanym. Jeśli system ma być skonfigurowany jako rozproszony, na przykład z wykorzystaniem zewnętrznego serwera bazy danych, należy zapoznać się z informacjami podanymi w **Poradniku przygotowania do instalacji**.

### 3.1 Uruchamianie programu instalacyjnego

- <span id="page-68-1"></span>1 Podłącz dysk USB z oprogramowaniem do wolnego gniazda w komputerze.
- 2 Wpisz <dysk USB>\setup.exe w menu Start > Uruchom i kliknij przycisk [OK], aby rozpocząć proces instalacji.

## 3.2 Sprawdzanie zgodności z wymaganiami

<span id="page-68-2"></span>Aby z powodzeniem przeprowadzić instalację, należy upewnić się, że używany sprzęt spełnia wymagania (patrz [\[Wymagania systemowe](#page-67-1)   [strona 4\]\)](#page-67-1). Program instalacyjny sprawdza, czy zainstalowane są wymagane składniki oprogramowania i informuje o brakujących składnikach.

Jeśli w systemie nie zainstalowano platformy .Net Framework, po rozpoczęciu instalacji wyświetlony zostanie następujący ekran:

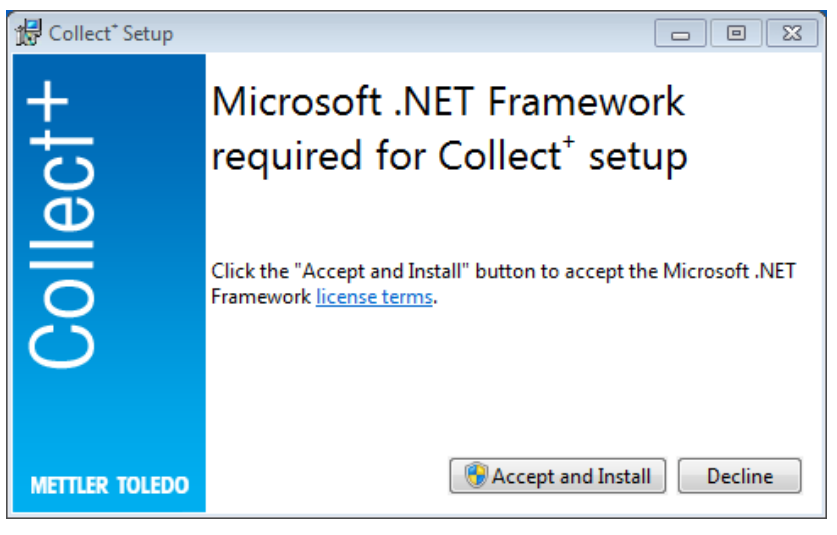

Instalację brakujących składników można uruchomić, naciskając przycisk [Accept and install] (Zaakceptuj i zainstaluj). Zależnie od instalowanych składników po zakończeniu instalacji może być wymagane ponowne uruchomienie systemu.

## 3.3 Instalowanie oprogramowania Collect<sup>+</sup>

#### <span id="page-68-3"></span>Korzystanie z kreatora instalacji

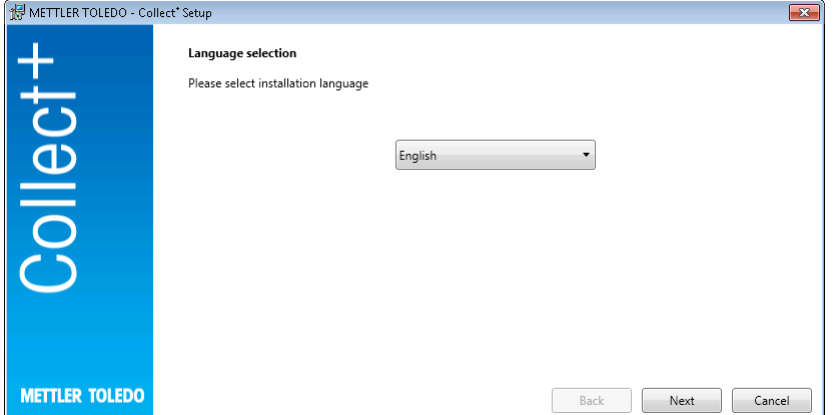

Naciskając przycisk Release Notes (Informacje o wersji), można uzyskać dodatkowe informacje o bieżącej wersji oprogramowania, a naciskając przycisk **Installation Instructions** (Instrukcja instalacji) — instrukcje dotyczące instalowania oprogramowania Collect<sup>+</sup> (PDF, wymagana aplikacja Adobe Reader).

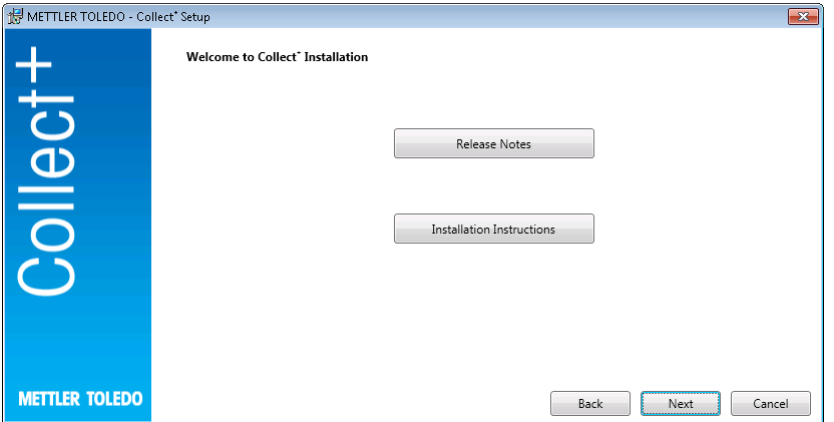

- 1 Naciśnij przycisk [Next] (Dalej), aby uruchomić instalację programu Collect<sup>+</sup>.
- 2 Przeczytaj wyświetloną umowę licencyjną (EULA) i zaakceptuj jej warunki.
	- → Umowę EULA można wydrukować, naciskając przycisk [Print] (Drukuj).

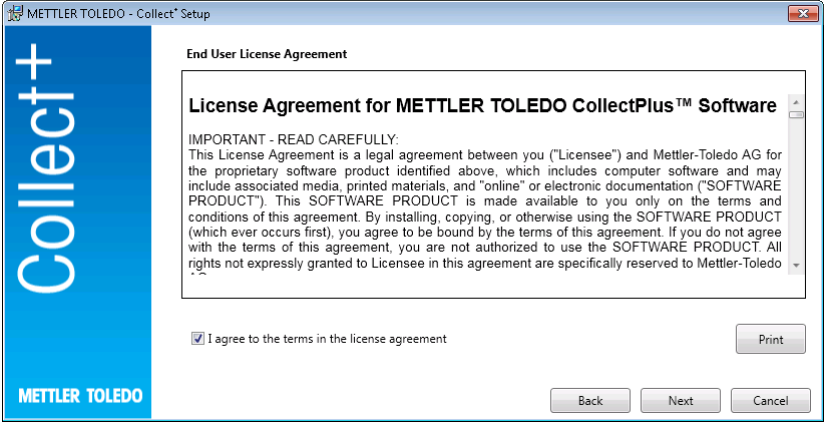

Po potwierdzeniu i naciśnięciu przycisku [Next] zostanie wyświetlony następujący ekran:

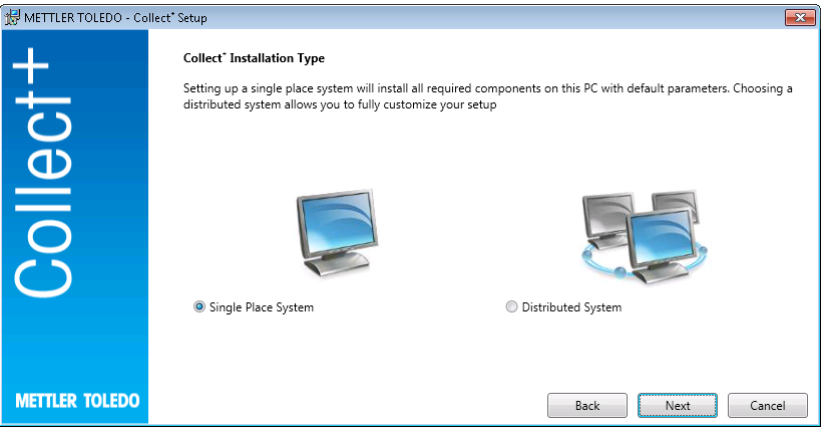

Aby przeprowadzić prostą, jednostanowiskową instalację systemu, wybierz opcję [Single Place System] (System jednostanowiskowy). W celu zainstalowania systemu rozproszonego lub wyboru ustawień niestandardowych, wybierz opcję [Distributed System] (System rozproszony). Potwierdź wybór, naciskając przycisk [Next].

### 3.3.1 Instalowanie oprogramowania Collect<sup>+</sup> na pojedynczym komputerze

#### <span id="page-69-0"></span>System jednostanowiskowy

Wszystkie pakiety instalacyjne zostaną zainstalowane na komputerze lokalnym z ustawieniami standardowymi.

Wyświetlone zostanie następujące okno dialogowe:

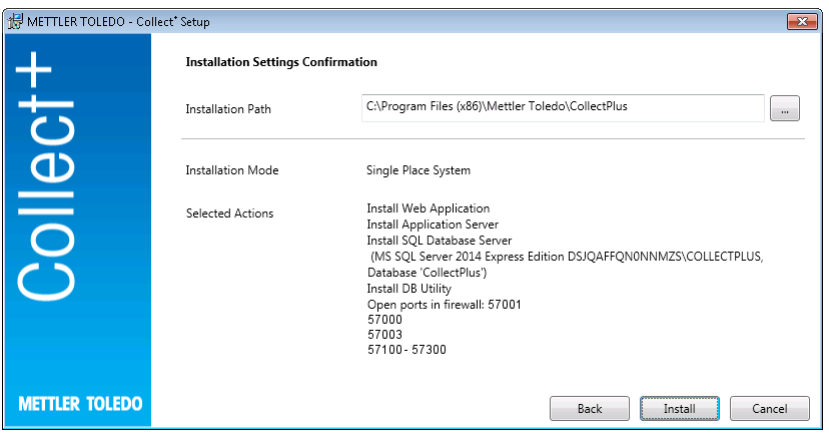

- W polu Installation Path (Ścieżka instalacji) wskazany jest folder, w którym zostaną zainstalowane wybrane składniki oprogramowania.
- 1 Aby wybrać inny folder, kliknij przycisk [...] i wybierz żądany folder.
- 2 Aby zainstalować wszystkie składniki na jednym komputerze, potwierdź wybór, naciskając przycisk [Install] (Instaluj).
- → Nastąpi instalacja składników oprogramowania Collect<sup>+</sup> (klienta sieci Web, serwera aplikacji, serwera bazy danych SQL), utworzenie bazy danych Collect<sup>+</sup> pod nazwą .\CollectPlus, otwarcie portów dla urządzeń w Zaporze systemu Windows i uruchomienie usług.

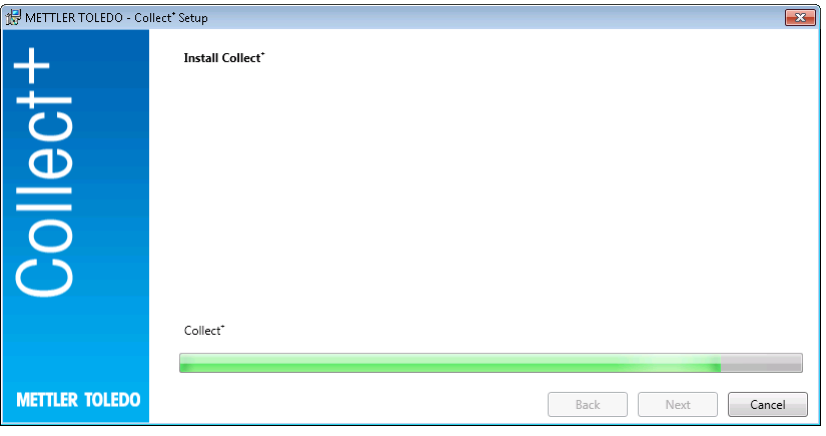

Po zakończeniu instalacji wszystkich wymaganych składników oprogramowania Collect<sup>+</sup> wyświetlony zostanie następujący ekran:

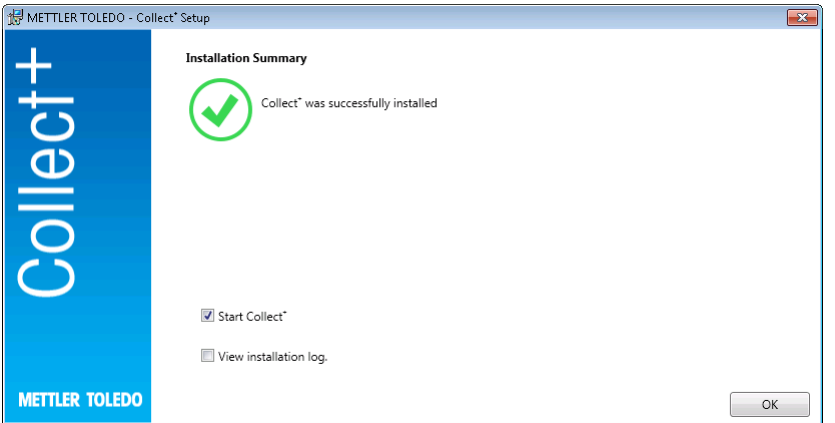

W celu wyświetlenia listy zainstalowanych składników można zaznaczyć pole wyboru View installation log (Wyświetl dziennik instalacji) przed zamknięciem okna przez naciśnięcie przycisku [Finish] (Zakończ).

## 3.4 Uruchamianie oprogramowania Collect<sup>+</sup> po raz pierwszy

<span id="page-71-0"></span>Po skonfigurowaniu wszystkich komputerów i uruchomieniu usług można uruchomić klienta sieci Web Collect<sup>+</sup>. Wybierz kolejno [Start] > Programy > Mettler Toledo > CollectPlus > CollectPlus w systemie Windows.

Wyświetlone zostanie okno logowania. Aby zalogować się po raz pierwszy, wpisz admin w polu User name (Nazwa użytkownika) oraz admin123 jako hasło. Hasło można zmienić tylko w programie DB Utility. W tym celu uruchom odpowiednie narzędzie i zmień hasło, korzystając z polecenia Reset admin password (Skasuj hasło administratora). Jako hasło wybierz możliwie skomplikowany ciąg znaków zawierający co najmniej wielkie i małe litery oraz cyfry.

#### Uwaga:

Zanotuj hasło i przechowuj je w bezpiecznym miejscu.

### 3.5 Aktywacja oprogramowania Collect<sup>+</sup>

<span id="page-71-1"></span>W ciągu ostatnich 15 dni przed zakończeniem okresu próbnego po każdym uruchomieniu oprogramowania Collect<sup>+</sup> nastąpi przekierowanie do strony aktywacji. Po upłynięciu tego okresu przy kolejnej próbie uruchomienia aplikacji zostanie wyświetlony monit o jej aktywację. Uruchomienie oprogramowania Collect<sup>+</sup> będzie możliwe dopiero po przeprowadzeniu aktywacji.

- 1 Kliknij przycisk Activate (Aktywuj) w aplikacji sieci Web.
- 2 Dostępne są dwa sposoby aktywacji oprogramowania Collect<sup>+</sup>:
	- Online (aktywacja bezpośrednia) jeśli komputer jest podłączony do Internetu.
	- Offline (aktywacja ręczna), przy braku połączenia z Internetem aktywacja musi być przeprowadzona z innego komputera.
# 4 Aktualizacja

Do przeprowadzenia aktualizacji oprogramowania i konwersji bazy danych wymagane są prawa administratora lokalnego.

#### Uwaga:

- Aktualizacja dotyczy wszystkich składników oprogramowania Collect+ (serwera aplikacji, aplikacji internetowej i narzędzia DB Utility). Należy dopilnować, aby aktualizacja została przeprowadzona na wszystkich komputerach z oprogramowaniem Collect+.
- Stara wersja zostanie automatycznie usunięta z komputera.

### 4.1 Przeprowadzanie aktualizacji na pojedynczym komputerze

W ramach procedury aktualizacji zaleca się:

- Utworzyć kopię zapasową bazy danych (wystarczy użyć narzędzia DB Utility). Kopia zapasowa zawiera wszystkie pulpity, moduły komunikacyjne i pozostałe ustawienia używane w poprzedniej instalacji programu Collect+.
- Uruchomić program instalacyjny na każdym komputerze z oprogramowaniem Collect+.

Wybrać język instalacji.

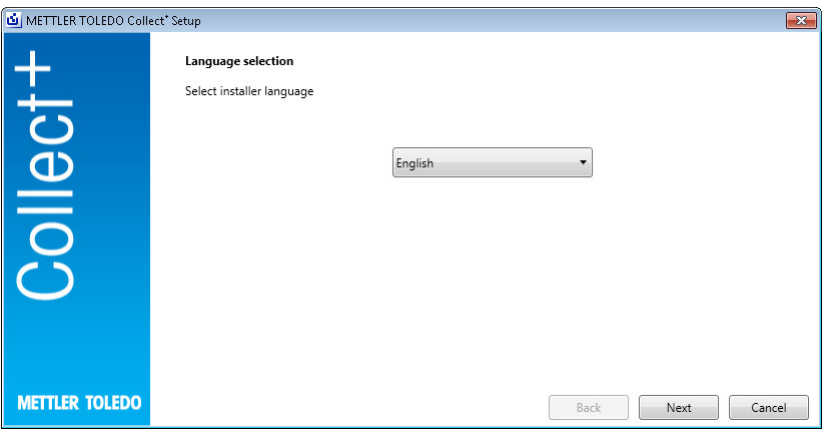

Naciskając przycisk Release Notes (Informacje o wersji), można uzyskać dodatkowe informacje o bieżącej wersji oprogramowania, a naciskając przycisk **Installation Instructions** (Instrukcja instalacji) — instrukcje dotyczące instalowania oprogramowania Collect<sup>+</sup> (PDF, wymagana aplikacja Adobe Reader). Przeczytać informacje o aktualizacji i potwierdzić ich akceptację .[Next] (Dalej)

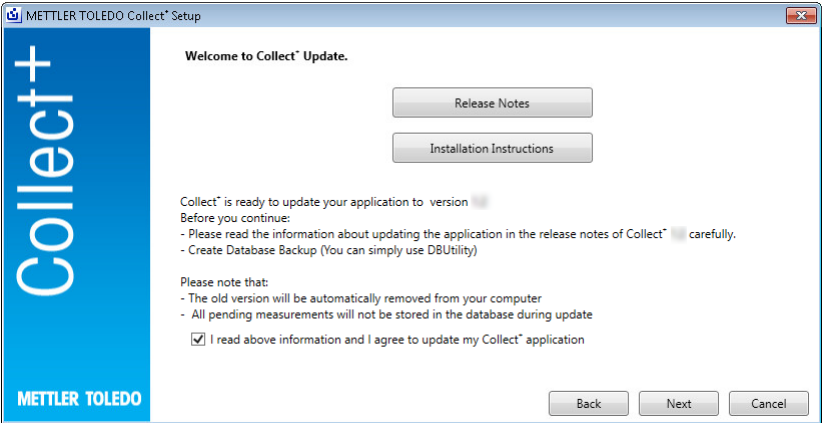

Przeczytać wyświetloną umowe licencyiną (EULA) i zaakceptować jej warunki. **[Next]** (Dalej)

Umowę EULA można wydrukować, naciskając przycisk [Print] (Drukuj).

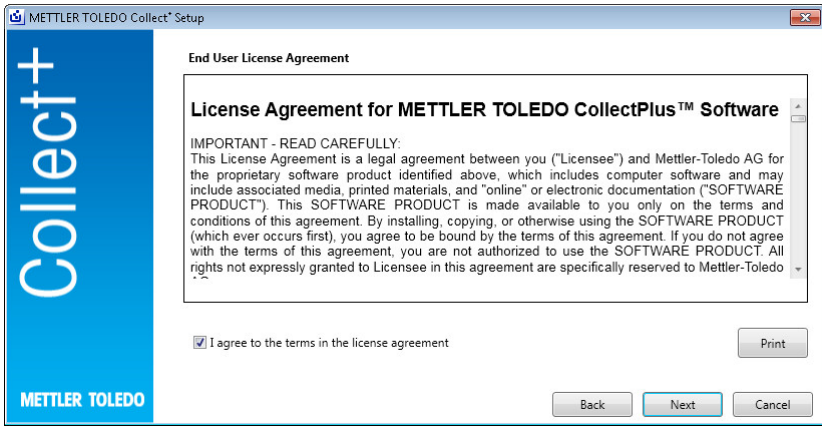

Wszystkie pakiety instalacyjne zostaną zaktualizowane z ustawieniami standardowymi. Zostanie wyświetlone okno z podsumowaniem aktualizacji. [Update] (Aktualizuj)

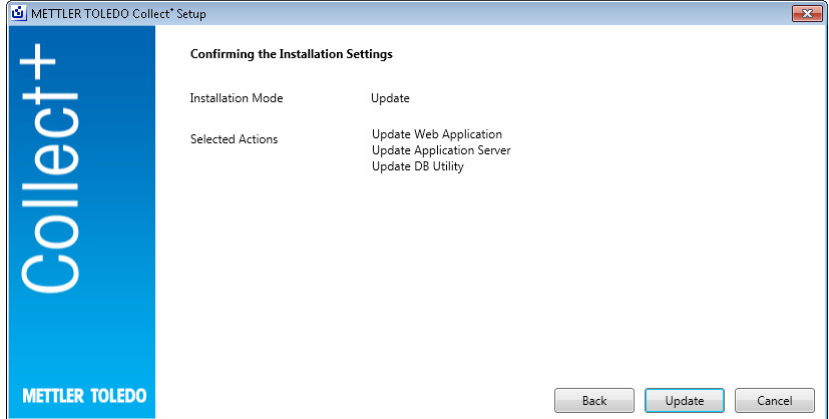

#### Pasek postępu aktualizacji

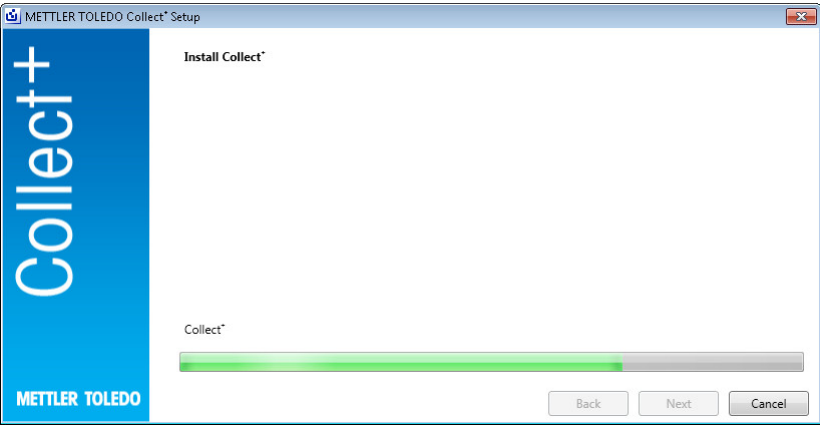

Po zakończeniu instalacji wszystkich wymaganych składników oprogramowania Collect+ wyświetlony zostanie następujący ekran. [OK]

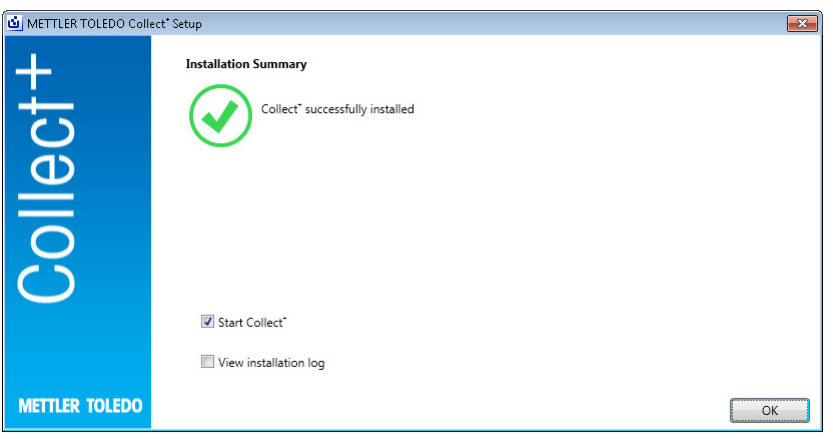

# 5 Rozwiązywanie problemów

#### Błąd podczas instalacji

Przeczytaj szczegółowy komunikat o błędzie i sprawdź plik dziennika instalacji.

#### Podczas konfiguracji nie można utworzyć bazy danych

Sprawdź, czy login w systemie zarządzania bazą danych jest skojarzony z odpowiednimi uprawnieniami tworzenia bazy danych.

#### Usługi nie zostały uruchomione

Wybierz kolejno [Start] > Panel sterowania > Zarządzanie > Usługi i sprawdź, czy typ uruchomienia usługi "CollectPlus service" jest skonfigurowany jako automatyczny.

# Оглавление

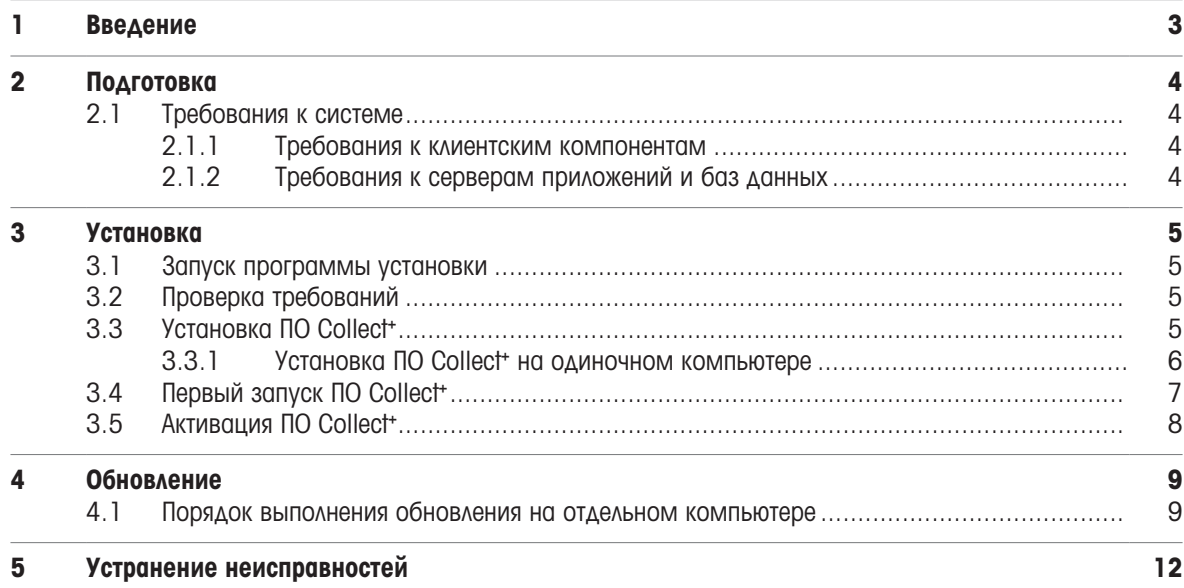

# <span id="page-78-0"></span>1 Введение

Настоящий документ предназначен для пользователей, которым необходимо установить или обновить программное обеспечение (ПО) Collect<sup>+</sup>.

В нем содержится информация об установке и конфигурировании Collect<sup>+</sup>. МЕТТЛЕР ТОЛЕДО рекомендует ознакомиться с данным документом перед установкой или обновлением ПО.

Подробную информацию о текущей версии Collect<sup>+</sup> см. в разделе Примечания к версии на USB-накопителе. Для этого на компьютере должна быть установлена текущая версия Adobe Reader.

# <span id="page-79-0"></span>2 Подготовка

Прежде чем начать процесс установки Collect<sup>+</sup>, внимательно ознакомьтесь с настоящим руководством. Убедитесь, что вам известны компоненты системы.

### <span id="page-79-1"></span>2.1 Требования к системе

#### 2.1.1 Требования к клиентским компонентам

#### <span id="page-79-2"></span>Аппаратная часть

#### Только для компонентов клиентских приложений

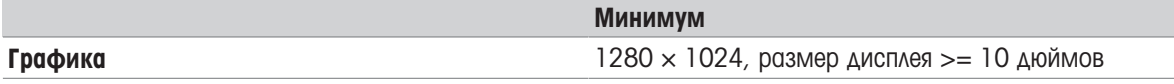

#### Браузеры

Система поддерживает как минимум следующие браузеры:

- Microsoft Internet Explorer 11
- Firefox версия 74
- Safari для iOS 13
- Google Chrome версия 78
- Microsoft Edge 44

#### 2.1.2 Требования к серверам приложений и баз данных

#### <span id="page-79-3"></span>Аппаратная часть

#### Системные рекомендации

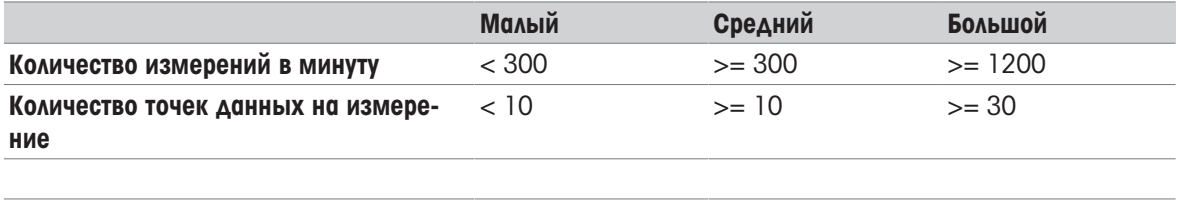

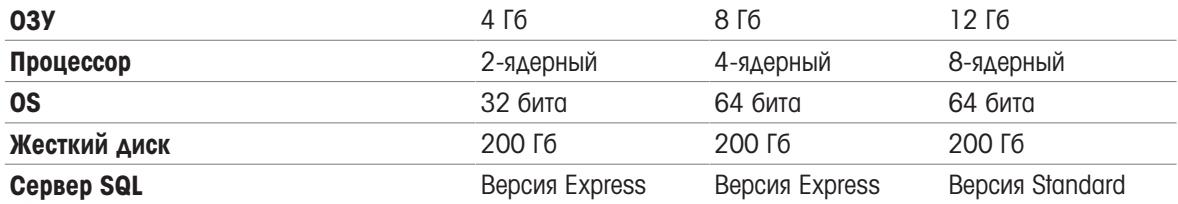

#### Операционная система

- Microsoft Windows 7 (Professional, Ultimate, Enterprise) Service Pack 1,
- Microsoft Windows 10 (Professional, Enterprise), только 64-битная,
- Microsoft Windows Server 2012 с Update (Standard, Datacenter)  $\bullet$
- Windows Server 2016
- Windows Server 2019

64/32-битные версии, как правило, поддерживаются.

#### Базы данных

- MS SQL Server 2012 (Express, Standard и Enterprise), Service Pack 4,
- MS SQL Server 2014 (Express\*, Standard и Enterprise) Service Pack 3,
- **MS SQL Server 2016 (Express, Standard и Enterprise), Service Pack 2, Windows 7 не поддерживается.**
- MS SQL Server 2017
- MS SQL Server 2019

\* По умолчанию: Сервер базы данных установлен с помощью программного обеспечения Collect⁺.

# <span id="page-80-0"></span>3 Установка

Установку базы данных и подключение к ней в первый раз необходимо выполнять от имени локального администратора.

Прежде чем приступить к выполнению установки, решите, следует ли установить все программные компоненты на одном компьютере или установить некоторые программы и службы (например, управление базой данных или сервер приложений) на выделенном сервере. Если необходимо сконфигурировать распределенную систему, возможно, с внешним сервером баз данных, ознакомьтесь с руководством по предустановке.

### 3.1 Запуск программы установки

- <span id="page-80-1"></span>1 Подключите USB-накопитель к свободному разъему на своем компьютере.
- 2 Введите <USB-накопитель>\setup.exe в Пуск > Запустить и нажмите [OK] для запуска процесса установки.

### 3.2 Проверка требований

<span id="page-80-2"></span>Чтобы обеспечить успешное выполнение установки, убедитесь, что аппаратное обеспечение удовлетворяет требованиям (см. [\[Требования к системе](#page-79-1)   [стр 4\]](#page-79-1)). Программа установки проверяет, установлены ли необходимые программные компоненты, и выделяет отсутствующие компоненты.

Если на компьютере нет никакой платформы .Net Framework, то после запуска установщик отображает следующий экран:

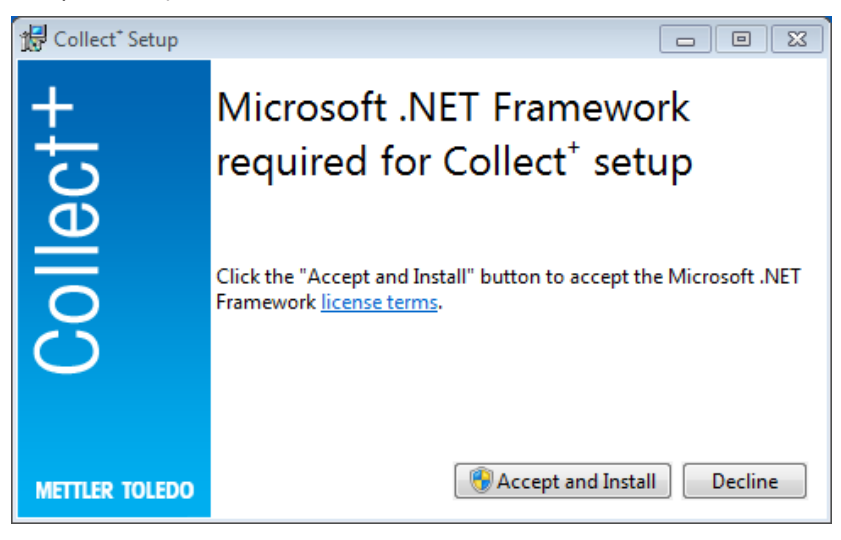

Для запуска процесса установки отсутствующих компонентов нажмите кнопку [Принять и установить]. В зависимости от того, каких компонентов не хватает, впоследствии может потребоваться перезапуск системы.

# 3.3 Установка ПО Collect<sup>+</sup>

#### <span id="page-80-3"></span>Использование мастера установки

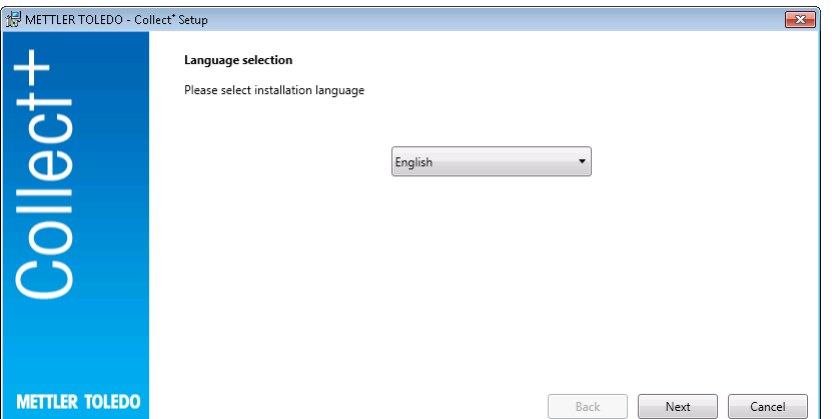

В разделе Примечания к версии находится дополнительная информация о текущей версии, а в разделе Инструкции по установке (в формате PDF, требуется Adobe Reader) — информация о ПО Collect<sup>+</sup>.

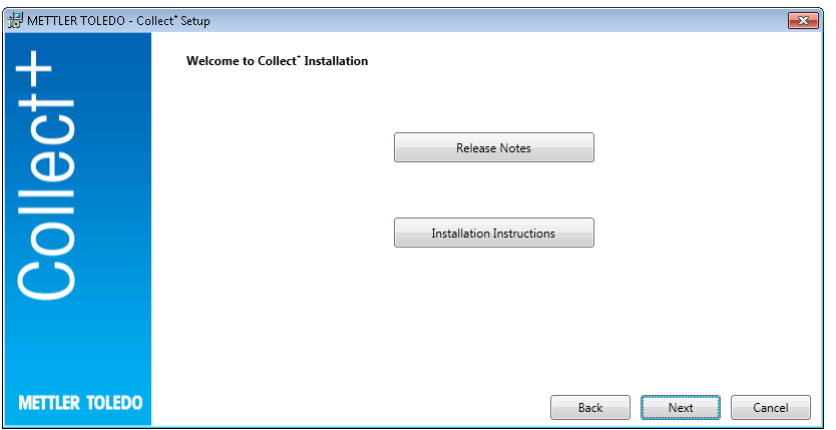

- 1 Если нажать кнопку [Далее], вы перейдете непосредственно к процессу установки программы Collect<sup>+</sup>.
- 2 Ознакомьтесь с пользовательским соглашением (EULA) и подтвердите свое согласие с предлагаемыми условиями.
	- Для вывода на печать пользовательского соглашения нажмите кнопку [Печать].

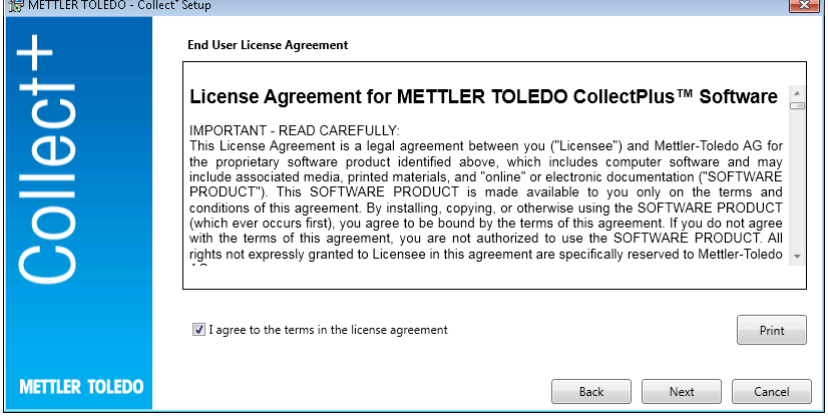

После подтверждения и нажатия кнопки [Далее] появляется окно, в котором можно выбрать один из следующих вариантов:

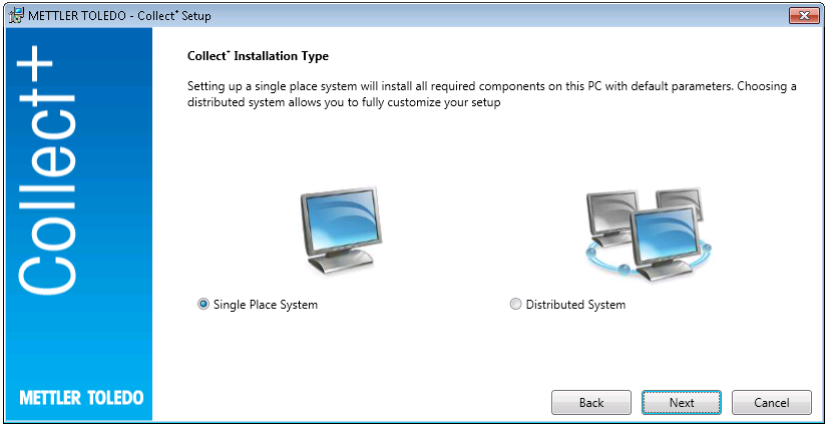

Для простой автоматической установки одноузловой системы выберите [Одноузловая система]. Для распределенной установки или выбора специальных настроек выберите **[Распределенная система]**. Для подтверждения выбранного варианта нажмите [Далее].

#### 3.3.1 Установка ПО Collect<sup>+</sup> на одиночном компьютере

#### <span id="page-81-0"></span>Одноузловая система

Все установочные пакеты будут установлены на локальном ПК с настройками по умолчанию.

Появляется следующее диалоговое окно установки:

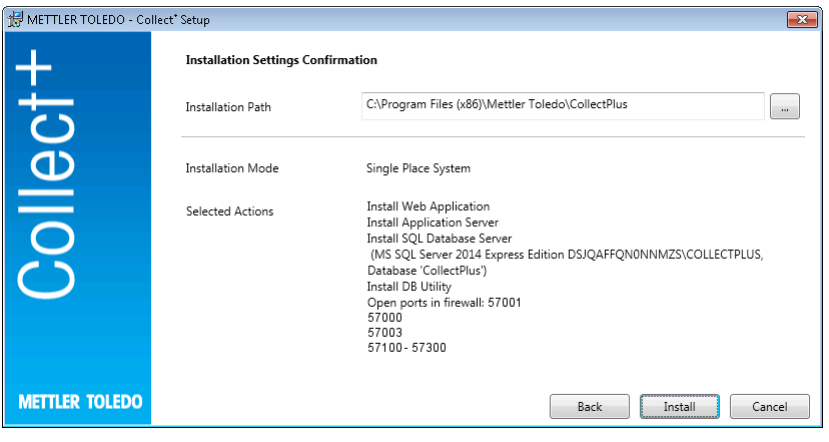

- **В разделе Путь установки** указывается каталог, в котором будет установлено выбранное программное обеспечение.
- 1 Для выбора другого каталога нажмите кнопку [...] и выберите нужный каталог.
- 2 Если вы хотите установить все компоненты на одном компьютере, нажмите [Установить] для подтверждения.
- → Будут установлены все компоненты ПО Collect<sup>+</sup>, например, веб-клиент, сервер приложений, сервер базы данных SQL, создана база данных Collect<sup>+</sup> с именем «.\CollectPlus», открыты порты для устройств в Windows Firewall, а также запущены службы.

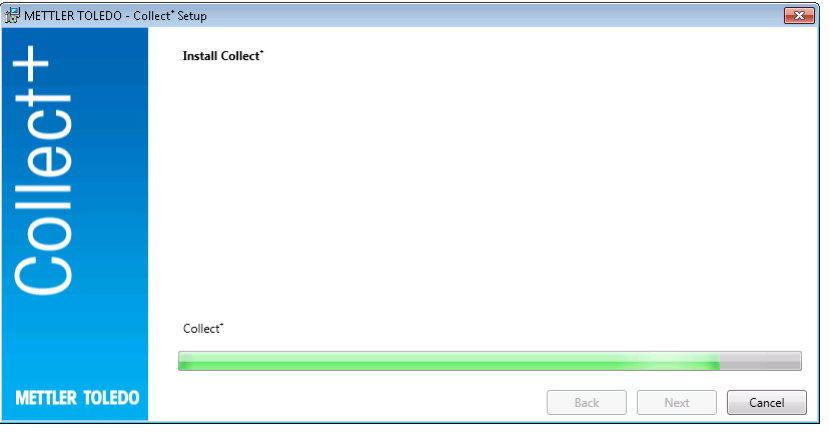

После установки ПО Collect<sup>+</sup> со всеми требуемыми компонентами появится следующий экран:

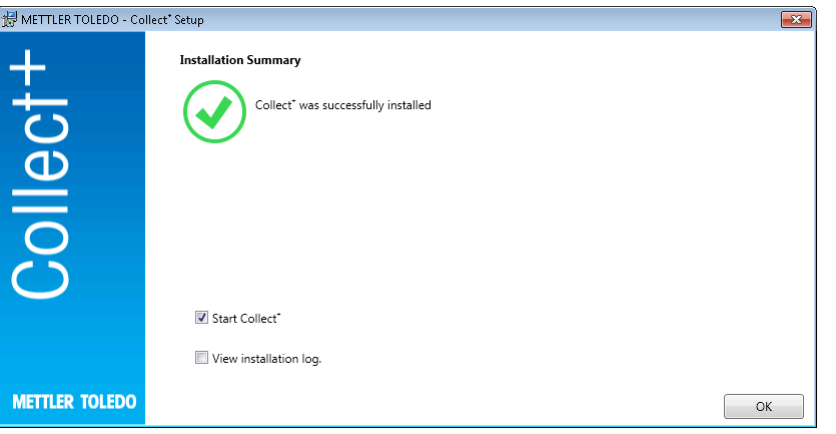

Если необходимо получить точную информацию об установленных компонентах, установите флажок Просмотреть журнал установки и в каждом случае, чтобы закрыть окно, нажмите [Готово].

### 3.4 Первый запуск ПО Collect<sup>+</sup>

<span id="page-82-0"></span>После конфигурирования всех компьютеров и запуска служб запустите веб-клиент Collect\*. Выберите [Пуск] > Программы > Mettler Toledo > CollectPlus > CollectPlus в Windows.

Появляется окно входа в систему. Для входа в систему в первый раз введите admin в поле Имя пользо**вателя и admin123** в качестве пароля. Этот пароль можно изменить только в программе Служебная программа БД. Для этого запустите соответствующую служебную программу и измените пароль в разделе Сброс пароля администратора. Выберите для пароля максимально сложную строку символов, которая должна содержать как минимум буквы верхнего, нижнего регистра и цифры.

#### Примечание.

<span id="page-83-0"></span>Запишите пароль и храните его в надежном месте.

### 3.5 АКТИВАЦИЯ ПО Collect<sup>+</sup>

В течение последних 15 дней пробного периода при каждом запуске ПО Collect<sup>+</sup> вы будете перенаправлены на страницу активации. Как только этот период истечет, система предложит активировать приложение при следующем запуске. Пока активация не будет выполнена, запуск ПО Collect+ будет невозможен.

- 1 Щелкните Активировать в веб-приложении.
- 2 Для активации Collect можно использовать один из следующих способов:
	- В сети (прямой), если ПК подключен к Интернету.
	- Автономный (вручную) активацию нужно будет выполнить на другом ПК.

### <span id="page-84-0"></span>4 Обновление

Обновление программного обеспечения и конвертацию базы данных следует выполнять с правами местного администратора.

#### Примечание.

- Обновление относится ко всем компонентам Collect+ (сервер приложений, веб-приложение и утилита DB Utility). Обновление следует выполнить на всех компьютерах, где установлено ПО Collect+.
- <span id="page-84-1"></span>• Старая версия автоматически удаляется.

#### 4.1 Порядок выполнения обновления на отдельном компьютере

Перед обновлением рекомендуется:

- Создать резервную копию базы данных (можно просто воспользоваться приложением DBUtility). В резервной копии хранятся все установки интегрированных отчетов, анализаторов строк и прочие настройки, оставшиеся от предыдущей установки Collect+.
- Разрешите выполнение программы установки на каждом компьютере, где установлено приложение Collect+.

Выберите язык интерфейса программы установки.

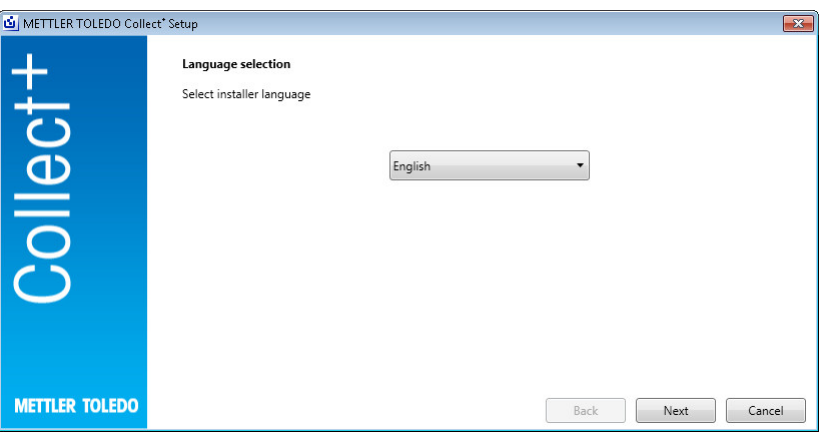

Дополнительные сведения о действующей версии можно найти в разделе Release Notes (Информация о версии) и в разделеInstallation Instructions (Инструкции по установке) для программного обеспечения Collect<sup>+</sup> (для чтения PDF необходима программа Adobe Reader). Прочтите информацию об обновлении и подтвердите свое согласие.[Next] (Далее)

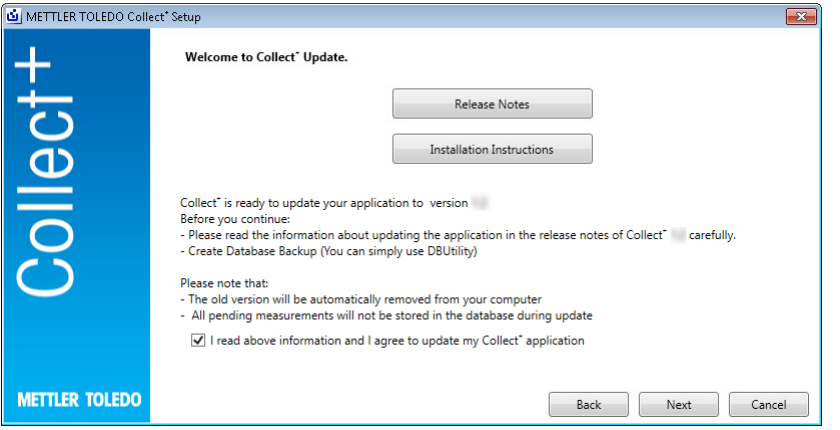

Прочтите всплывающее лицензионное соглашение для конечного пользователя (EULA) и подтвердите согласие с его условиями. [Next] (Далее)

Лицензионное соглашение для конечного пользователя можно распечатать, нажав кнопку [Print] (Печать).

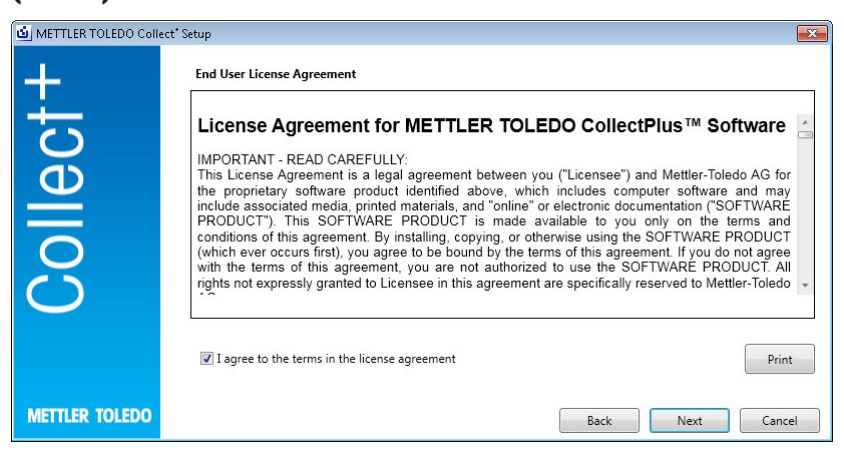

Все установочные пакеты будут обновлены с параметрами по умолчанию. Появится информационное окно со сведениями о результатах обновления. [Update] (Обновление)

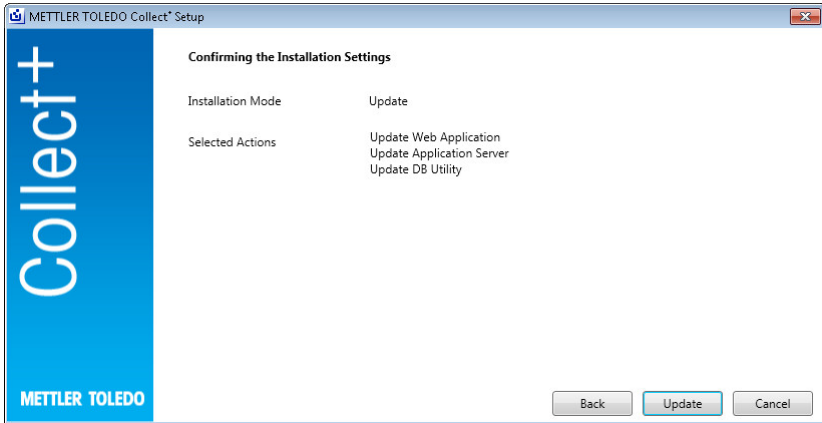

Графический индикатор выполнения обновления

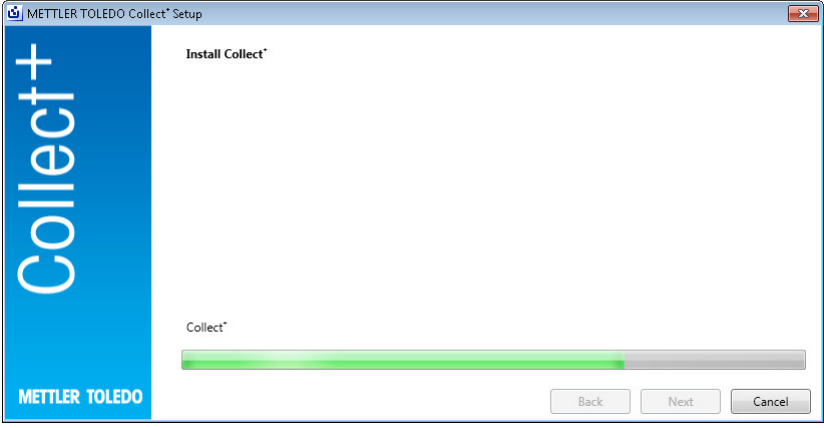

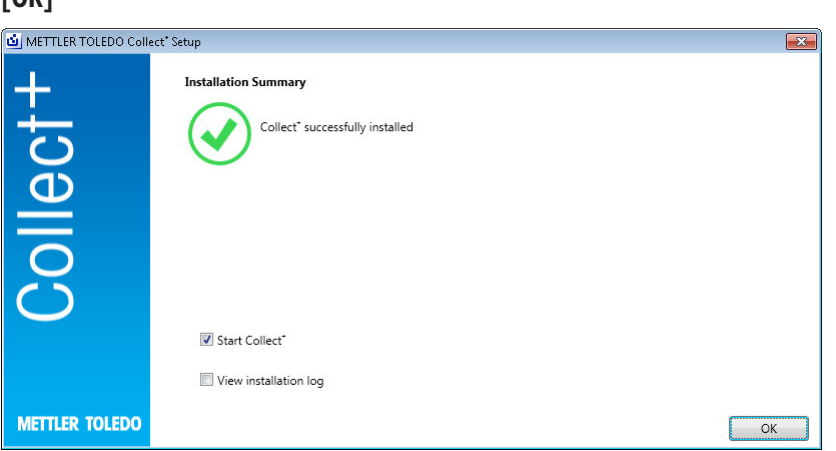

### [OK]

Сразу же после установки ПО Collect⁺ со всеми необходимыми компонентами появится следующее окно.

ru

# <span id="page-87-0"></span>5 Устранение неисправностей

#### В ходе установки происходит ошибка

Ознакомьтесь с подробным сообщением об ошибке и просмотрите файл журнала установки.

#### Программа установки не может создать базу данных

Убедитесь, что ваша учетная запись в системе управления базой данных обладает соответствующими полномочиями для создания базы данных.

#### Службы не запускаются

Откройте [Пуск] > Панель управления > Администрирование > Службы и проверьте, установлено ли для типа запуска службы «Сервис CollectPlus» значение «автоматически».

# İçindekiler

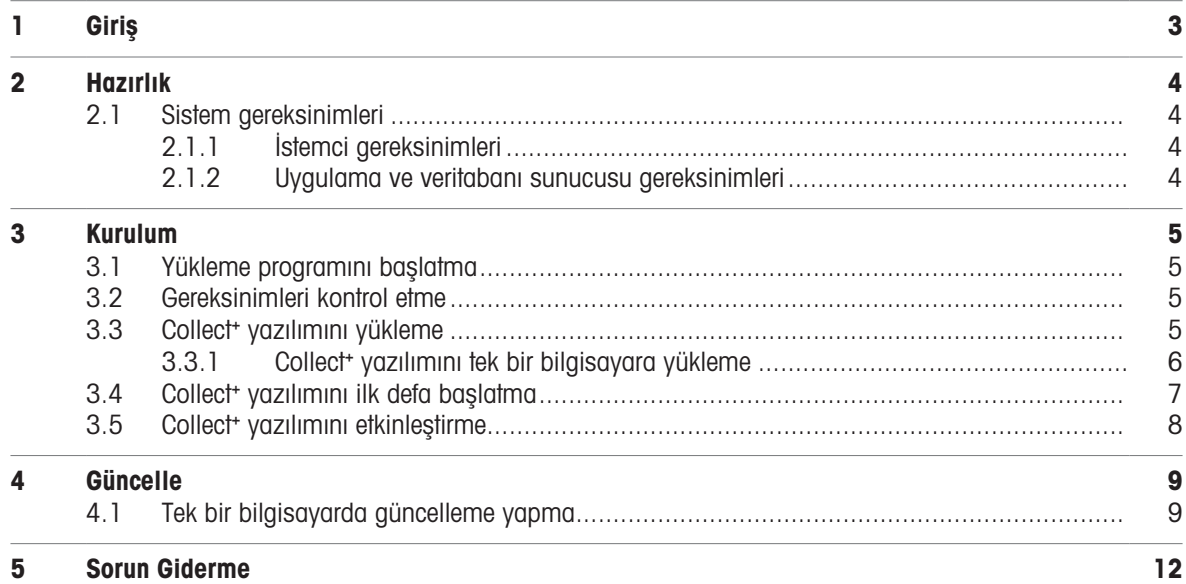

# <span id="page-90-0"></span>1 Giriş

Bu doküman Collect<sup>+</sup> yazılımını yüklemek veya güncelleştirmek isteyen kullanıcılar için hazırlanmıştır.

Bu doküman Collect<sup>+</sup> yazılımını yükleme ve konfigüre etme ile ilgili bilgiler içermektedir. METTLER TOLEDO, yazılımı yüklemeye veya güncelleştirmeye başlamadan önce bu dokümanın tümünü okumanızı tavsiye eder.

Collect<sup>+</sup> yazılımının geçerli sürümüyle ilgili ayrıntılı bilgiler için lütfen USB stick'teki Sürüm Notları'na bakın. Bunun için Adobe Reader'ın güncel bir sürümünü yüklemeniz gerekecektir.

# <span id="page-91-0"></span>2 Hazırlık

Collect<sup>+</sup> yükleme işlemine başlamadan önce lütfen bu kılavuzun tümünü dikkatli bir şekilde okuyun. Sistemdeki bileşenleri tanıdığınızdan emin olun.

### <span id="page-91-1"></span>2.1 Sistem gereksinimleri

### 2.1.1 İstemci gereksinimleri

#### <span id="page-91-2"></span>Donanım

Sadece istemci uygulaması bileşenleri

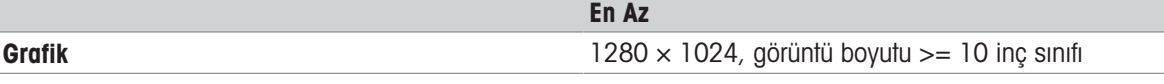

#### Tarayıcılar

Sistem aşağıdaki tarayıcılarla test edilmiştir. Bunlar minimum gereksinim olarak desteklenmektedir:

- Microsoft Internet Explorer 11
- Firefox Sürüm 74
- iOS 13 için Safari
- Google Chrome Sürüm 78
- Microsoft Edge 44

#### 2.1.2 Uygulama ve veritabanı sunucusu gereksinimleri

#### <span id="page-91-3"></span>Donanım

Sistem önerileri

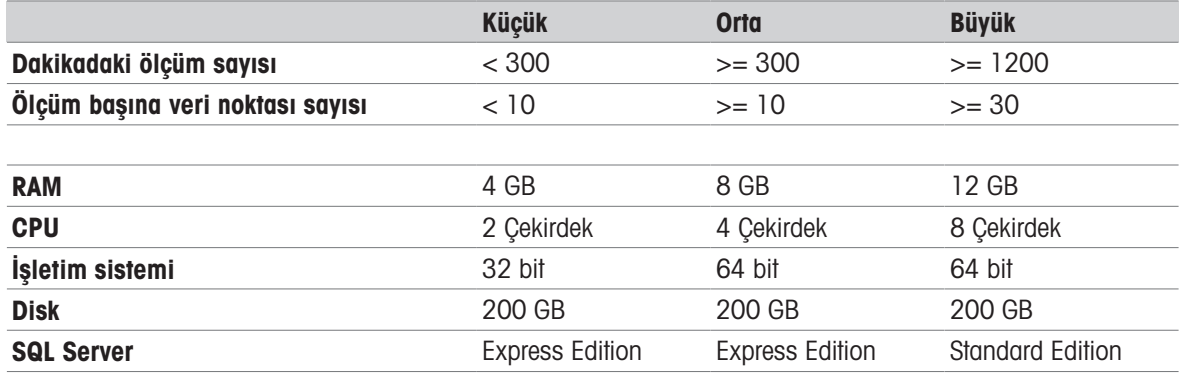

#### İşletim sistemleri

- Microsoft Windows 7 (Professional, Ultimate, Enterprise) Service Pack 1 veya
- Microsoft Windows 10 (Professional, Enterprise), sadece 64 bit veya  $\bullet$
- $\bullet$ Microsoft Windows Server 2012 R2 (Update) (Standard, Datacenter)
- Windows Server 2016
- Windows Server 2019

Genel olarak, 64 bit/32 bit sürümleri desteklenir.

#### Veritabanları

- MS SQL Server 2012 (Express, Standard ve Enterprise), Service Pack 4 veya
- MS SQL Server 2014 (Express\*, Standard ve Enterprise) Service Pack 3 veya  $\bullet$  .
- MS SQL Server 2016 (Express, Standard ve Enterprise), Service Pack 2, Windows 7 desteklenmemektedir
- MS SQL Server 2017
- MS SQL Server 2019  $\alpha$  .

\* Varsayılan: Veritabanı sunucusu, Collect⁺ tarafından yüklenir

# <span id="page-92-0"></span>3 Kurulum

Yükleme ve veritabanına ilk defa bağlanma işlemlerinin yerel yönetici haklarıyla yapılması çok önemlidir. Yükleme işlemine başlamadan önce, tüm program bileşenlerinin aynı bilgisayara mı yoksa belirli programların ve hizmetlerin (veritabanı yönetimi veya uygulama sunucusu gibi) ayrı bir sunucuya mı yüklenmesini istediğinize karar verin. Belki bir harici veritabanı sunucusu da kullanarak dağıtılmış bir sistem kurmak istiyorsanız daha fazla bilgi için lütfen Ön Kurulum Kılavuzumuza bakın.

### 3.1 Yükleme programını başlatma

- <span id="page-92-1"></span>1 USB stick'ini bilgisayarınızın boş bir konektörüne takın.
- 2 Baslat > Calıstır alanına <USB sürücü>\setup.exe yazın ve [Tamam] düğmesini tıklayarak yükleme islemini başlatın.

### 3.2 Gereksinimleri kontrol etme

<span id="page-92-2"></span>Yükleme işleminin başarılı bir şekilde çalışması için donanımınızın gereksinimleri karşıladığından emin olmalı-sınız (bkz. [\[Sistem gereksinimleri](#page-91-1) ) [sayfa 4\]\)](#page-91-1). Yükleme programı gerekli yazılım bilesenlerinin yüklenip yüklenmediğini kontrol eder ve eksik bileşenleri önerir.

Başladıktan sonra .Net framework bulunamazsa, yükleyicinin sağladığı aşağıdaki ekran gösterilir:

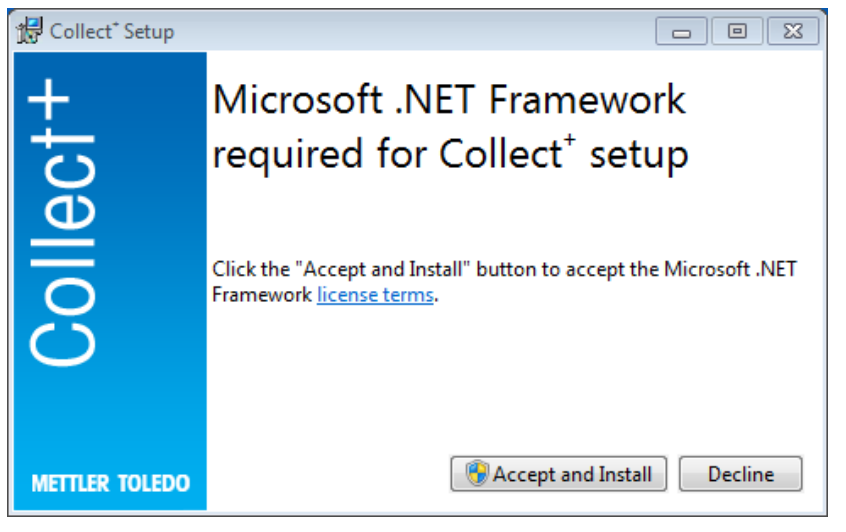

[Kabul et ve yükle]'yi seçerek eksik bileşenleri yükleme işlemini başlatabilirsiniz. Bunların hangi bileşenler olduğuna bağlı olarak, yüklemenin ardından sistemin yeniden başlatılması gerekebilir.

## 3.3 Collect<sup>+</sup> yazılımını yükleme

#### <span id="page-92-3"></span>Yükleme sihirbazını kullanarak

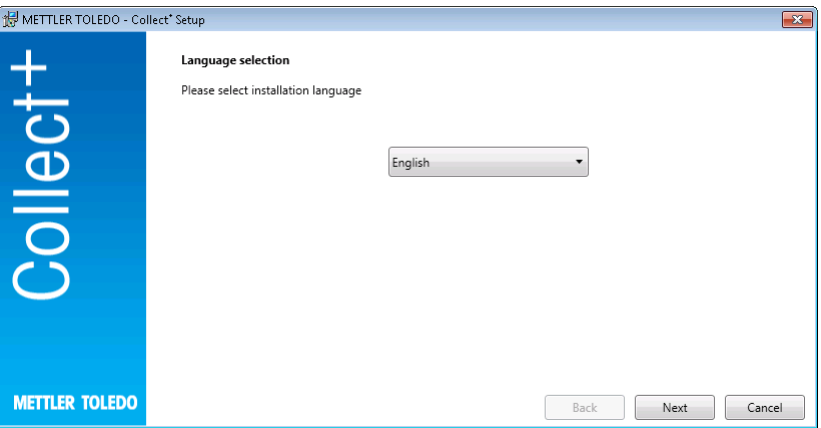

Sürüm Notları altında ve Collect<sup>+</sup> yazılımının Kurulum Talimatları (PDF, Adobe Reader gerekir) altında geçerli sürümle ilgili ek bilgileri bulabilirsiniz.

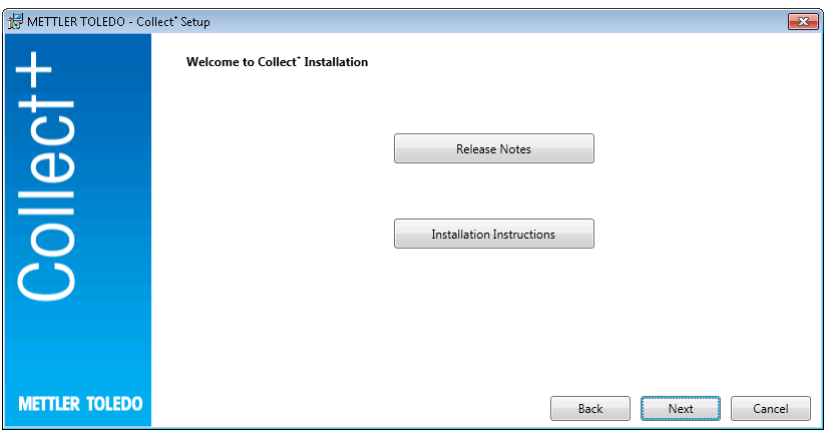

- 1 [İleri] düğmesi sizi doğrudan Collect<sup>+</sup> programı yüklemesine götürür.
- 2 Görüntülenen son kullanıcı lisans sözleşmesini (EULA) okuyun ve şartlarını kabul ettiğinizi onaylayın.
	- → [Yazdır]'a basarak son kullanıcı lisans sözleşmesini yazdırabilirsiniz.

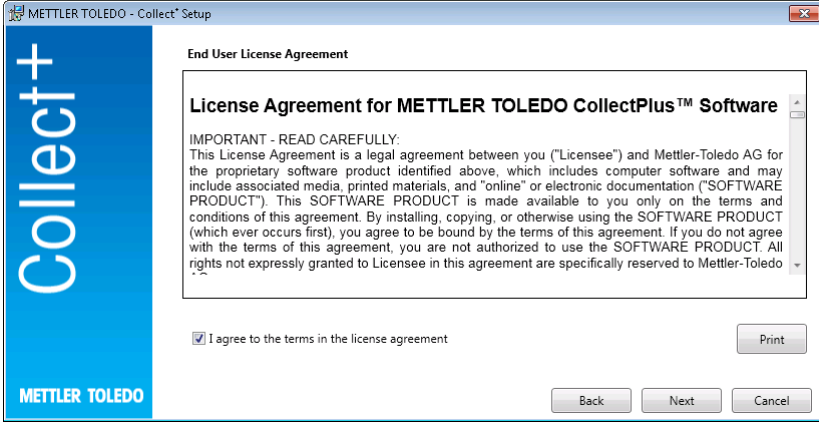

Onaylayıp **[İleri]**'ye bastıktan sonra aşağıdaki seçim ekranını görürsünüz:

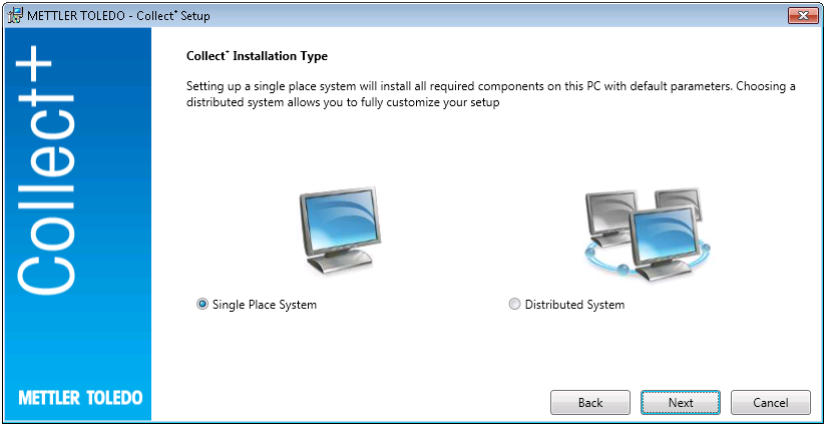

Sistemi tek bir yere kurmak üzere basit, otomatik yükleme için [Tek Yere Kurulum]'u seçin. Dağıtılmış bir kurulum veya özel ayarlar için [Dağıtılmış Sistem]'i seçin. Yine, [İleri]'ye basarak seçiminizi onaylayın.

### 3.3.1 Collect<sup>+</sup> yazılımını tek bir bilgisayara yükleme

#### <span id="page-93-0"></span>Tek konuma kurulum

Tüm yükleme paketleri varsayılan ayarlarla yerel PC'ye yüklenir.

Aşağıdaki yükleme iletişim kutusu görüntülenir:

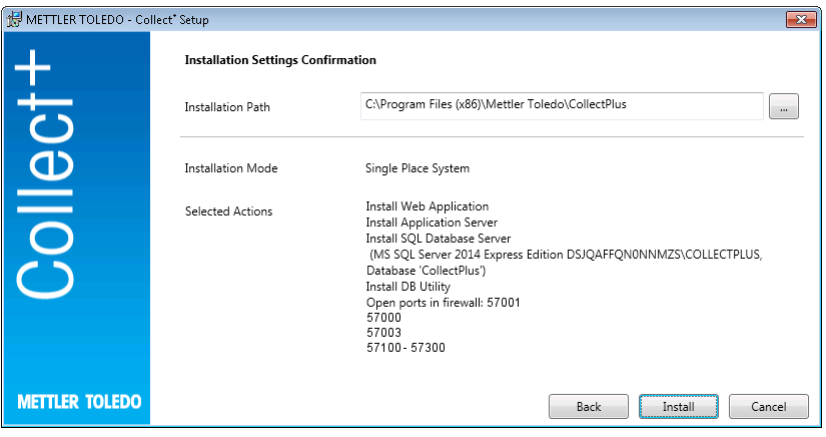

- **Tükleme Yolu** altında, seçili yazılımın yüklendiği dizin gösterilir.
- 1 Farklı bir dizin seçmek için [...] öğesini tıklayın ve farklı bir dizin seçin.
- 2 Tüm bileşenleri aynı bilgisayara yüklemek istiyorsanız [Yükle]'yi seçerek seçiminizi onaylayın.
- Bu, Collect<sup>+</sup> bileşenlerini Web istemcisi, Uygulama sunucusu, SQL veritabanı sunucusu olarak yükler, . \CollectPlus adının altında bir Collect+ veritabanı oluşturur, Windows Güvenlik Duvarı'nda cihazlar için bağlantı noktalarını açar ve hizmetleri başlatır.

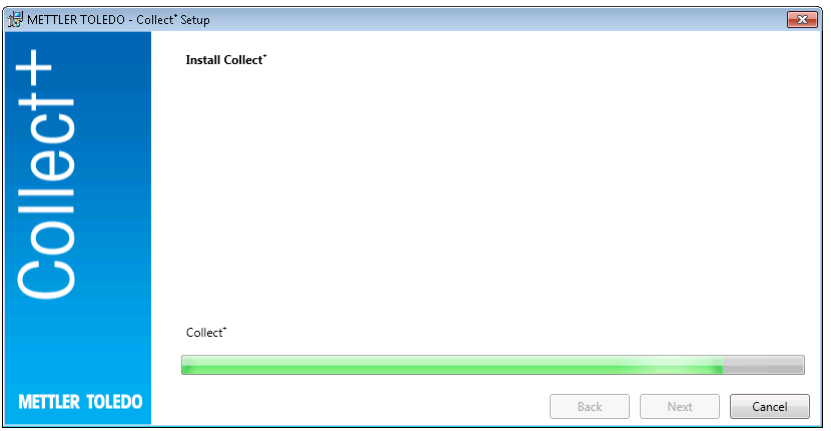

Collect<sup>+</sup> gerekli tüm bileşenlerle yüklenir yüklenmez, aşağıdaki ekran görünür:

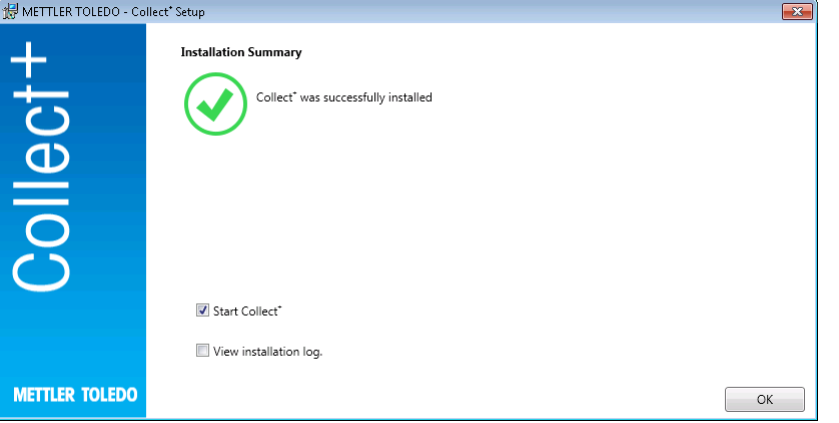

Tam olarak nelerin yüklendiğini tekrar görmek istiyorsanız, Yükleme günlüğünü görüntüle onay kutusunu işaretleyin ve her adımın sonunda [Son] öğesini tıklayarak pencereyi kapatın.

### 3.4 Collect<sup>+</sup> yazılımını ilk defa başlatma

<span id="page-94-0"></span>Tüm bilgisayarları konfigüre ettikten ve hizmetleri çalışır hale getirdikten sonra, Collect\* web istemcisini başlatabilirsiniz. Windows'da [Başlat] > Programlar > Mettler Toledo > CollectPlus > CollectPlus'ı seçin.

Bundan sonra oturum açma penceresi görünür. İlk defa oturum açmak için Kullanıcı adı alanına admin, parola olarak da admin123 yazın. Bu parola sadece DB Utility programından değiştirilebilir. Bunun için ilgili yardımcı programı başlatın ve Yönetici parolasını sıfırla altından parolayı değiştirin. Parola için, en azından büyük/küçük harfler ve sayılar da içeren olabildiğince karmaşık bir karakter dizisi seçin.

#### Not:

<span id="page-95-0"></span>Parolayı bir yere not edin ve güvenli bir yerde saklayın.

### 3.5 Collect<sup>+</sup> yazılımını etkinleştirme

Deneme süresinin son 15 günü, Collect<sup>+</sup> yazılımını her başlattığınızda etkinleştirme sayfasına yönlendirilirsiniz. Bu süre bittikten sonra, bir sonraki başlatmanızda uygulamayı etkinleştirmeniz istenir. Artık etkinleştirene kadar Collect<sup>+</sup> yazılımını başlatmanız mümkün değildir.

- 1 Web uygulamasında Etkinleştir'i tıklayın.
- 2 Collect<sup>+</sup> yazılımını etkinleştirmenin iki farklı yolu vardır:
	- PC internete bağlıysa Çevrimiçi (Doğrudan) olarak.
	- Etkinleştirme başka bir PC'de yapılacaksa Çevrimdışı (Manuel) olarak.

# <span id="page-96-0"></span>4 Güncelle

Yazılım güncellemesi ve veritabanı dönüşümü, yerel yönetici haklarıyla yapılmalıdır. Not:

- Güncelleme, tüm Collect+ bileşenleriyle (Application Server, Web Application ve DB Utility) ilişkilidir. Güncellemenin, Collect+ yüklü tüm bilgisayarlarda gerçekleştirildiğinden emin olun.
- <span id="page-96-1"></span>Eski sürüm bilgisayardan otomatik olarak kaldırılacaktır.

### 4.1 Tek bir bilgisayarda güncelleme yapma

Güncelleme süreci için şunu yapmanız önerilir:

- Veritabanının yedeğini alın (bunun için DBUtility aracının kullanılması yeterlidir). Yedek, tüm panelleri, dize ayrıştırıcılarını ve önceki Collect+ yüklemesinde kullanılan ayarların geri kalanını içerir.
- Kurulum programının Collect+'ın yüklü olduğu her bilgisayarda çalıştırılmasına izin verin.

Kurulum dilini seçin.

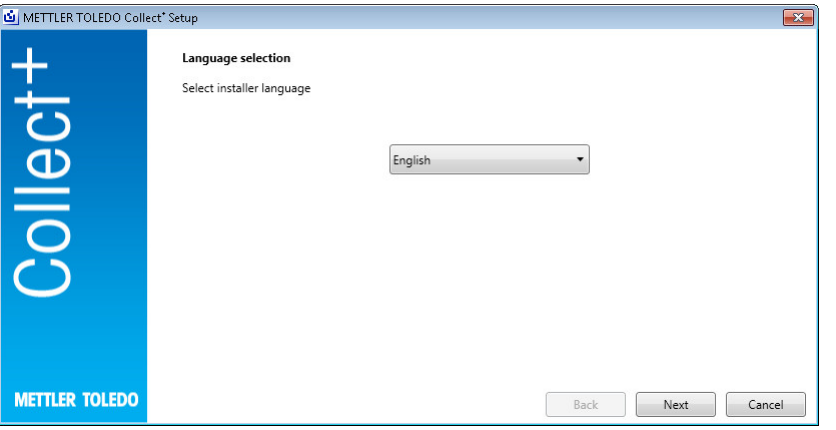

Sürüm Notları altında ve Collect<sup>+</sup> yazılımının Kurulum Talimatları (PDF, Adobe Reader gerekir) altında geçerli sürümle ilgili ek bilgileri bulabilirsiniz. Güncelleme bilgilerini okuyup bu bilgileri kabul ettiğinizi onaylayın.[Sonraki]

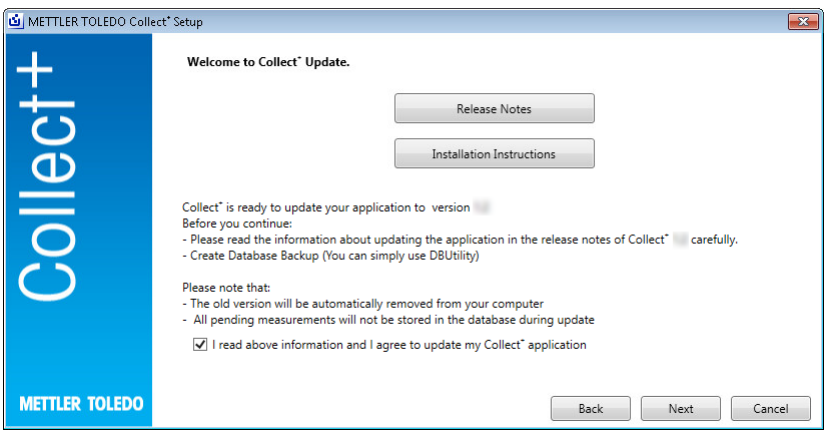

Görüntülenen son kullanıcı lisans sözleşmesini (EULA) okuyun ve şartlarını kabul ettiğinizi onaylayın. [Sonraki]

[Yazdır]'a basarak son kullanıcı lisans sözleşmesini yazdırabilirsiniz.

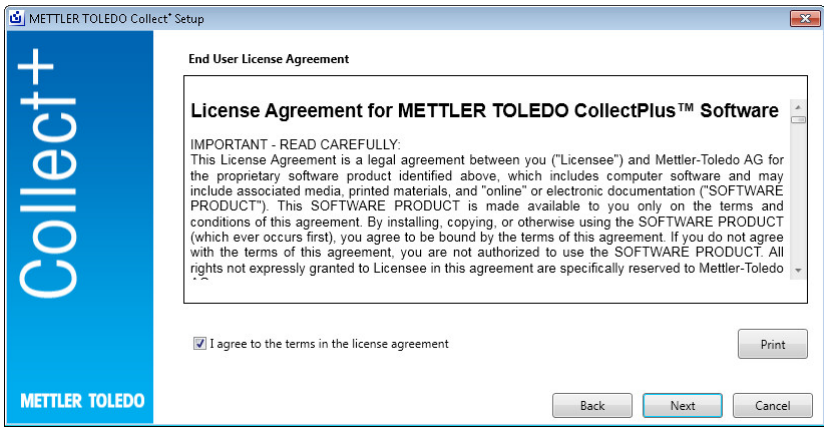

Tüm kurulum paketleri, varsayılan ayarlarla güncellenecektir. Güncelleme özeti penceresi görüntülenir. [Güncelle]

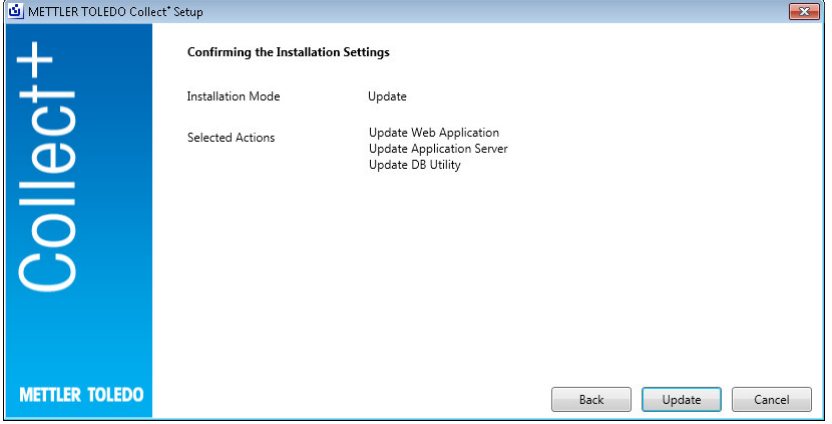

#### Güncelleme durumu

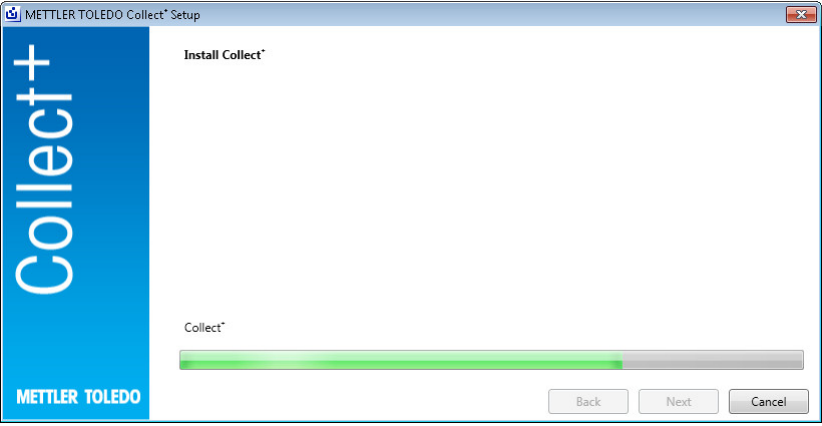

Collect<sup>+</sup> gerekli tüm bileşenlerle yüklenir yüklenmez, aşağıdaki ekran görünür. [Tamam]

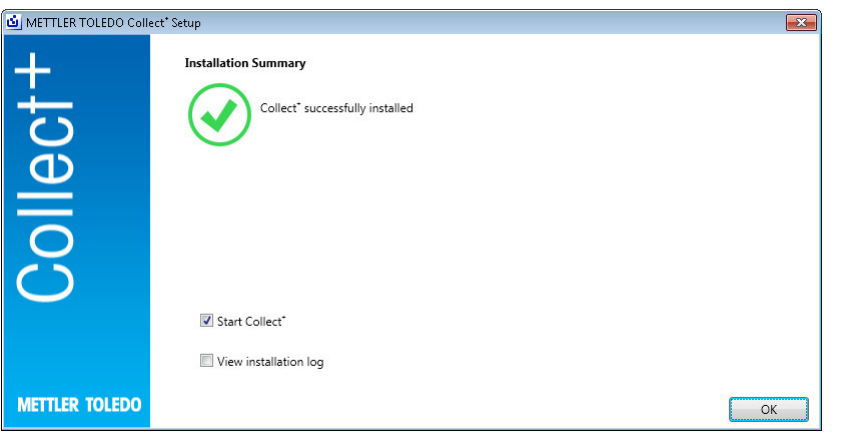

# <span id="page-99-0"></span>5 Sorun Giderme

#### Yükleme sırasında hata oluyor

Ayrıntılı hata iletisini inceleyin ve yükleme günlük dosyasına bakın.

#### Kurulum bir veritabanı oluşturamıyor

Veritabanı yönetim sistemine, veritabanı oluşturmak için gereken haklarla oturum açıp açmadığınızı kontrol edin.

#### Hizmetler başlatılmadı

[Başlat] > Denetim Masası > Yönetim > Hizmetler'i açın ve "CollectPlus hizmeti"nin başlatma türünün otomatik seçeneğine ayarlanıp ayarlanmadığını kontrol edin.

# 目录

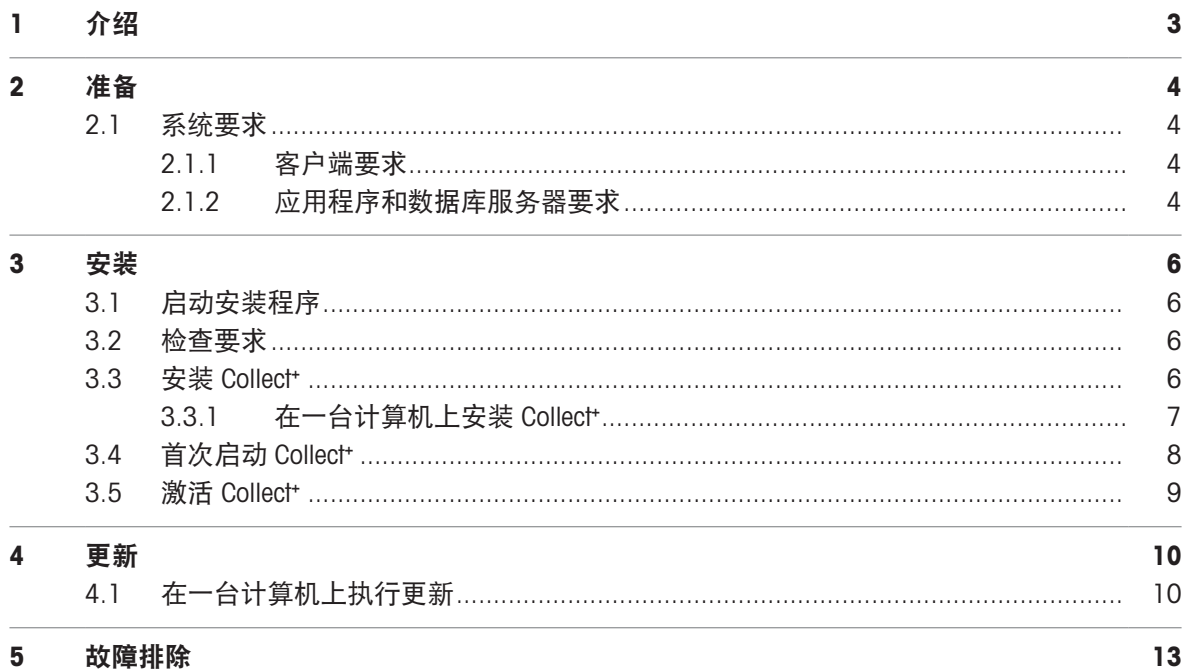

# <span id="page-102-0"></span>1 介绍

本文档适用于想安装或升级 Collect⁺ 软件的用户。

本文档包含安装和配置 Collect 的相关信息。梅特勒-托利多建议您在开始安装或升级该软件之前, 通 读本文档。

请查阅 U 盘中的**版本说明**以了解 Collect<sup>+</sup>当前版本的详细信息。此软件需要安装最新版本的 Adobe Reader。

### <span id="page-103-0"></span>2 准备

<span id="page-103-1"></span>请仔细通读本文档后再开始 Collect<sup>+</sup> 安装程序。确保熟悉此系统中的所有组件。

### 2.1 系统要求

#### 2.1.1 客户端要求

#### <span id="page-103-2"></span>硬件

仅适用于客户端应用组件

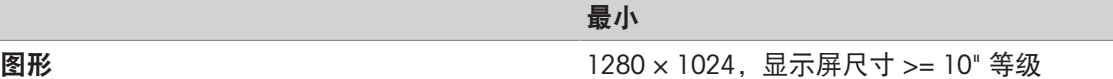

#### 浏览器

系统已通过以下浏览器测试。 作为最低要求,支持:

- Microsoft Internet Explorer 11
- 火狐版本 74
- 适用于 iOS 13 的 Safari
- Google Chrome 版本 78
- <span id="page-103-3"></span>• Microsoft Edge 44

#### 2.1.2 应用程序和数据库服务器要求

#### 硬件

系统推荐

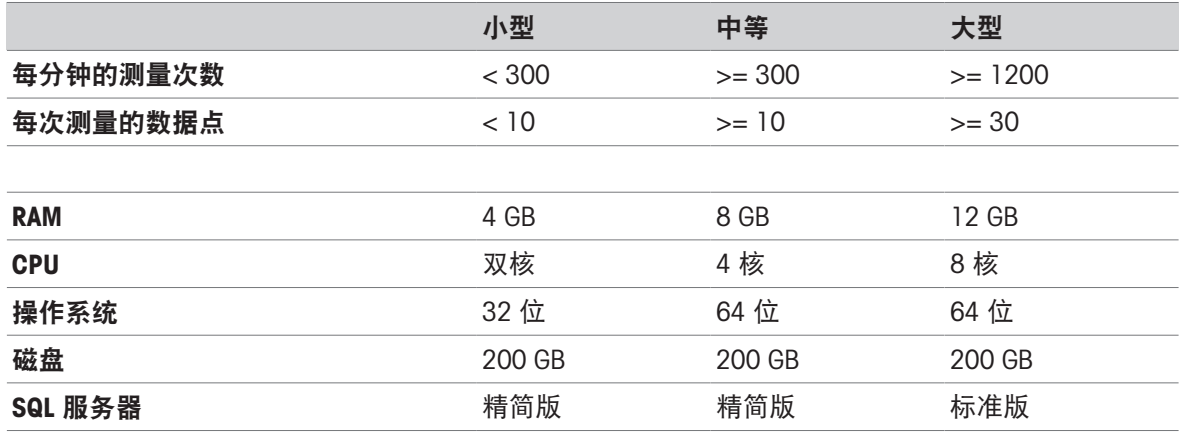

#### 操作系统

- Microsoft Windows 7 (专业版、旗舰版、企业版) Service Pack 1,
- Microsoft Windows 10 (专业版、企业版), 仅 64 位,
- Microsoft Windows Server 2012 R2 with Update (标准版、数据中心版)
- Windows Server 2016,
- Windows Server 2019.
- 一般情况下,支持 64 位/32 位版本。

#### 数据库

- MS SQL Server 2012 (精简版、标准版和企业版), Service Pack 4,
- MS SQL Server 2014(精简版\*、标准版和企业版) Service Pack 3,
- MS SQL Server 2016(精简版、标准版和企业版), Service Pack 2, 不支持 Win 7
- MS SQL Server 2017,
- **MS SQL Server 2019.**

\*默认值:DB 服务器由 Collect⁺ 安装

# <span id="page-105-0"></span>3 安装

必须通过本地管理员权限执行首次安装程序和数据库连接。

开始安装程序之前,应考虑是否需要将所有程序组件安装在同一台计算机中,或者是否应将特定程 序和服务(例如数据库管理或应用程序服务器)安装到专用服务器中。如需安装具有外部数据库服 务器的分布式系统,请参考预安装指南了解更多信息。

### <span id="page-105-1"></span>3.1 启动安装程序

- 1 将 盘连接至计算机的自由端连接器。
- <span id="page-105-2"></span>2 在启动 > 运行中输入 <USB drive>\setup.exe 并点击[确定]启动安装程序。

#### 3.2 检查要求

要成功运行安装,应确保硬件符合要求(参见 [[系统要求](#page-103-1) ▶[第](#page-103-1)4页1)。安装程序将检查是否安装所需 的软件组件并建议缺失的组件。

如果启动后不存在 .Net 框架,则将显示此安装程序提供的以下屏幕:

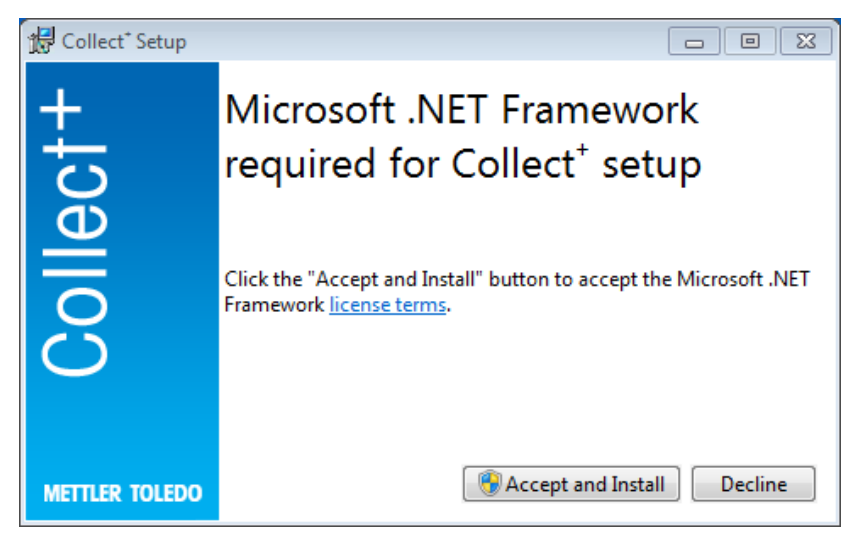

<span id="page-105-3"></span>您可以通过[接受并安装]开始缺失组件的安装。根据具体的缺失组件,可能需要重启系统。

#### 3.3 安装 Collect<sup>+</sup>

#### 使用安装向导

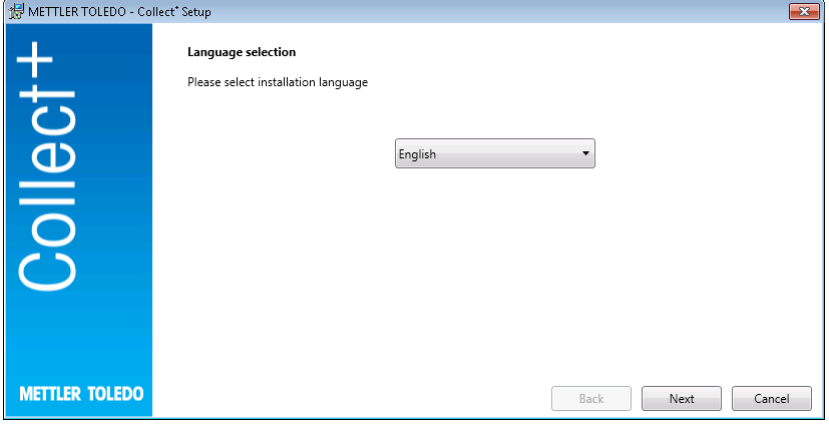

在版本说明中,您会找到有关当前版本的额外信息,在安装说明 中(PDF,需要 Adobe Reader)会找 到 Collect⁺ 软件。

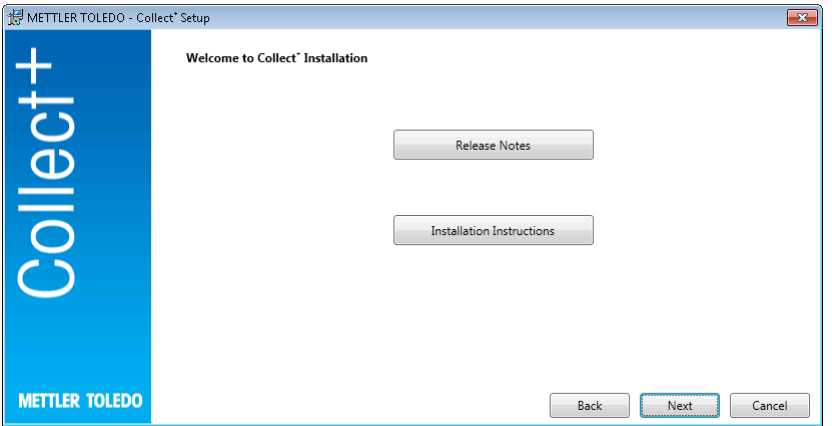

- 1 [Next] (下一步) 将带您直接进入 Collect 安装程序。
- 2 阅读出现的最终用户许可协议 (EULA),并确认您同意其条款。
	- ◆ 按 [Print] (打印), 即可打印出最终用户许可协议。

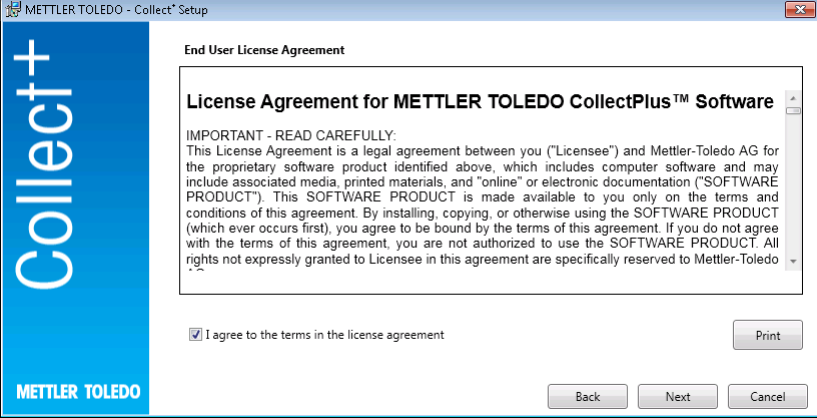

确认并按 [Next] 之后, 将给您以下选择:

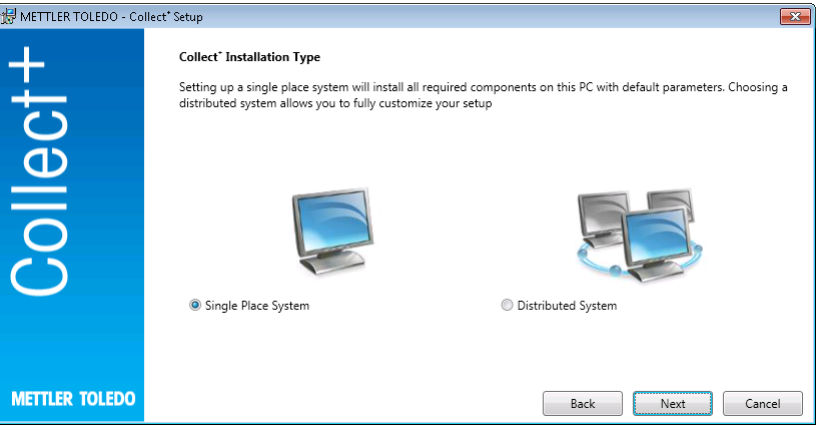

要简单地自动安装单一位置系统,选择 [Single Place System](单一位置系统)。对于分布式安装或 特殊设置, 请选择 [Distributed System] (分布式系统) 。再次用 [Next] 确认选择。

### 3.3.1 在一台计算机上安装 Collect+

### <span id="page-106-0"></span>单个位置系统

所有具有默认设置的安装包均将安装至本地 PC。

显示以下安装对话框:

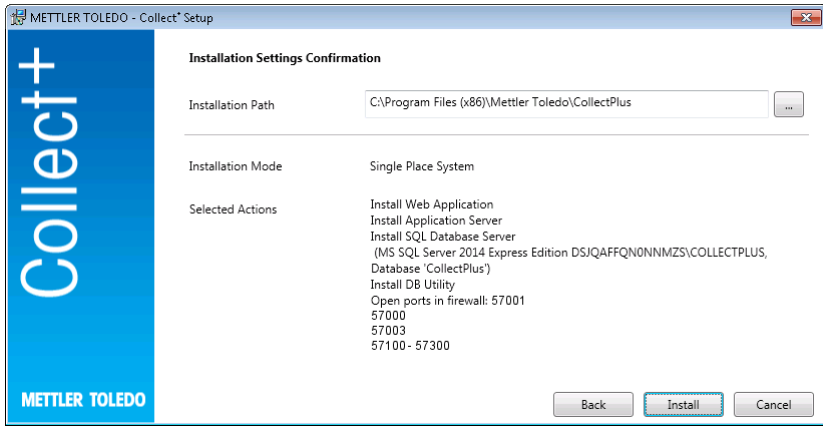

- 安装路径下显示的内容为所选软件的安装目录。
- 1 要选择不同目录,请单击[...]键并选择不同的目录。
- 2 如果想要将所有组件安装到同一台计算机中,请通过[安装]确认此选择。
- → 系统随后将作为 Web 客户端、应用服务器、SQL 数据库服务器安装所有 Collect 组件, 在. \CollectPlus 名称下创建 Collect\* 数据库, 打开端口, 用于设备, 并启动此服务。

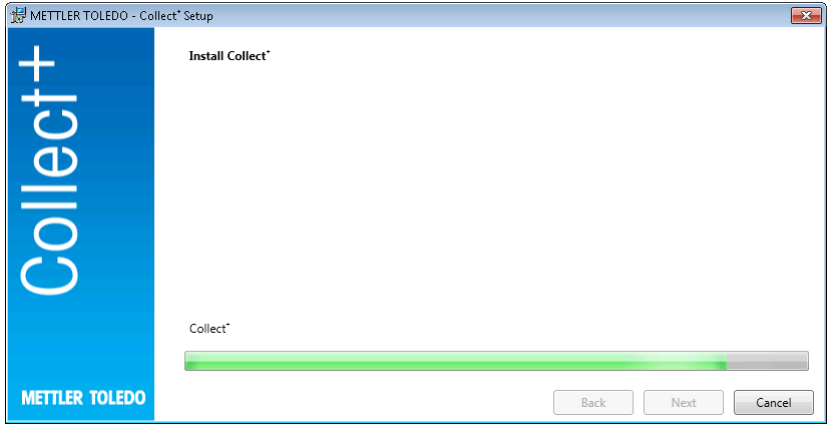

Collect<sup>+</sup> 与所有必备组件安装完成后, 将出现以下屏幕:

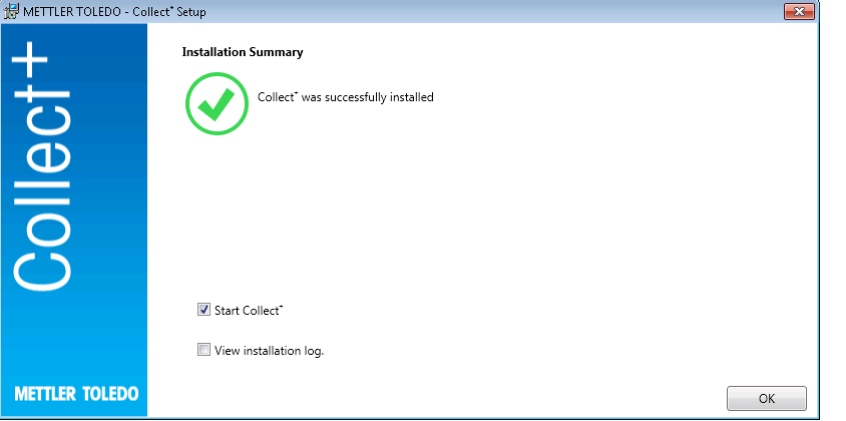

如果仍想查看具体的安装内容,可以点击查看安装日志复选框,在所有情况下,通过[完成]来关闭此 窗口。

### <span id="page-107-0"></span>3.4 首次启动 Collect<sup>+</sup>

由于已对所有计算机进行配置且服务正在运行中,您可以启动 Collect<sup>+</sup> Web 客户端。在 Windows 下, 选择 [开始] > 程序 > 梅特勒-托利多 > CollectPlus > CollectPlus。
随后出现登录窗口。要首次登录,请在用户名字段中输入 admin 并输入 admin123 作为密码。仅可在 数据库实用程序中更改此密码。若要更改密码,请启动相应的实用程序并在重置 admin 密码下更改 密码。选择尽可能复杂的字符串作为密码,至少包含一个大写和小写字母及数字的组合。 注:

请记下您的 ID 和密码,并妥善保管。

#### 3.5 激活 Collect<sup>+</sup>

试用期结束后, 在您每次启动 Collect 时, 系统将提示您激活此软件。此期间过后, 下次尝试启动此 应用程序时,将会出现要求激活的提示。在激活前,将无法再启动 Collect\*。

- 1 在 Web 应用程序中单击激活。
- 2 有两种激活 Collect<sup>+</sup>的不同方法:
	- 在线(直接)激活,适用于 PC 连接互联网的情况。
	- 离线(手动)激活 必须在另一台 PC 上执行此激活。

# 4 更新

软件更新和数据库转换必须利用本地管理员权限来完成。 注意:

- 更新涉及到所有的 Collect+ 组件(应用服务器、Web 应用程序和 DB 实用程序)。确保在所有具 有 Collect+ 的计算机上进行更新。
- 旧版本将自动从您的计算机上删除。

# 4.1 在一台计算机上执行更新

对于更新程序,建议:

- 创建数据库备份 (可以简单地使用 DB 实用工具).备份包括所有仪表板、字符串分析器、Collect+ 内的所有其它设置。
- 允许安装程序在每台 Collect+ 计算机上运行。

选择安装语言。

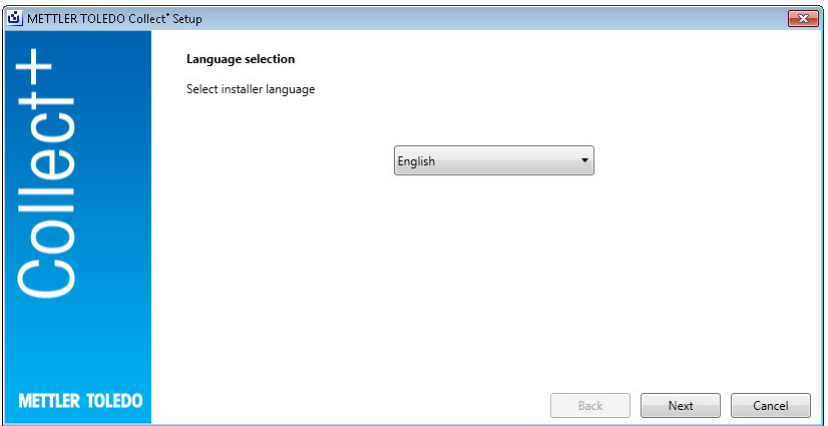

在版本说明中,您会找到有关当前版本的额外信息,在安装说明中(PDF,需要 Adobe Reader)会找 到 Collect 软件。阅读更新信息并确认您接受该信息。[Next]

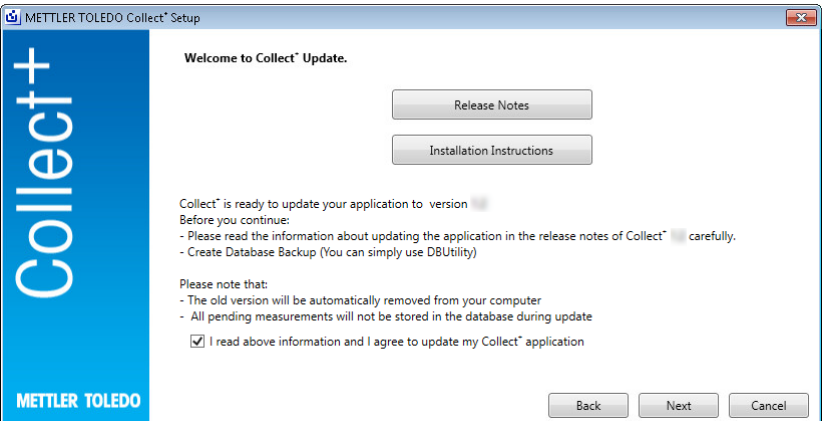

阅读出现的最终用户许可协议 (EULA),并确认您同意其条款。[Next]

按 [Print], 即可打印出最终用户许可协议。

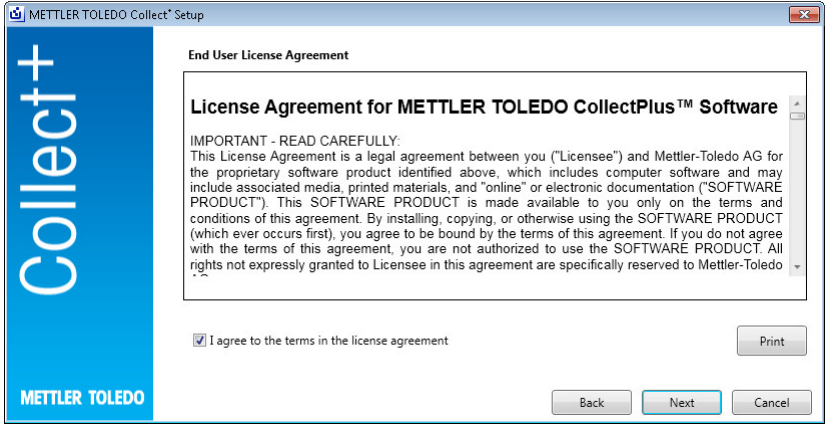

所有的安装包将使用默认设置进行更新。显示更新汇总窗口。[Update](更新)

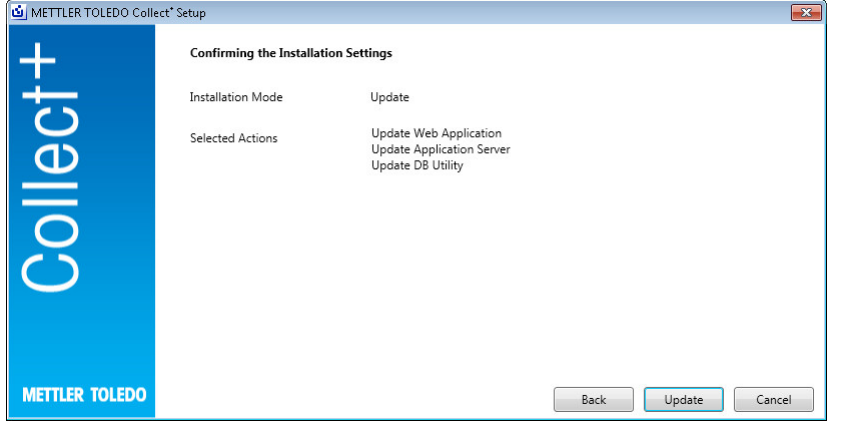

#### 正在更新进度条

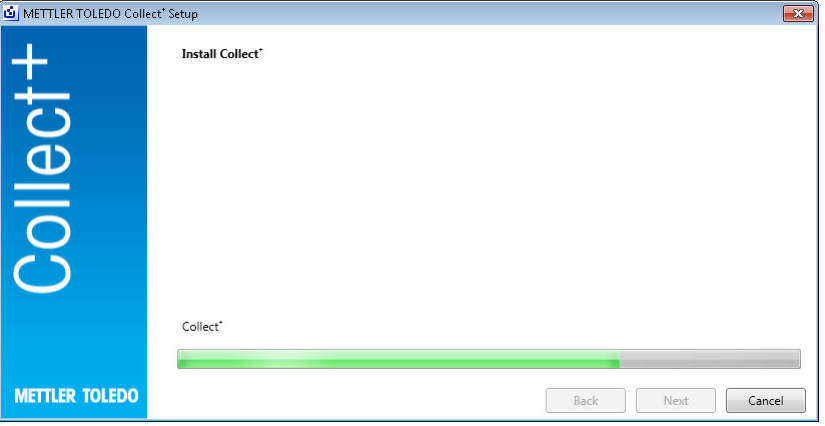

### Collect 安装完所有必需的组件后,将出现以下屏幕。[OK](确定)

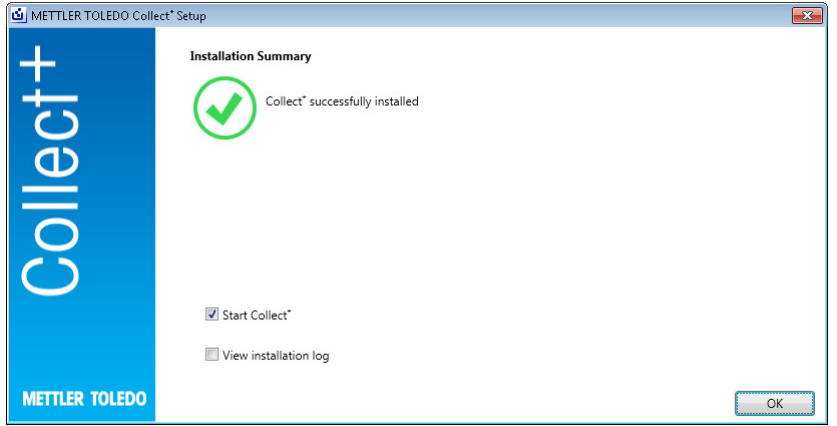

# 5 故障排除

#### 安装过程中发生错误。

检查详细错误消息并查看安装日志文件。

#### 设备无法创建数据库。

检查数据库管理系统中的登录是否与创建数据库的适当权限相关联。

#### 尚未启动此服务。

依次打开[启动] > 控制面板 > 管理 > 服务并查看服务"CollectPlus service "的启动类型是否配置为自 动。

# 목차

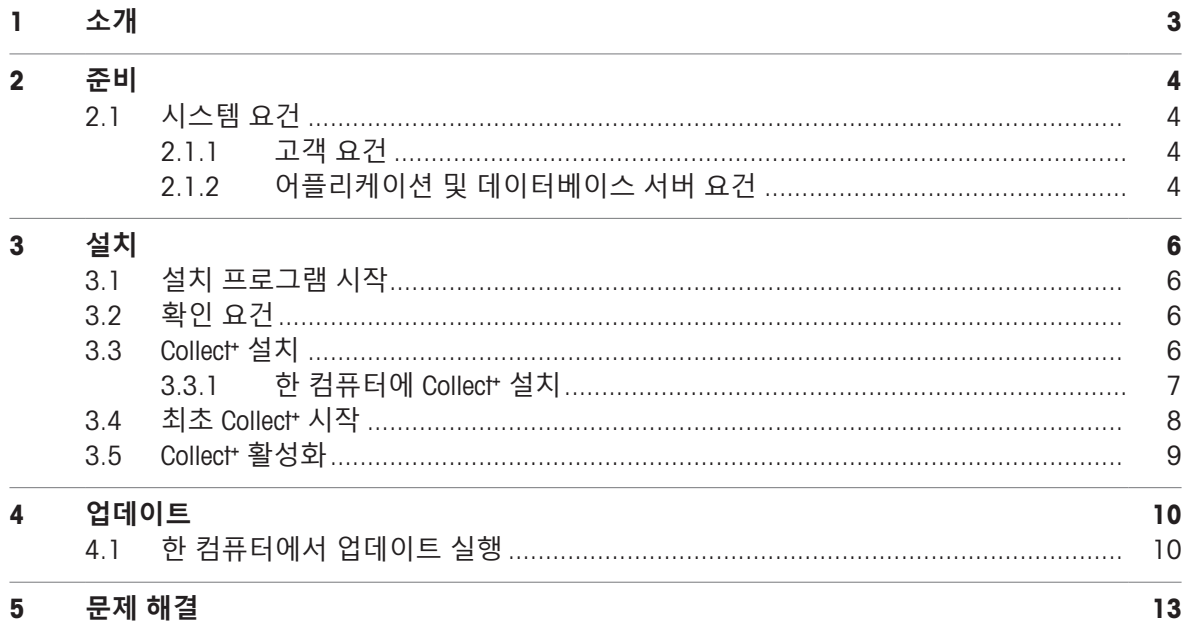

# <span id="page-116-0"></span>1 **소개**

본 문서는 Collect<sup>+</sup> 소프트웨어를 설치하거나 업그레이드하고 싶어하는 사용자를 위한 것입니다.

본 문서는 Collect<sup>+</sup> 설치 및 구성 정보가 포함되어 있습니다. METTLER TOLEDO는 소프트웨어 설치 또는 업그레이드 전 본 문서를 전체적으로 읽어볼 것을 권장합니다.

현재 Collect⁺ 버전의 세부 정보는 USB 스틱에 있는 **발표 자료**를 참조하십시오. 이를 위해 최신 Adobe Reader 버전이 설치되어 있어야 합니다.

# <span id="page-117-0"></span>2 **준비**

Collect 설치 프로세스를 시작하기 전 전체적으로 주의 깊게 이 매뉴얼을 읽으십시오. 시스템 내 모든 구성요소를 숙지하기 바랍니다.

### <span id="page-117-1"></span>2.1 **시스템 요건**

#### 2.1.1 **고객 요건**

#### <span id="page-117-2"></span>**하드웨어**

**고객 어플리케이션 구성요소 전용**

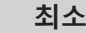

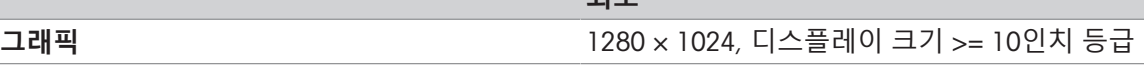

#### **브라우저**

시스템은 다음 브라우저로 테스트되었습니다. 다음과 같은 최소 요건으로 지원됩니다.

- Microsoft Internet Explorer 11
- Firefox 버전 74
- iOS 13용 Safari
- Google Chrome 버전 78
- Microsoft Edge 44

### 2.1.2 **어플리케이션 및 데이터베이스 서버 요건**

#### <span id="page-117-3"></span>**하드웨어**

**시스템 권장사항**

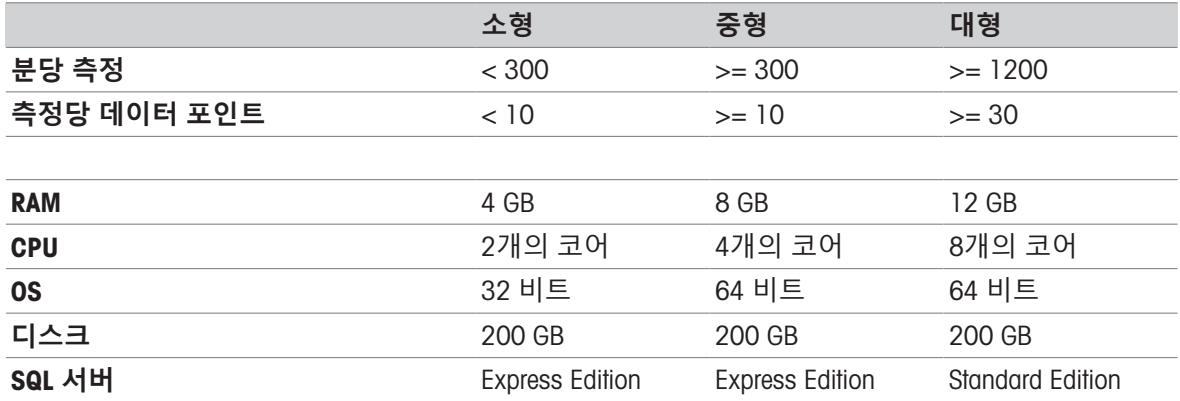

#### **운영 체제**

- Microsoft Windows 7 (Professional, Ultimate, Enterprise) Service Pack 1 또는
- Microsoft Windows 10 (Professional, Enterprise), 64-bit 전용, 또는
- Microsoft Windows Server 2012 R2 (Standard, Datacenter) 포함)
- Windows Server 2016
- Windows Server 2019

일반적으로 64비트/32비트 버전이 지원됩니다.

#### **데이터베이스**

- MS SQL Server 2012 (Express, Standard 및 Enterprise), Service Pack 4 또는
- MS SQL Server 2014 (Express\*, Standard 및 Enterprise) Service Pack 3 또는
- MS SQL Server 2016 (Express, Standard 및 Enterprise) Service Pack 2, Windows 7는 지원되지 않습니 다.
- · MS SQL Server 2017
- · MS SQL Server 2019
- \* 기본: DB 서버는 Collect+로 설치됩니다

# <span id="page-119-0"></span>3 **설치**

최초 데이터베이스 설치 및 연결 프로세스를 로컬 관리자 권한으로 수행하는 것은 필수입니다. 설치 프로세스 시작 전, 모든 프로그램 구성요소를 동일한 컴퓨터에 설치할지 또는 특정 프로그램과 서비스(데이터베이스 관리 또는 어플리케이션 서버)를 전용 서버에 설치해야 할지 여부에 대해 결정 하십시오. 외부 데이터베이스 서버를 활용해 분산 시스템을 설정하려면, 자세한 정보는 **사전 설치 가 이드**를 참조하십시오.

## 3.1 **설치 프로그램 시작**

- <span id="page-119-1"></span>1 USB 스틱을 컴퓨터의 빈 커넥터에 연결하십시오.
- <span id="page-119-2"></span>2 <USB drive>\setup.exe를 **시작** > **실행**을 입력하고[**확인**]을 눌러 설치 프로세스를 시작하십시오.

### 3.2 **확인 요건**

설치를 통해 성공적으로 실행하려면 하드웨어가 요건을 충족하도록 해야 합니다([[시스템](#page-117-1) 요건 ▶[4](#page-117-1) [페이지](#page-117-1)] 참조). 설치 프로그램은 필요 소프트웨어 구성요소를 설치하고 누락된 구성요소를 제안하는 지 여부를 확인합니다.

시작 이후, .Net 프레임워크가 없을 경우, 설치 관리자에서 제공하는 다음 화면이 나타납니다.

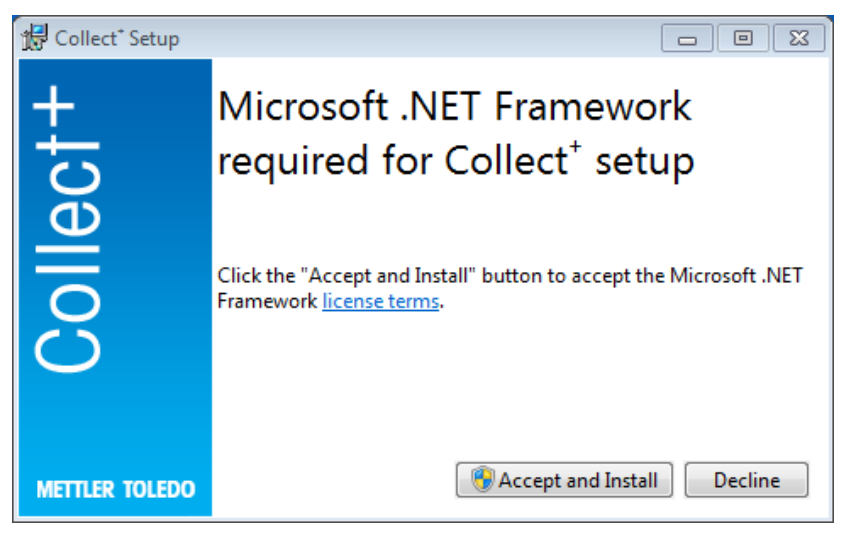

[**수락 및 설치**]로 누락된 구성요소의 설치를 시작할 수 있습니다. 누락된 구성요소에 따라 나중에 시 스템을 재시작해야 할 수도 있습니다.

3.3 Collect⁺ **설치**

#### <span id="page-119-3"></span>**설치 마법사 사용**

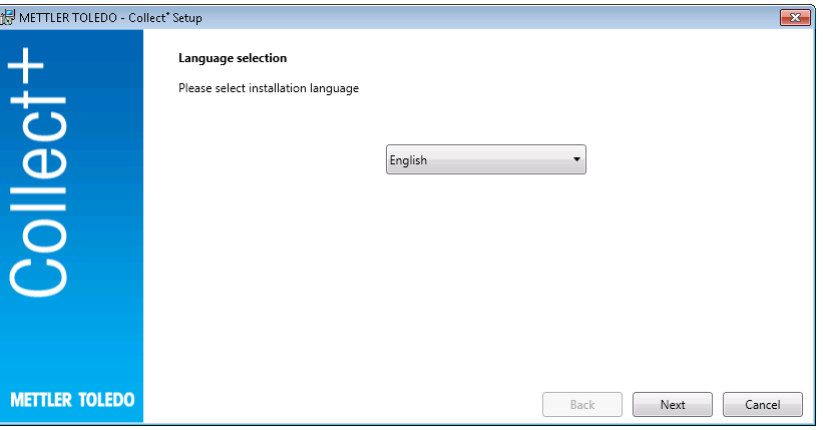

**발표 자료**에서 현재 발표 자료 및 Collect⁺ 소프트웨어를 **설치 지침** (PDF, Adobe Reader 필수)에 대한 추가 정보를 찾게 됩니다.

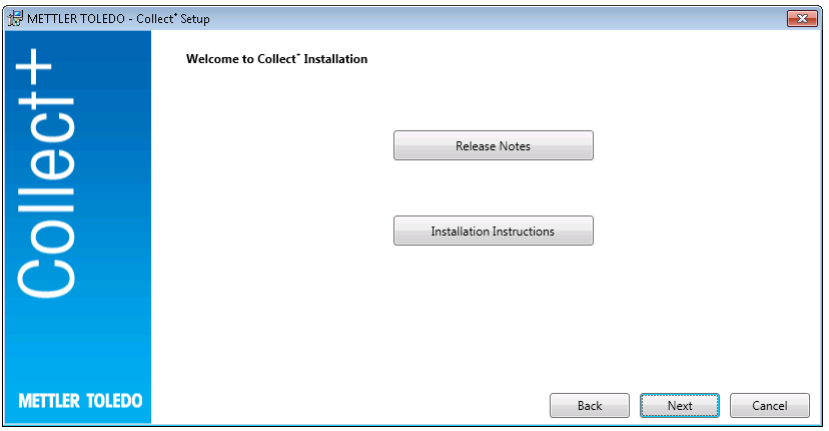

- 1 [다음] Collect<sup>+</sup> 프로그램 설치로 바로 이동합니다.
- 2 나타나는 최종 사용자 라이선스 약정(EULA)을 읽고 동의 여부를 확인하십시오. 최종 사용자 라이선스 약정은 [**인쇄**]를 눌러 인쇄할 수 있습니다.

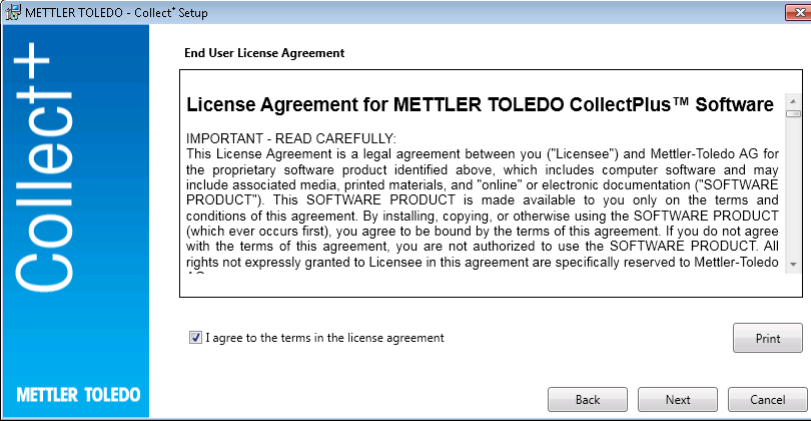

[**다음**]을 확인하고 누른 후, 다음 선택 사항을 제공받게 됩니다.

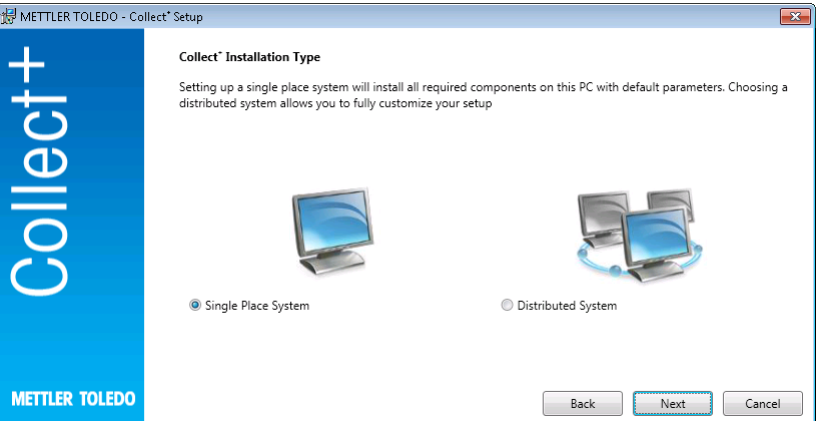

단일 장소 시스템의 간편한 자동 설치를 위해 [**단일 장소 시스템**]을 선택하십시오. 분산 설치 또는 특수 설정의 경우, [**분산 시스템**]을 선택하십시오. 다시 한 번, [**다음**]으로 선택 사항을 확인하십시 오.

### 3.3.1 **한 컴퓨터에** Collect⁺ **설치**

#### <span id="page-120-0"></span>**단일 장소 시스템**

모든 설치 패키지는 기본 설정된 로컬 PC에 설치됩니다.

다음 설치 대화 상자가 표시됩니다.

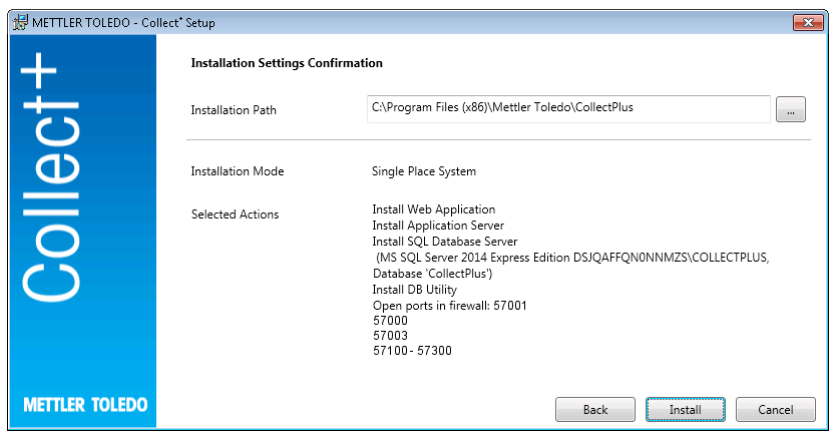

- 설**치 경로** 아래 나타난 것은 선택된 소프트웨어가 설치된 디렉토리입니다.
- 1 다른 디렉토리를 선택하려면 [...] 키를 클릭하고 다른 디렉토리를 선택하십시오.
- 2 동일한 컴퓨터에 모든 구성요소를 설치하려 할 경우, [**설치**]로 선택 사항을 확인하십시오.
- → 그 후, 이는 ₩CollectPlus이라는 이름 아래 웹 클라이언트, 어플리케이션 서버, SQL 데이터베이스 서버를 모든 Collect 구성요소로써 설치하며, Windows 방화벽에서 장치용 포트를 열고, 서비스를 시작합니다.

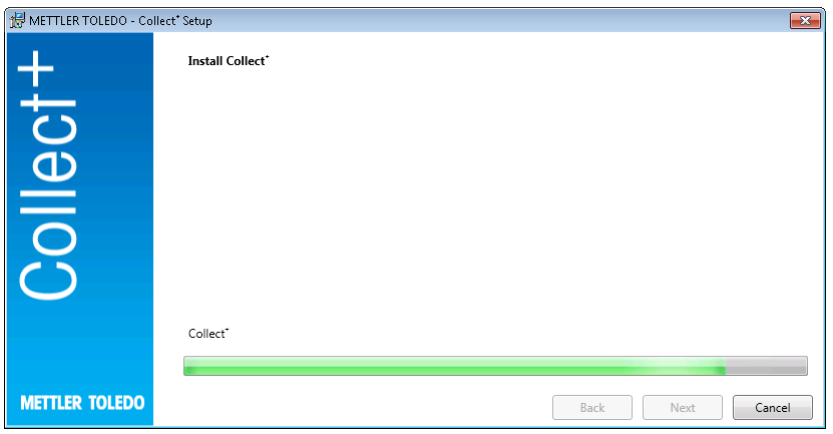

Collect<sup>+</sup>가 모든 필수 구성요소와 함께 설치되자마자 다음 화면이 나타납니다.

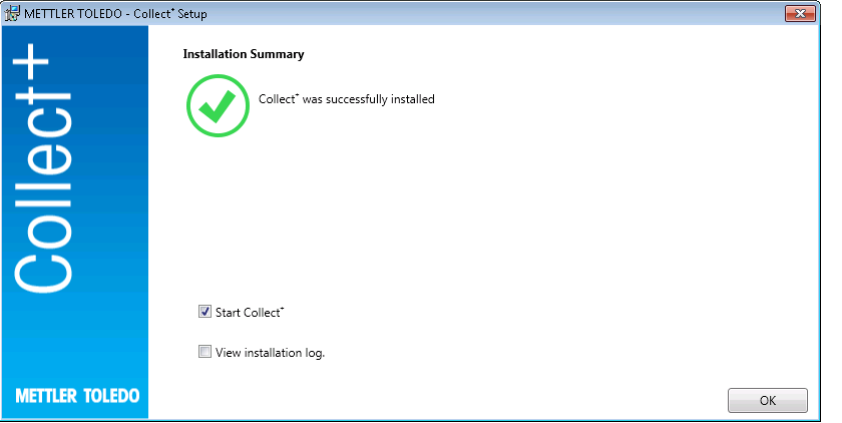

정확히 무엇이 설치되었는지 볼 경우, **설치 로그 보기** 확인란을 선택하고 매번 [**종료**]로 창을 닫습니 다.

# 3.4 **최초** Collect⁺ **시작**

<span id="page-121-0"></span>이제 모든 컴퓨터를 구성하고 서비스를 실행할 경우, Collect<sup>+</sup> 웹 클라이언트를 시작할 수 있습니다. Windows에서 [**시작**] > **프로그램** > Mettler Toledo > CollectPlus > CollectPlus를 선택합니다.

이후 로그인 창이 나타납니다. 처음 로그인하려면 admin을 **사용자명** 필드에 입력하고 admin123을 암호로 입력합니다. 이 암호는 DB **유틸리티** 프로그램에서만 변경될 수 있습니다. 이를 위해, 해당 유 틸리티를 시작하고 **관리자 암호 재설정**암호를 변경합니다 . 암호를 위해 최소한 대문자와 소문자 그 리고 숫자를 혼합하는 등 문자열을 최대한 복잡하게 선택합니다. **참고**:

암호를 기록하고 안전한 곳에 보관하십시오.

### 3.5 Collect⁺ **활성화**

<span id="page-122-0"></span>시험 기간 중 마지막 15**일**에 Collect⁺를 시작할 때마다 활성화 페이지로 리디렉션됩니다. 이 기간이 만료되면, 다음 번 어플리케이션을 시작할 때 어플리케이션을 활성화하라는 안내가 나타납니다. 활 성화될 때까지 Collect+를 더 이상 시작할 수 없습니다.

- 1 웹 어플리케이션에서 **활성화**를 클릭합니다.
- 2 Collect+를 활성화하는 두 가지 방법이 있습니다. • PC가 인터넷에 연결된 경우 온라인(직접).
	- 그렇지 않은 경우 활성화가 다른 PC에서 이루어지는 오프라인(수동).

# <span id="page-123-0"></span>4 **업데이트**

소프트웨어 업데이트 및 데이터베이스 변환은 로컬 관리자 권한으로 수행되어야 합니다. **참고**:

- 모든 Collect+ 구성요소와 관련된 업데이트(어플리케이션 서버, 웹 어플리케이션 및 DB 유틸리티). 업데이트가 모든 컴퓨터에서 Collect+로 실행되었는지 확인하십시오.
- 기존 버전은 귀하의 컴퓨터에서 자동 제거됩니다.

# 4.1 **한 컴퓨터에서 업데이트 실행**

<span id="page-123-1"></span>다음과 같은 업데이트 절차를 권장합니다.

- 데이터베이스 백업 생성 (DB 유틸리티 도구를 간편히 사용할 수 있습니다). 백업은 모든 대시보 드, 스트링 파서 및 이전 Collect+ 설치에 사용된 나머지 설정들을 포함합니다.
- 설치 프로그램이 모든 Collect+ 컴퓨터에서 작동될 수 있도록 하십시오.

설치 언어를 선택하십시오.

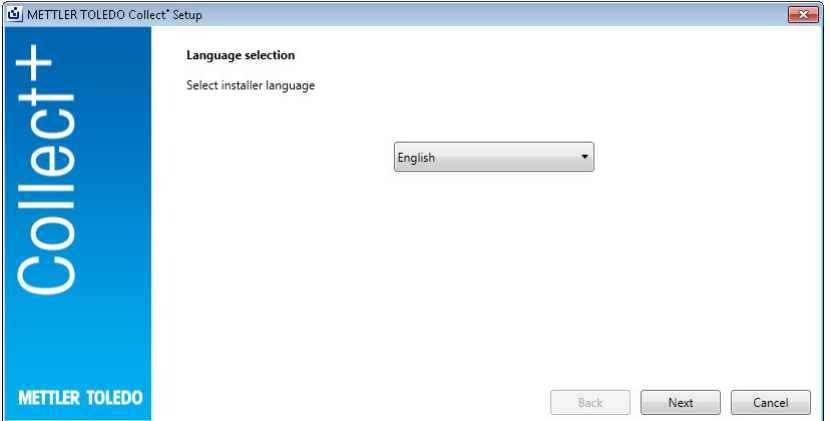

**발표 자료**에서 현재 발표 자료에 대한 추가정보를 찾고, **설치 지침** (PDF, Adobe Reader 필수)에서 Collect⁺ 소프트웨어에 대한 추가정보를 찾게 됩니다 업데이트 정보를 읽고 [**다음**] 정보의 수용 여부 를 확인하십시오.

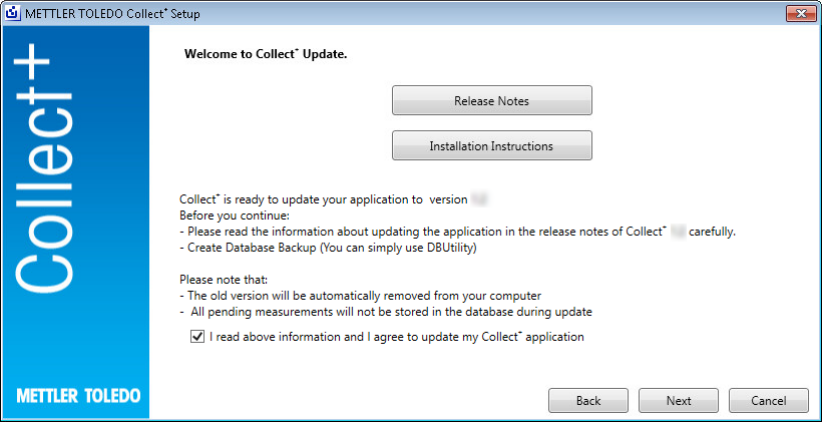

나타나는 최종 사용자 라이선스 약정(EULA)을 읽고 동의 여부를 확인하십시오. [**다음**]

최종 사용자 라이선스 약정은 [**인쇄**]를 눌러 인쇄할 수 있습니다.

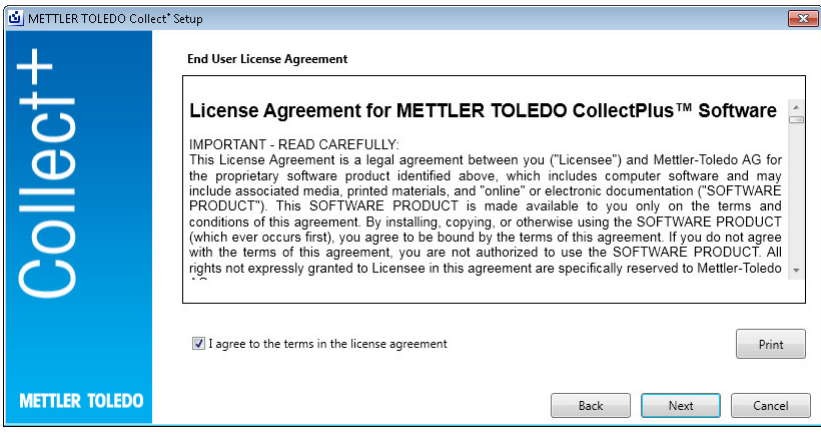

모든 설치 패키지는 기본 설정으로 업데이트 됩니다. 업데이트 요약 창이 표시됩니다. [**업데이트**]

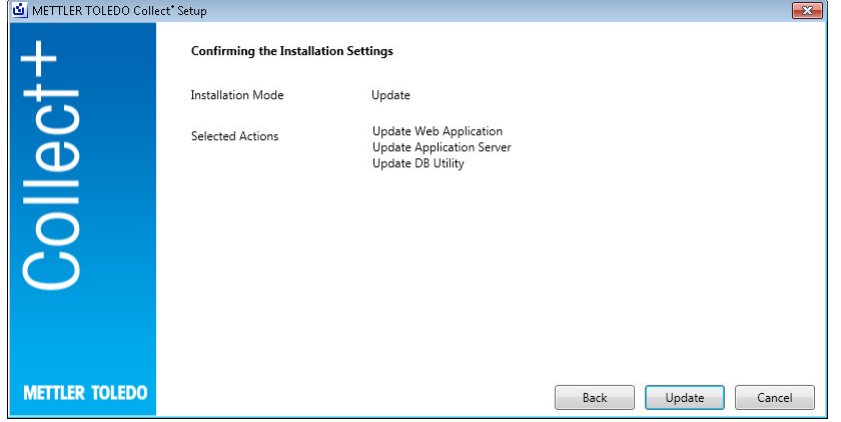

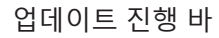

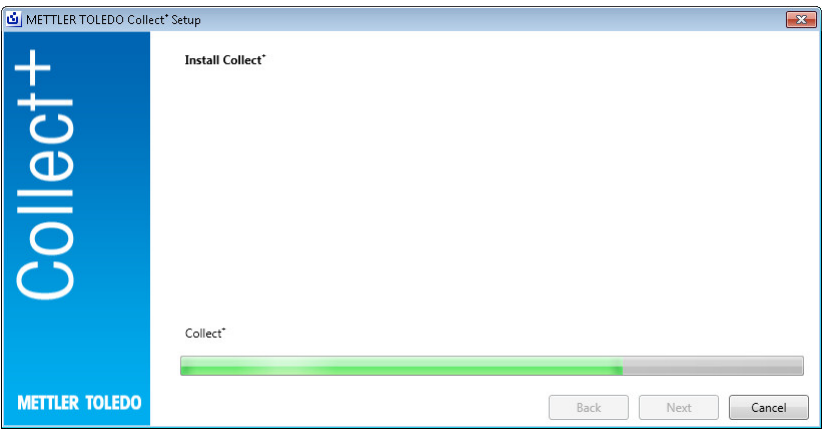

Collect⁺가 모든 필수 구성요소와 함께 설치되자마자 다음 화면이 나타납니다. [**확인**]

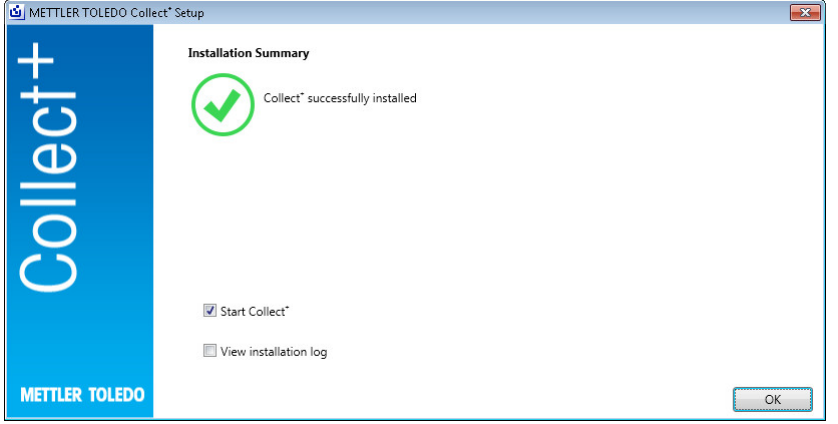

# <span id="page-126-0"></span>5 **문제 해결**

#### **설치 도중 오류 발생**

세부 오류 메시지를 확인하고 설치 로그 파일을 보십시오.

#### **데이터베이스 생성을 위해 설치할 수 없음**

데이터베이스 관리 시스템의 로그인이 데이터베이스 생성에 적합한 권한과 관련되었는지 여부를 확 인하십시오.

### **서비스가 시작되지 않음**

[**시작**] > **제어판** > **관리** > **서비스**를 열고 서비스 "CollectPlus 서비스"의 시작 유형이 자동 구성되는지 확인하십시오.

# 目次

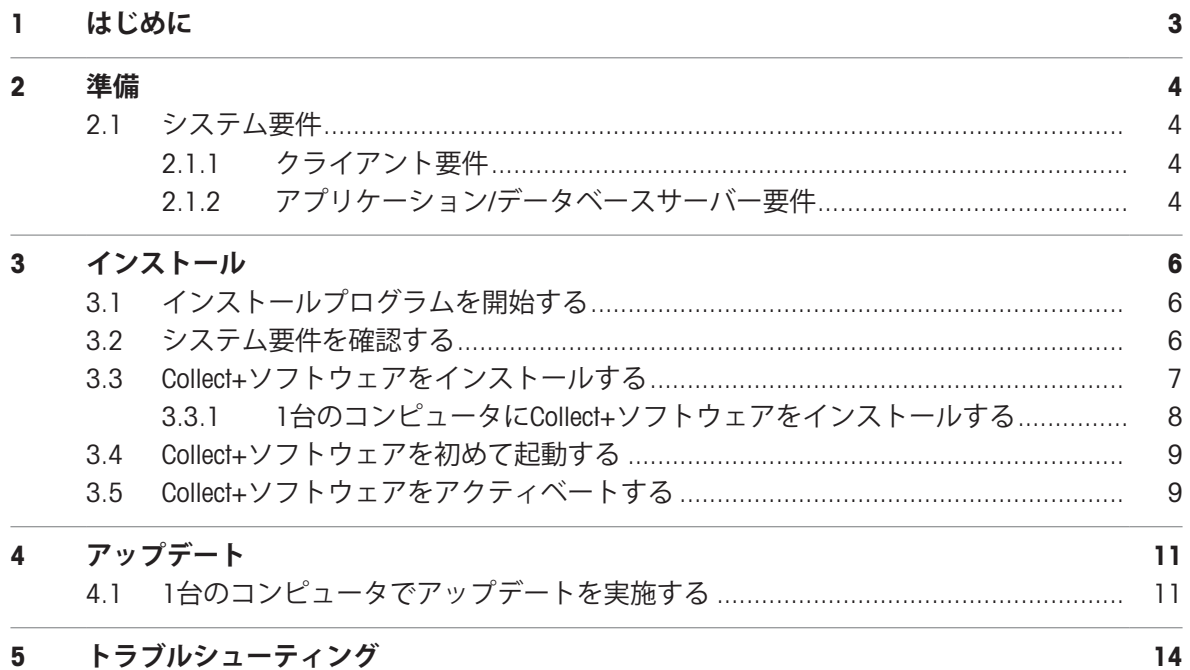

 $5\overline{)}$ トラブルシューティング

日本語

# <span id="page-130-0"></span>1 **はじめに**

本書はCollect+ソフトウェアをインストールまたはアップグレードするユーザーを対象としていま す。

本書ではCollect+ソフトウェアのインストールや設定についての情報を記載しています。メト ラー・トレドでは、ソフトウェアのインストールまたはアップグレードを行う前に、本書をよく お読みいただくことをお勧めします。

Collect+ソフトウェアの最新バージョンに関する詳細情報については、USBメモリに収録されている **「**Release Notes**(リリースノート)」**をご覧ください。ご覧いただくには、Adobe Readerの最新版 をインストールしていただく必要があります。

## <span id="page-131-0"></span>2 **準備**

Collect+ソフトウェアのインストールプロセスを開始する前に、このマニュアルを注意してよくお 読みください。すべてのシステムコンポーネントについてよく理解できたかどうかご確認くださ い。

## <span id="page-131-1"></span>2.1 **システム要件**

#### 2.1.1 **クライアント要件**

<span id="page-131-2"></span>**ハードウェア**

**クライアント用アプリケーションコンポーネントのみ**

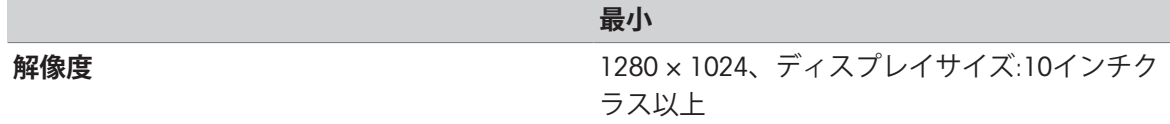

#### **ブラウザ**

当システムは以下のブラウザで動作確認済みです。 なお、以下は最低限の要件としてサポートしています。

- Microsoft Internet Explorer 11
- Firefox (バージョン74)
- Safari (iOS 13に対応)
- Google Chrome (バージョン78)
- <span id="page-131-3"></span>• Microsoft Edge 44

### 2.1.2 **アプリケーション**/**データベースサーバー要件**

**ハードウェア**

**推奨されるシステム**

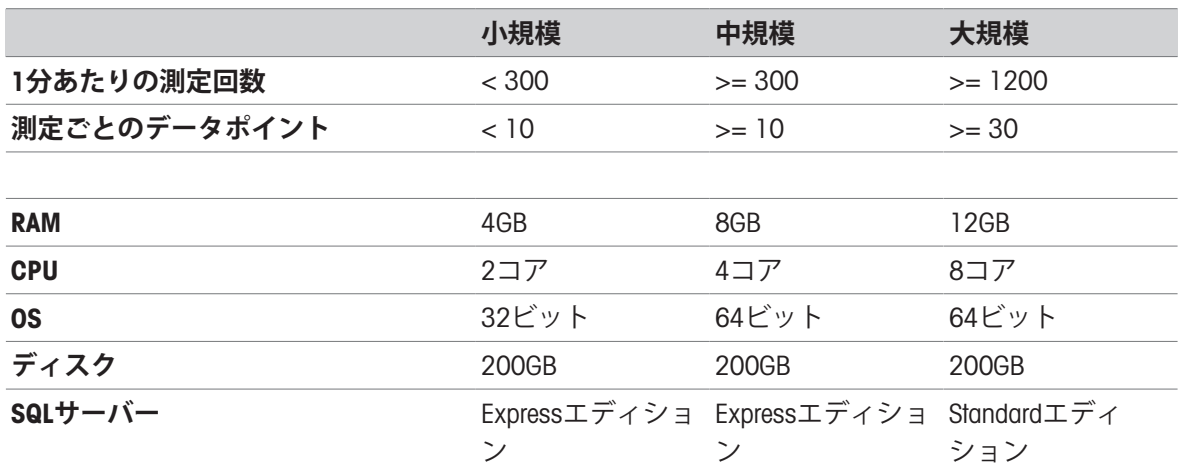

#### **オペレーティングシステム**

- Microsoft Windows 7 (Professional、Ultimate、Enterprise) Service Pack 1、または
- Microsoft Windows 10 (Pro、Enterprise) (64ビットのみ)、または
- Microsoft Windows Server 2012 R2(Essentials、Standard、Datacenter)
- Windows Server 2016
- Windows Server 2019

通常、64ビット版と32ビット版をサポートしています。

#### **データベース**

- MS SQL Server 2012 (Express、Standard、Enterprise)、Service Pack 4または
- MS SQL Server 2014 (Express\*、Standard、Enterprise)、Service Pack 3または
- MS SQL Server 2016(Express、Standard、Enterprise)、Service Pack 2、 Windows 7はサポートして いません。
- MS SQL Server 2017
- MS SQL Server 2019

\*デフォルト:DBサーバーはCollect+ソフトウェアによりインストールされます

# <span id="page-133-0"></span>3 **インストール**

初めてデータベースのインストール/接続プロセスを実行する場合、必ずローカル管理者権限でロ グインしてください。

インストールプロセスを開始する前に、同一のコンピュータにすべてのプログラムコンポーネン トをインストールするか、いくつかのプログラムやサービス(データベース管理ソフトウェアや アプリケーションサーバーなど)だけを特定のサーバーにインストールするかを検討してくださ い。たとえば外部データベースサーバーを使用する分散システムを設定したい場合は、**インス トール準備ガイド**で詳細をご覧ください。

## <span id="page-133-1"></span>3.1 **インストールプログラムを開始する**

- 1 お使いのコンピュータで使用していないコネクタにソフトウェアのUSBメモリを接続します。
- 2 **「**<USB drive>\setup.exe**」**を[**スタート**] > **「ファイル名を指定して実行」**へ入力し[OK]をク リックまたはタップしてインストールプロセスを開始します。

### <span id="page-133-2"></span>3.2 **システム要件を確認する**

正しくインストールを実行するには、お使いのハードウェアがシステム要件に適合していること をご確認ください([[システム要件](#page-131-1) 4 [ページ](#page-131-1)]を参照)。インストールプログラムでは、必要なソ フトウェアコンポーネントがインストールされたかどうかのチェックが行われ、不足コンポーネ ントのインストールを推奨します。

インストール開始後に.Net frameworkが存在しない場合、インストーラに以下の画面が表示されま す。

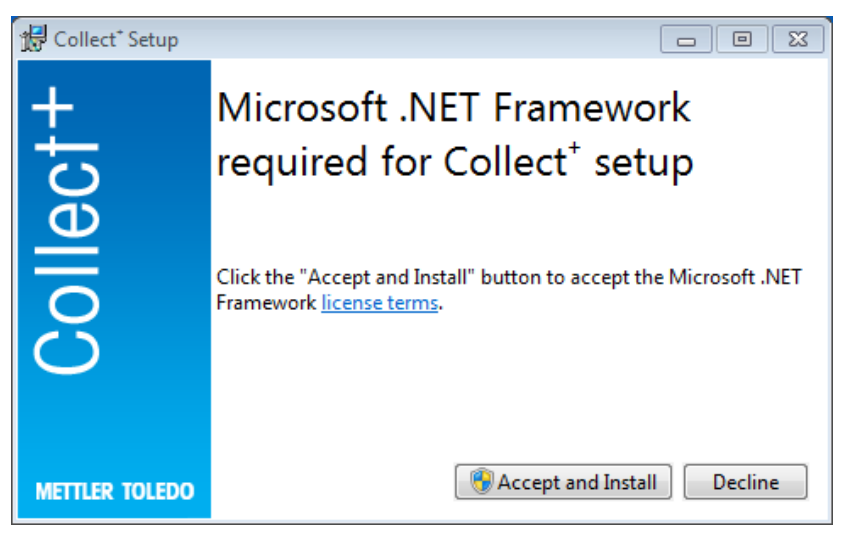

不足コンポーネントのインストールは[Accept and install (**同意してインストール**)]**で開始できま す。**不足コンポーネントによっては、インストール後にシステムの再起動が必要になる場合があ ります。

# <span id="page-134-0"></span>3.3 Collect+**ソフトウェアをインストールする**

**インストールウィザードを使用する**

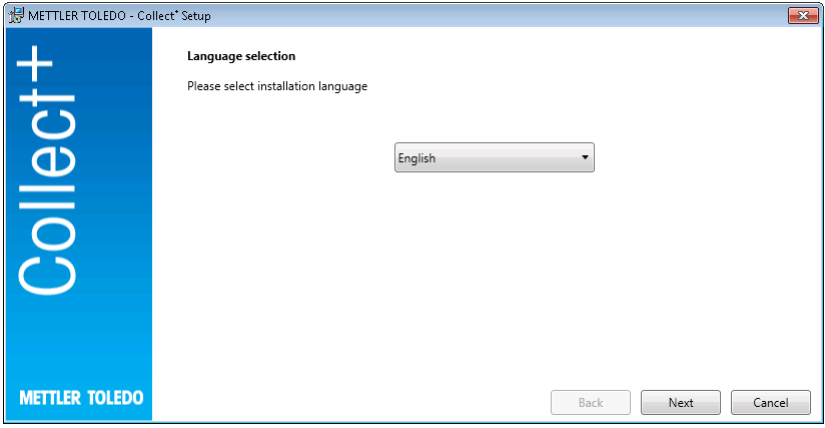

Collect+ソフトウェアの**「**Release Notes**(リリースノート)」**と**「インストール説明書」**(PDFファ イル:ご覧いただくにはAdobe Readerが必要です)のディレクトリに、インストールするバージョン についての補足情報が含まれています。

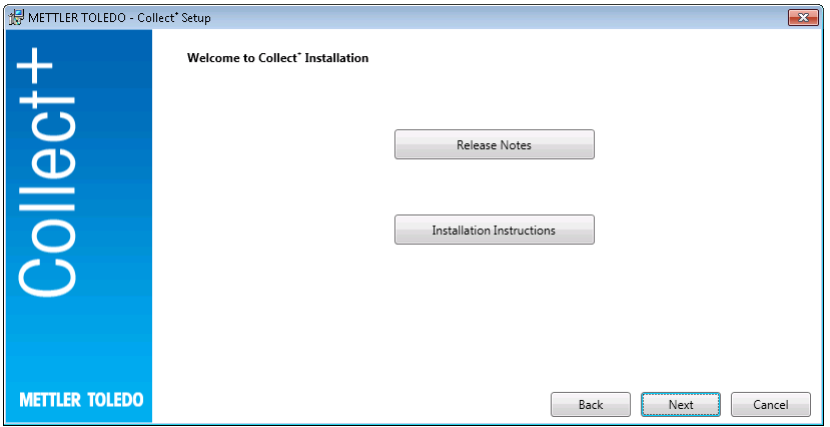

- 1 [Next (次へ)]で、Collect+ソフトウェアのインストール画面へ進みます。
- 2 エンドユーザー使用許諾契約書(EULA)を読み、内容に同意できるかどうか確認します。
	- **→ エンドユーザー使用許諾契約書は[Print (印刷)]で印刷できます。**

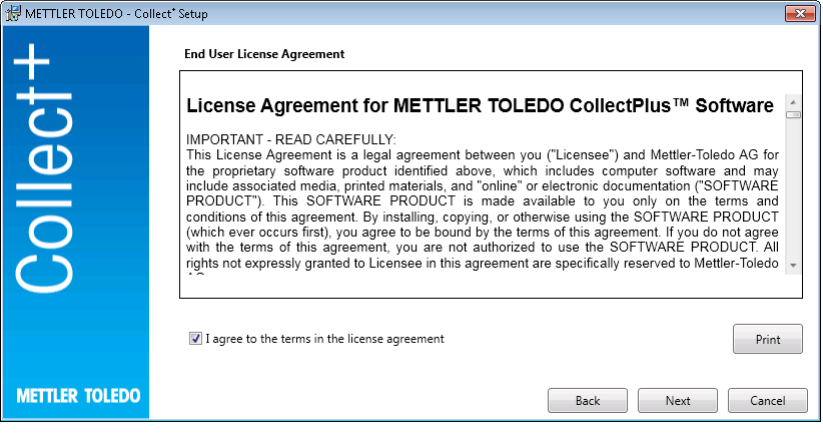

内容確認後、[Next (**次へ**)]をクリックまたはタップし、以下のいずれかを選択します。

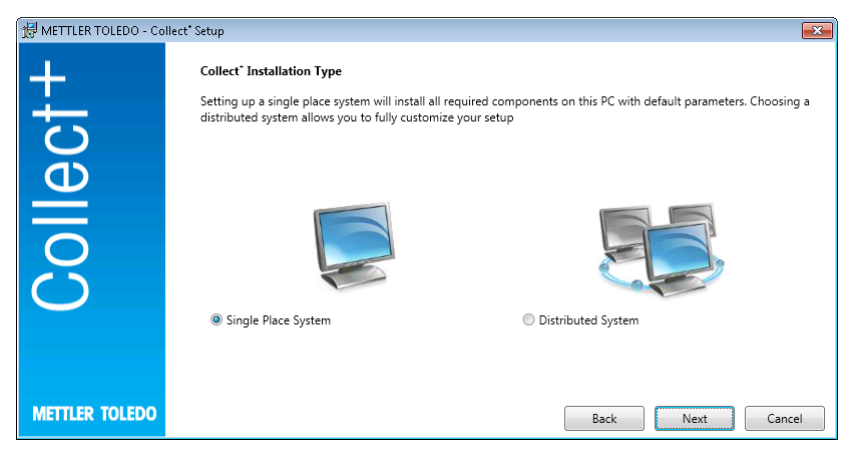

1か所に限定された場所でシステムを運用する場合、[Single Place System (1**か所限定のシステム**)] を選択し、簡単な自動インストールを実行します。分散システムを運用するか、あるいは特別な 設定が必要である場合、[Distributed System (**分散システム**)]を選択し、インストールを実行しま す。[Next (**次へ**)]をもう一度クリックまたはタップし、選択を確定します。

### 3.3.1 1**台のコンピュータに**Collect+**ソフトウェアをインストールする**

#### <span id="page-135-0"></span>1**か所限定のシステム**

インストールパッケージはすべて、デフォルト設定でローカルのコンピュータにインストールさ れます。

この場合、以下のインストールダイアログが表示されます。

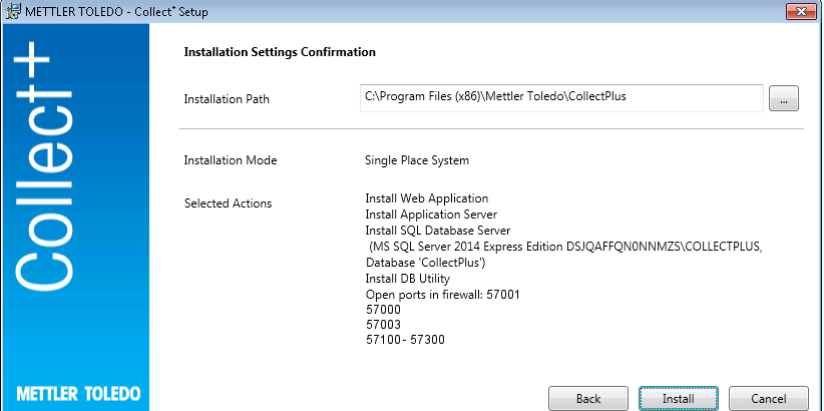

- 選択したソフトウェアは「Installation Path (インストールパス)」の下に表示されるディレク トリにインストールされます。
- 1 異なるディレクトリを選択する場合は[...]キーをクリックまたはタップします。
- 2 すべてのコンポーネントを同一のコンピュータにインストールしたい場合は[Install (**インス トール**)]で選択を確定します。
- これにより、Collect+ソフトウェアのコンポーネント(Webクライアント、アプリケーション サーバー、SQLデータベースサーバー)がすべてインストールされ、ディレクトリ名「. \CollectPlus」の下にCollect+データベースが作成され、Windows Firewallのポートがデバイスに対 して開放され、サービスが開始します。

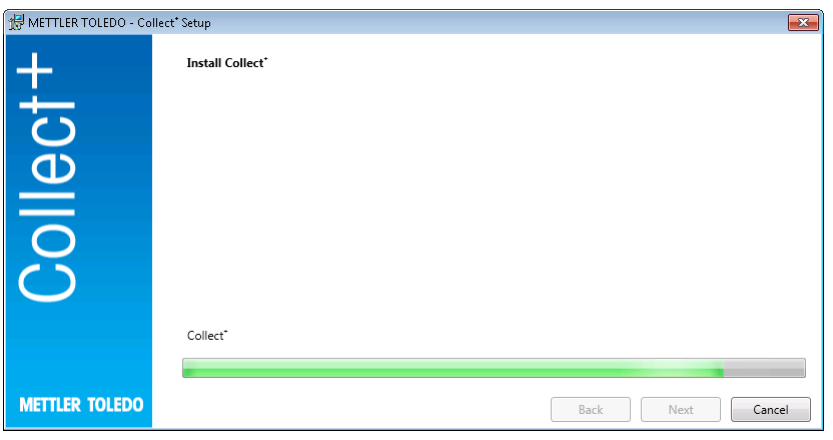

Collect+ソフトウェアですべての必要なコンポーネントがインストールされると、以下の画面が表 示されます。

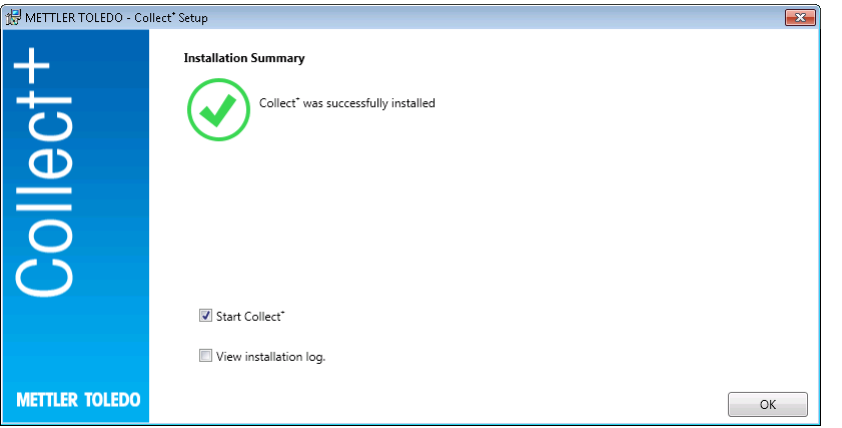

インストールされたコンポーネントをすべて表示したい場合は、**「**View installation log**(インス トールログ)」**チェックボックスを選択し、各コンポーネントを確認後、[Finish (**終了**)]でウィン ドウを閉じます。

# <span id="page-136-0"></span>3.4 Collect+**ソフトウェアを初めて起動する**

すべてのコンピュータを設定し、サービスが開始すると、Collect+ソフトウェアのWebクライアン トを起動できます。Windowsで、[**スタート**] > **「すべてのプログラム」** > **「**Mettler Toledo**」** > **「**CollectPlus**」** > **「**CollectPlus**」**の順に選択します。

この後、ログイン画面が表示されます。初めてログインする場合は、**「**admin**」**を**「**User name**(ユーザー名)」**フィールドへ入力し、**「**admin123**」**をパスワードとして入力します。この パスワードは**「**DB Utility**(**DB**ユーティリティ)」**プログラムのみで変更できます。変更するに は、対応するユーティリティを起動し、**「**Reset admin password**(管理者パスワードのリセッ ト)」**の下に入力してパスワードを変更します。パスワードの文字列はなるべく複雑で第三者に 知られにくいものとし、大文字・小文字のアルファベットと数字を最低1回以上混在させてくださ い。

#### **備考**:

<span id="page-136-1"></span>パスワードはメモを取り、安全な場所に保管してください。

# 3.5 Collect+**ソフトウェアをアクティベートする**

試用期間の終了する15**日前**になると、Collect+ソフトウェアを起動するたびに、アクティベーショ ンページが自動的に表示されます。期限切れになると、次に起動しようとしたときにソフトウェ

アのアクティベーションを促す通知が表示されます。アクティベーションするまではソフトウェ アを起動できなくなります。

- 1 この場合はWebアプリケーションで[Activate (**アクティベート**)]をクリックまたはタップしま す。
- 2 Collect+ソフトウェアには2通りのアクティベート方法があります。 ●オンライン(ダイレクト):コンピュータがインターネットへ接続している場合。 ●オフライン(手動):コンピュータがインターネットへ接続していない場合、アクティベー ションを別のコンピュータで行う必要があります。

# <span id="page-138-0"></span>4 **アップデート**

ソフトウェアアップデートやデータベース変換はローカル管理者権限で実施してください。 **備考**:

- すべてのCollect+コンポーネント(アプリケーションサーバー、Webアプリケーション、DBユー ティリティ)がアップデート対象となります。Collect+をインストールしたすべてのコンピュー タでアップデートが実施されることを確認してください。
- <span id="page-138-1"></span>旧バージョンのコンポーネントは自動的にコンピュータから削除されます。

## 4.1 1**台のコンピュータでアップデートを実施する**

アップデートの前に、以下を行っておくことをお勧めします。

- データベースバックアップの作成(DBUtilityツールで簡単に実行できます). バックアップには すべてのダッシュボード、文字列パーサーおよびCollect+のインストールで使用したその他の設 定が含まれます。
- Collect+をインストールしたすべてのコンピュータで、インストールプログラムの実行を許可

インストール言語の選択

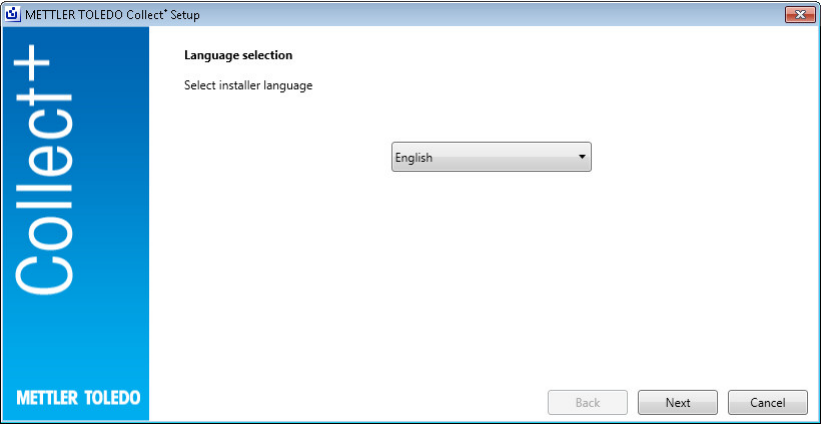

Collect+ソフトウェアの**「**Release Notes**(リリースノート)」**と**「インストール説明書」**(PDFファ イル:ご覧いただくにはAdobe Readerが必要です)のディレクトリに、インストールするバージョン についての補足情報が含まれています。アップデート情報を読み、内容に同意できるかどうか確 認します。[Next (**次へ**)]

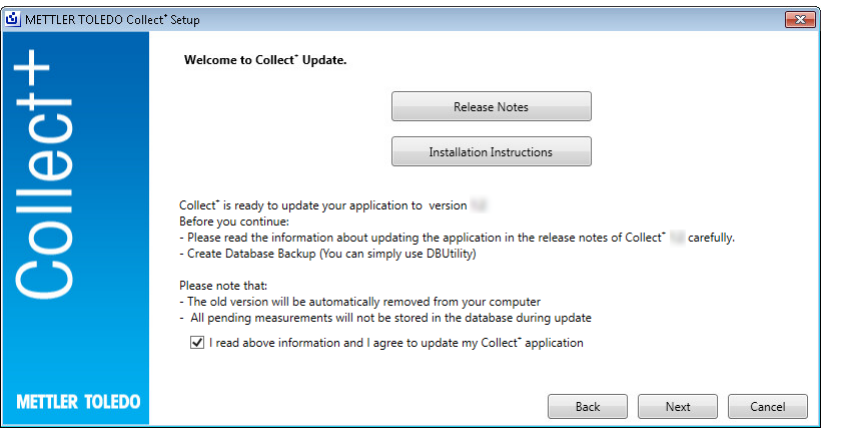

エンドユーザー使用許諾契約書 (EULA) を読み、内容に同意できるかどうか確認します。[Next (**次へ**)]

エンドユーザー使用許諾契約書は[Print (**印刷**)]で印刷できます。

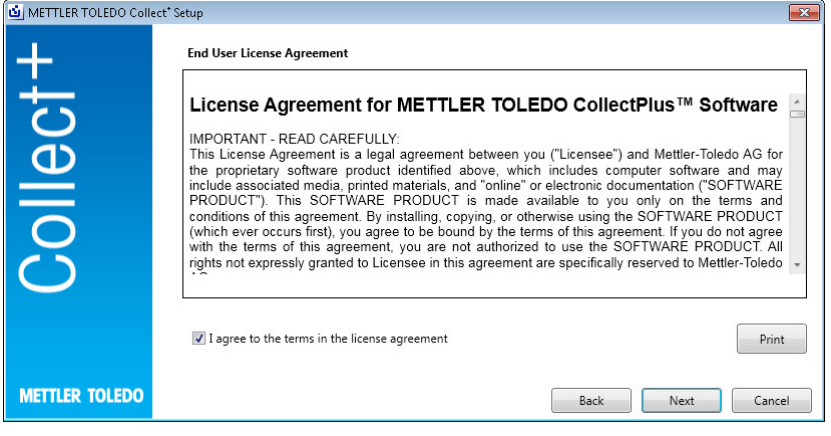

デフォルト設定ですべてのインストールパッケージがアップデートされます。アップデート概要 ウィンドウが表示されます。[Update (**アップデート**)]

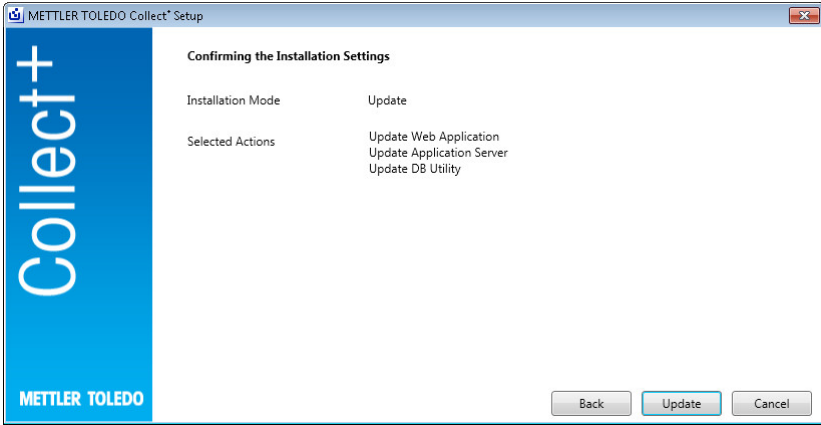

アップデートプログレスバー

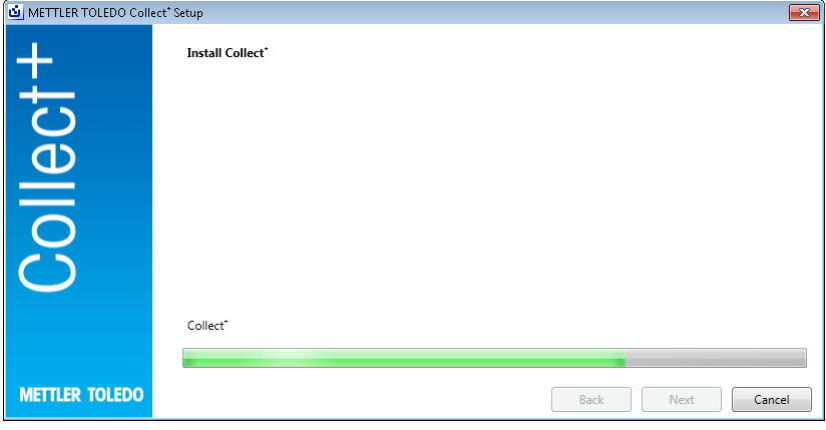

Collect+ソフトウェアですべての必要なコンポーネントがインストールされると、以下の画面が表 示されます。[OK]

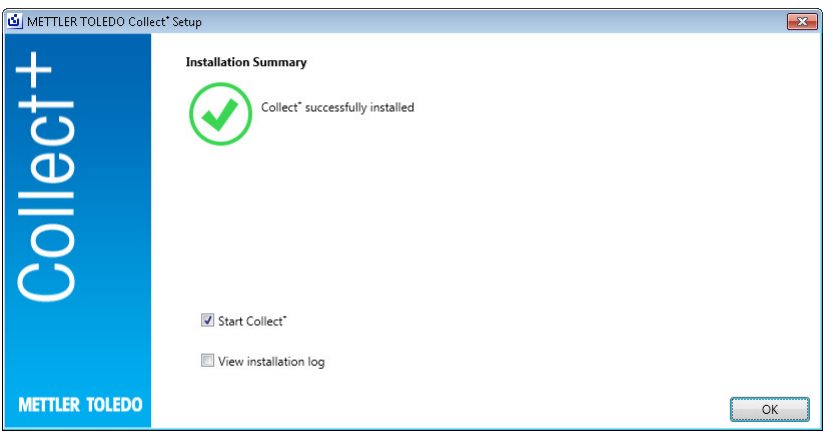

# <span id="page-141-0"></span>5 **トラブルシューティング**

#### **インストール中にエラーが発生する**

エラーメッセージの詳細を確認し、インストールログファイルをご覧ください。

#### **設定中、データベースが作成できない**

データベースが作成できる権限でデータベース管理システムへログインしているかどうか確認し てください。

#### **サービスが開始しない**

[**スタート**] > **「コントロールパネル」** > **「管理ツール」** > **「サービス」**を開き、「CollectPlus service」の「スタートアップの種類」が「自動」に設定されていることを確認してください。

To protect your product's future:

**METTLER TOLEDO Service assures** the quality, measuring accuracy and preservation of value of this product for years to come.

Please request full details about our attractive terms of service.

www.mt.com/collectplus

For more information

Mettler-Toledo GmbH Im Langacher 44 8606 Greifensee, Switzerland www.mt.com/contact

Subject to technical changes. © Mettler-Toledo GmbH 03/2021 v1.2.1